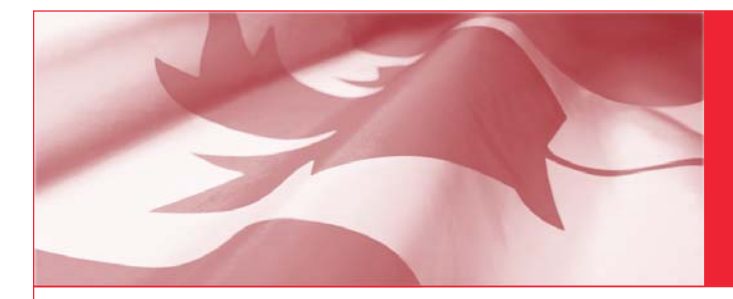

**PROGRAMME DU TRAVAIL**

# **Guide de l'utilisateur**

## **SIPREME, Version 4.0**

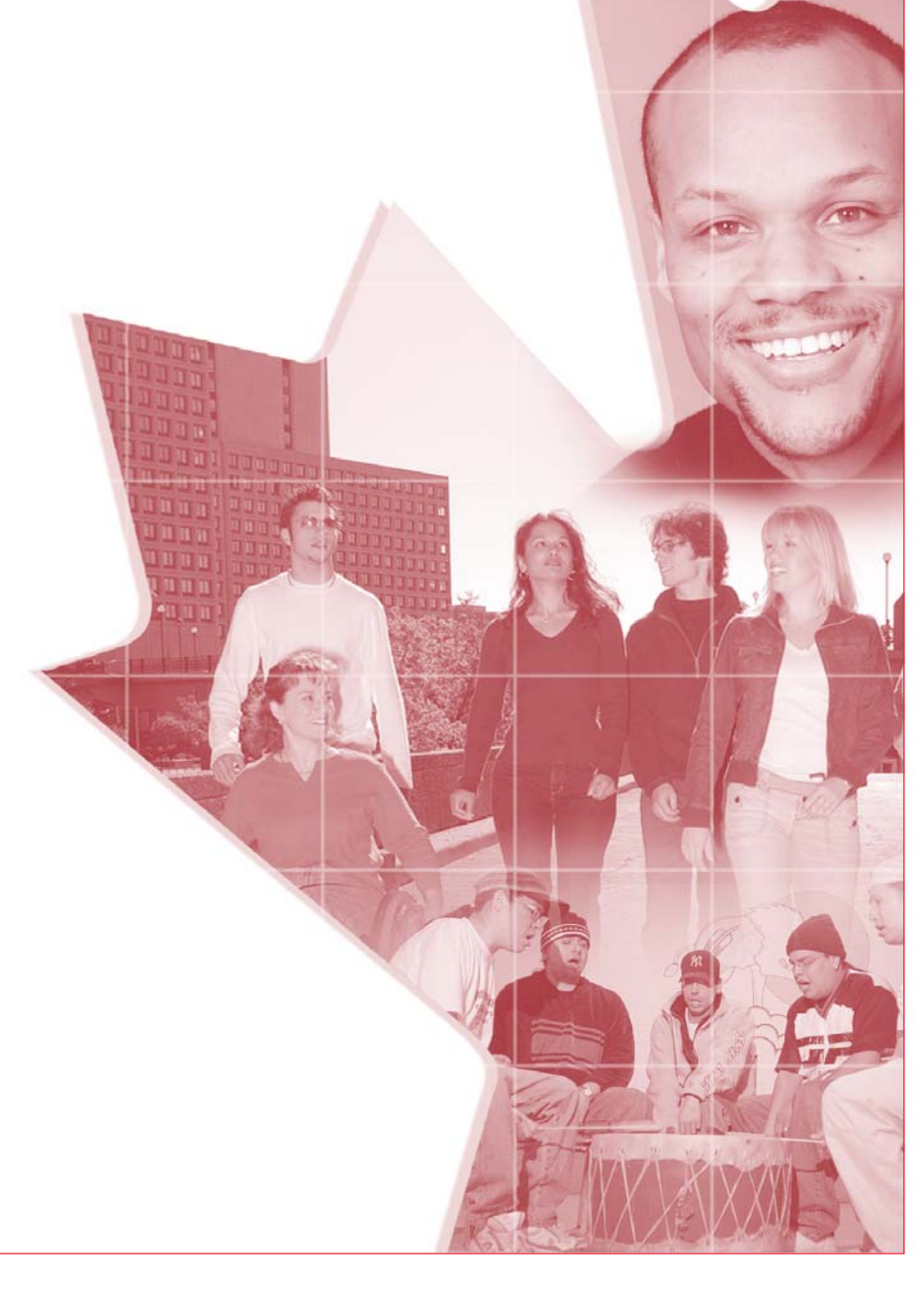

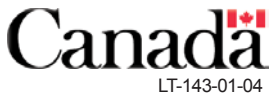

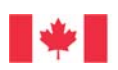

Gouvernement Government du Canada of Canada

## Guide de l'utilisateur **SIPREME, Version 4.0**

Pour obtenir d'autres exemplaires de la présente publication, veuillez communiquer avec le :

Centre de renseignements Ressources humaines et Développement des compétences Canada 140, promenade du Portage Phase IV, niveau 0 Gatineau (Québec) K1A 0J9 Télécopieur : (819) 953-7260 Internet : pubs@hrdc-drhc.gc.ca

Format du support de substitution

Ce document est disponible en gros caractères, en braille, sur cassette audio, ou sur disquette. Il suffit de composer le (819) 953-7499 pour obtenir le format choisi.

©Sa majesté la Reine du chef du Canada, 2004 No de cat. RH54-23/2004 ISBN 0-662-67899-0

Imprimé au Canada

## Table des matières

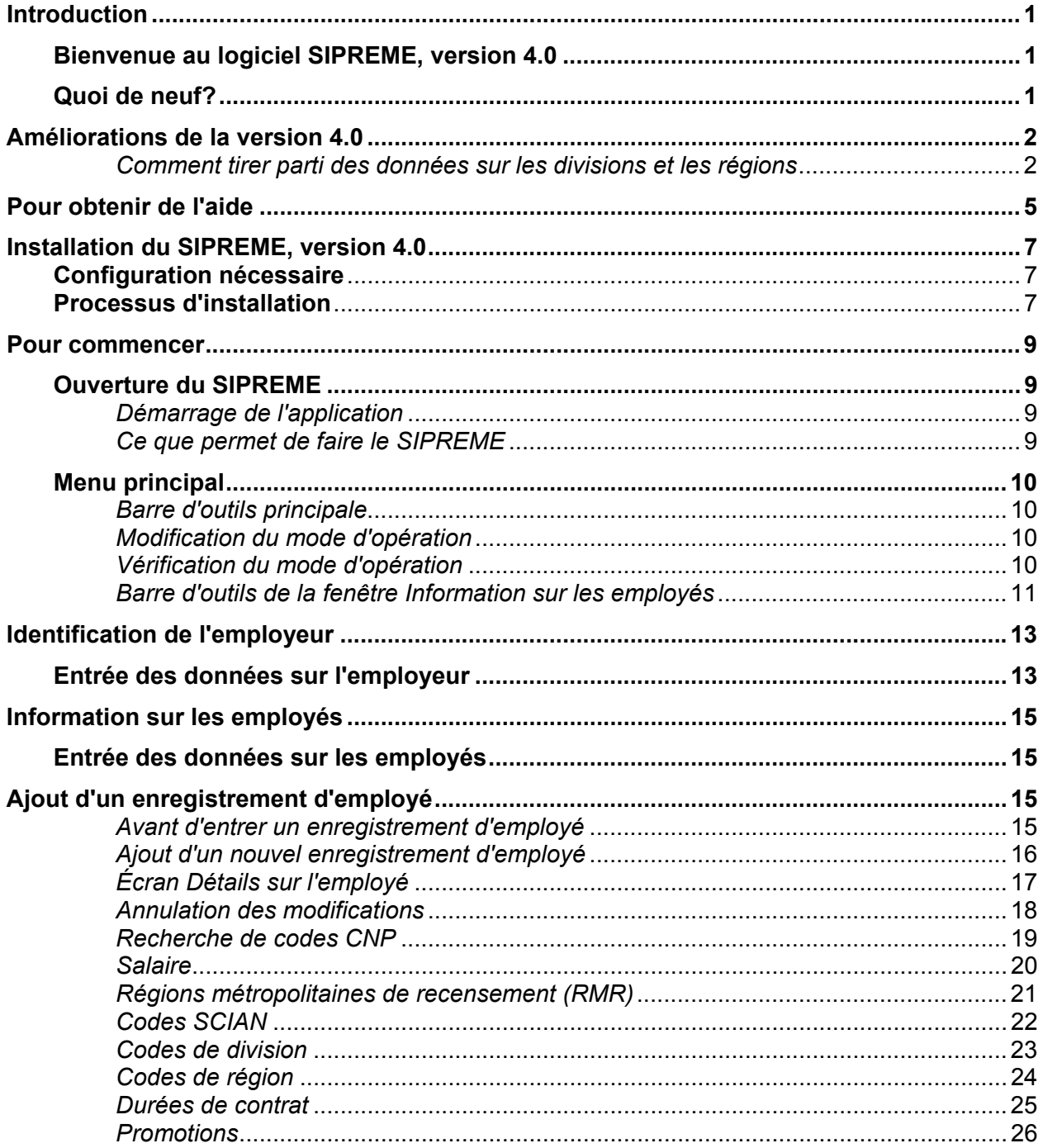

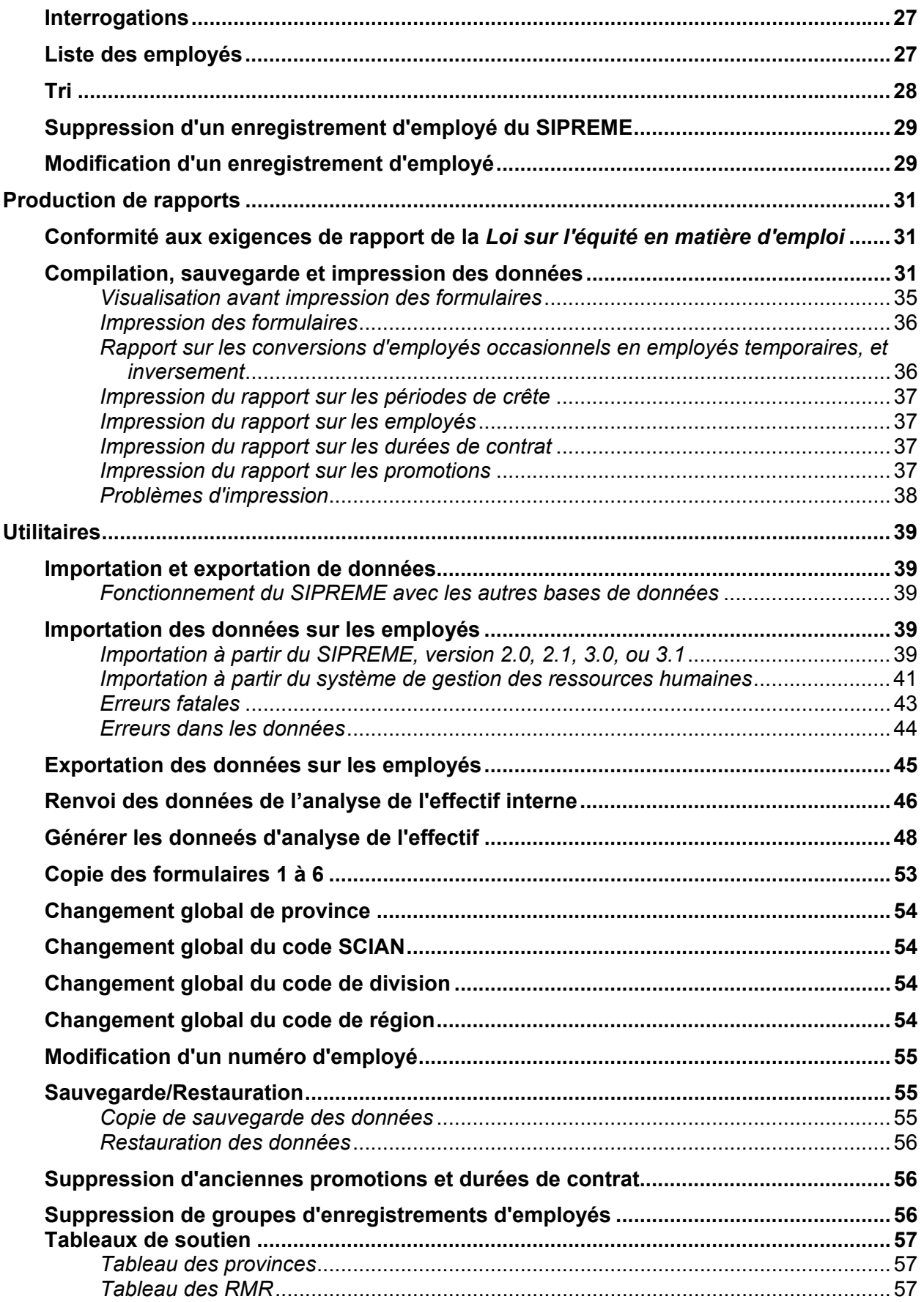

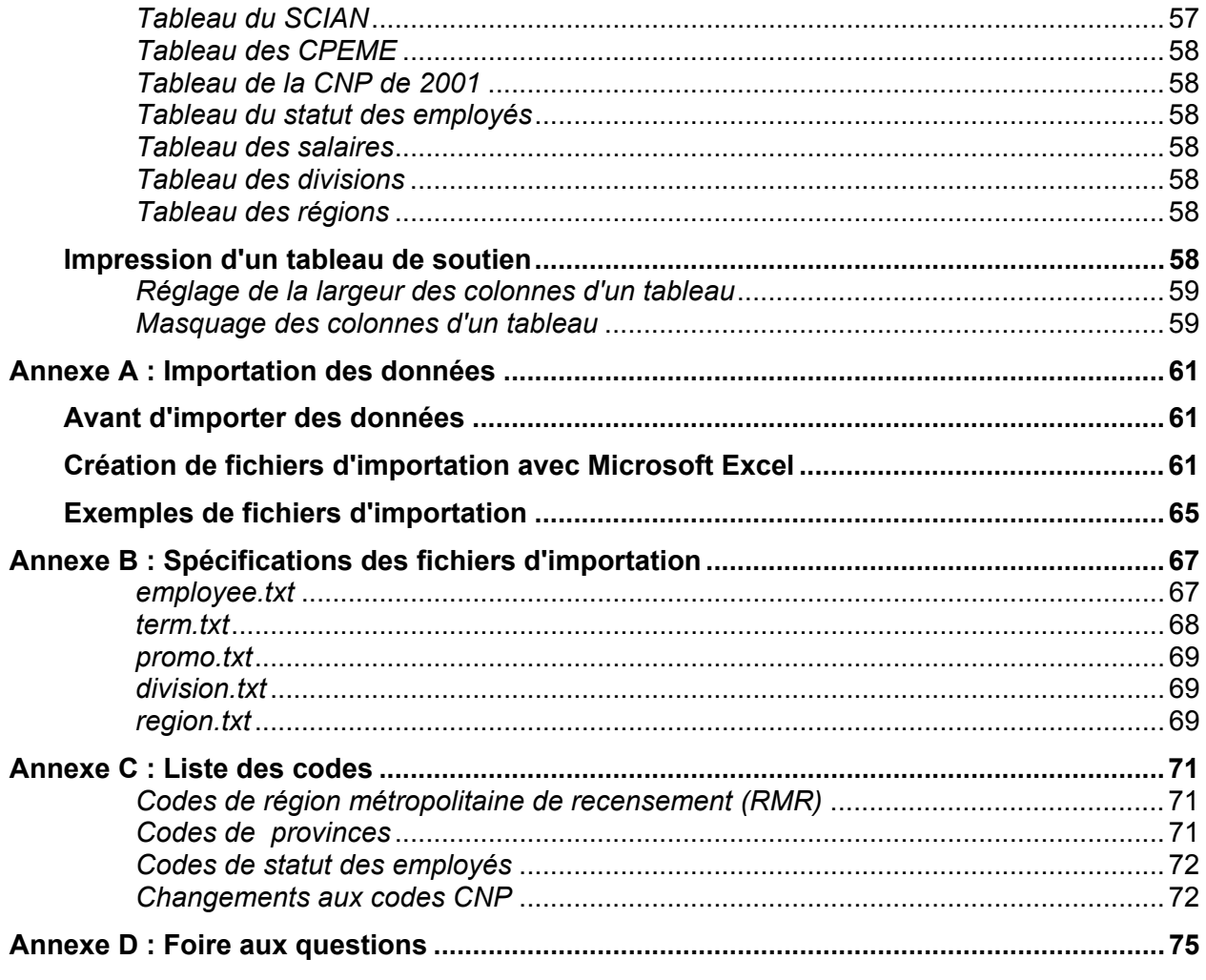

## **Introduction**

## **Bienvenue au logiciel SIPREME, version 4.0**

Bienvenue à la version 4.0 du Système informatisé de présentation des rapports d'équité en matière d'emploi (SIPREME). Ce logiciel peut être utilisé par les employeurs visés par le Programme légiféré d'équité en matière d'emploi (PLEME) et ceux visés par le Programme de contrats fédéraux (PCF).

Le SIPREME fournit à l'utilisateur une façon rapide et utile de capturer et de compiler les données des employés et de produire ensuite les formulaires de l'équité en matière d'emploi. Le SIPREME permet d'utiliser deux modes d'opération, soit le mode PLEME et le mode PCF, et d'accéder à toutes les fonctions associées au mode sélectionné. Par exemple, si l'utilisateur sélectionne le mode PLEME, le processus de compilation exécute le calcul des données conformément aux dispositions de la *Loi sur l'équité en matière d'emploi*. S'il sélectionne le mode PCF, ces calculs sont effectués conformément aux dispositions du Programme de contrats fédéraux.

Nous avons élaboré la version 4.0 de SIPREME pour les cinq raisons principales suivantes :

- 1. Un nouveau module d'analyse des effectifs basé sur le Rapport statistique sur l'équité en matière d'emploi de 2001 (RSEME) a été intégré dans le but d'aider les employeurs en mode PLEME et PCF à effectuer leur analyse de l'effectif;
- 2. Les codes de Classification type des industries de 1980 (CTI) ont été remplacés par ceux du Système de classification des industries de l'Amérique du Nord (SCIAN) de 1997;
- 3. Les codes de la Classification nationale des professions (CNP) de 1991 ont été remplacés par ceux de la CNP de 2001;
- 4. Deux nouvelles régions métropolitaines de recensement (RMR) définies par Statistique Canada se sont ajoutées;
- 5. Pour répondre à la demande des utilisateurs, quelques nouvelles améliorations ont été incorporées.

## **Quoi de neuf?**

- Une fonction d'analyse de l'effectif nommée « Renvoi des données de l'analyse de l'effectif » a été créée. (voir « Renvoi des données de l'analyse de l'effectif interne ».)
- Le remplacement des codes de Classification type des industries par ceux du Système de classification des industries de l'Amérique du Nord (voir « Codes SCIAN ») et les changements de la CNP de 1991 à la CNP de 2001.
- L'ajout de deux nouvelles régions métropolitaines de recensement (RMR) au cours du recensement de 2001; soit Abbotsford (Colombie-Britannique) et Kingston (Ontario). (Se référer à la section « Régions métropolitaines de recensement ».)
- L'utilisateur pourra désormais localiser les codes de la CNP selon leur description à l'écran « Détails sur l'employé ».
- Lorsqu'ils devront se rapporter, les employeurs du PCF devront inclure un code SCIAN valide pour chaque employé.
- L'ajout d'une mesure de sécurité pour encourager la sauvegarde des données après le processus de compilation.

## **Améliorations de la version 4.0**

La version 4.0 du SIPREME vous permet de profiter de certaines améliorations et fonctions supplémentaires qui seront disponibles en mode PLEME et en mode PCF. Ces fonctions seront utiles lorsque vous ferez votre propre analyse de l'effectif. Une fonction appelée « Renvoi des données de l'analyse de l'effectif » vous permettra de remplir et d'imprimer les données de l'analyse de l'effectif pour déterminer le degré de sous-représentation des personnes faisant partie des quatre groupes désignés (les femmes, les Autochtones, les personnes handicapées et les membres des minorités visibles) pour chacune des catégories professionnelles. Pour en savoir davantage, veuillez consulter les lignes directrices ou l'atelier virtuel sur l'analyse de l'effectif de notre site Web.

Les employeurs visés par le PLEME peuvent aussi profiter de certaines des fonctions supplémentaires maintenant disponibles en mode PCF, comme :

- créer des rapports pour différentes divisions de l'entreprise;
- créer des rapports pour des régions définies par l'utilisateur (autres que les provinces ou les régions métropolitaines de recensement);
- créer des rapports pour des périodes autres que celles établies en vertu du PLEME (par exemple, des rapports trimestriels);
- imprimer des formulaires pour des régions où l'entreprise compte moins de 100 employés;
- imprimer des formulaires par catégorie professionnelle et par groupe de base à quatre chiffres de la CNP.

### *Comment tirer parti des données sur les divisions et les régions*

#### **Employeurs visés par le PLEME qui importent les données sur les employés tous les ans à partir de leur système de gestion des ressources humaines**

Pour ces employeurs, la fonction d'importation en mode PCF est semblable à celle du SIPREME, version 3.1. Toutefois, le mode PCF permet d'importer les données sur les divisions et les régions. Par conséquent, si votre système de gestion des ressources humaines contient des données sur les divisions et les régions, vous pouvez modifier le programme de chargement de manière à ce que ces données soient incluses au moment de la création du fichier d'importation (EMPLOYEE.TXT). Il convient de rappeler que les données sur les divisions et les régions ne figurent pas à l'écran « Détails sur l'employé » lorsque vous affichez les données sur un employé en mode PLEME. Pour visualiser ces données, vous devez passer en mode PCF.

#### **Employeurs visés par le PLEME qui utilisent le SIPREME pour la tenue des données sur leurs employés**

Pour les employeurs qui entrent manuellement les données sur les employés, deux options sont possibles :

- 1. Entrer toutes les données sur les employés en mode PLEME et passer ensuite en mode PCF pour entrer les données sur les divisions et les régions.
- 2. Deuxièmement, en mode PCF, l'option « Salaire réel » n'est pas offerte. Pour entrer le salaire réel de l'un ou l'autre de vos employés, vous devez passer en mode PLEME.

Pour éviter des erreurs et des écarts dans votre rapport annuel d'équité en matière d'emploi, nous recommandons la première option. Plus précisément, nous recommandons aux employeurs visés par le PLEME d'entrer les données sur les employés en mode PLEME et de passer ensuite en mode PCF pour entrer les données supplémentaires sur chaque employé.

Pour plus d'information, reportez-vous à la description détaillée des fonctions du mode PCF que vous trouverez dans le présent guide.

#### **Employeurs distincts**

La fonction « Renvoi des données de l'analyse de l'effectif » de la version 4.0 du SIPREME peut également être utilisée par les employeurs distincts pour qui le repère des « données de disponibilité externes » comprennent les résidents permanents (c.-à-d. les citoyens canadiens et les immigrants admis).

Pour de plus amples informations, veuillez consulter les fonctions du mode PCF décrites en détail dans le présent module.

## **Pour obtenir de l'aide**

Si vous éprouvez des difficultés au moment d'installer ou d'exploiter le logiciel SIPREME, version 4.0, vous pouvez obtenir de l'aide de l'une ou l'autre des sources d'information suivantes :

### **SOURCE DÉTAILS**

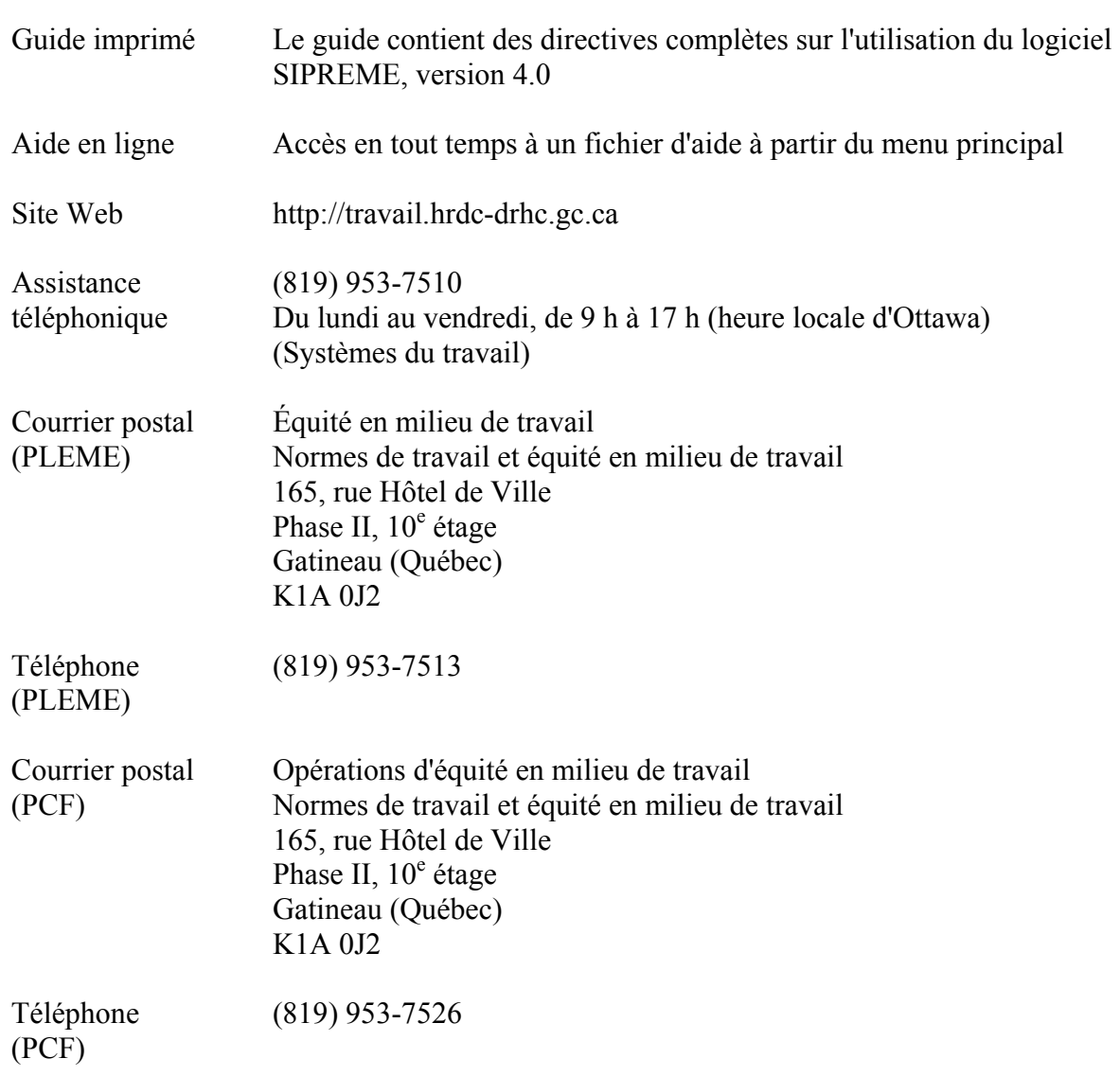

## **Installation du SIPREME, version 4.0**

L'installation du SIPREME est semblable à celle de toute autre application Windows 95. La trousse d'installation contient un CD-ROM.

## **Configuration nécessaire**

- Ordinateur IBM compatible fonctionnant sous Windows 95 ou une version plus récente
- Processeur 486 ou de modèle ultérieur
- Au moins 16 Mo de mémoire RAM (de préférence, 32 Mo)
- Au moins 50 Mo d'espace libre sur le disque dur
- Horloge interne de l'ordinateur réglée au format AAAA-MM-JJ

#### **Processus d'installation**

#### **Étape 1 : Réglage du format de date dans Windows**

**IMPORTANT** : Vous devez régler l'horloge interne au format AAAA-MM-JJ avant d'exporter les données.

- 1. Cliquez sur le bouton **Démarrer** pour activer la barre de tâches Windows.
- 2. Sélectionnez **Paramètres**, **Panneau de configuration**.
- 3. Cliquez deux fois sur **Paramètres régionaux**.
- 4. Cliquez sur l'onglet **Date**.
- 5. Dans le champ Style de date courte, entrez le format **AAAA-MM-JJ**. Si vous ne voyez pas ce format dans la liste déroulante, tapez-le dans l'espace prévu à cet effet.
- 6. Cliquez sur **OK**.

**AVERTISSEMENT** : Si vous passez du SIPREME 2.0, 2.1., 3.0 ou 3.1 au SIPREME version 4.0, exportez vos données avant d'installer ce dernier.

#### **Étape 2 : Exportation de données**

- 1. Assurez-vous que le format de date dans Windows est bien réglé à AAAA-MM-JJ.
- 2. Ouvrez le logiciel SIPREME, version 2.0, 2.1, 3.0 ou 3.1.
- 3. Dans le menu principal, sélectionnez **Utilitaires**, puis **Exportation des données sur les employés**.
- 4. Sélectionnez le lecteur sur lequel vous voulez sauvegarder les données (nous suggérons de sauvegarder les données sur une disquette).
- 5. Entrez **employee.txt** comme nom de fichier.
- 6. Cliquez sur **Enregistrer**.

#### **Étape 3 : Installation du SIPREME, version 4.0**

- 1. Fermez toutes les autres applications.
- 2. Insérez le CD-ROM dans le lecteur CD.
- 3. Cliquez sur le bouton **Démarrer** pour activer la barre de tâches et sélectionnez **Exécuter**.
- 4. Tapez **d:\EECRS4.0\_SIPREME4.0\Setup**.
- 5. Cliquez sur **OK**.
- 6. Sélectionnez la langue que vous voulez utiliser et cliquez sur **OK**.
- 7. Le programme d'installation vous indique la marche à suivre pour entrer les données sur l'employeur, par exemple, votre nom, le nom de l'organisation, etc. Pour passer à l'écran suivant et y entrer des données, cliquez sur **Suivant**. Une fois l'installation terminée, le système affiche un message indiquant que le programme d'installation a copié tous les fichiers sur votre ordinateur.
- 8. Sélectionnez **Oui** ou **Non** selon que vous voulez réinitialiser votre ordinateur maintenant ou plus tard.
- 9. Cliquez sur **Terminer**.

Le programme d'installation crée le dossier C:\Program Files\DRHC\SIPREME sur votre unité C.

## **Pour commencer**

## **Ouverture du SIPREME**

Dans le présent guide et dans l'aide en ligne, nous supposons que vous connaissez déjà l'environnement Windows de Microsoft. Si ce n'est pas le cas, consultez votre documentation Windows de Microsoft.

### *Démarrage de l'application*

Maintenant que le SIPREME est installé sur votre disque dur, vous êtes prêt à l'utiliser.

#### **Pour démarrer le SIPREME, procédez comme suit :**

1. Cliquez deux fois sur l'icône de raccourci **SIPREME** qui se trouve sur votre bureau OU

Cliquez sur le bouton **Démarrer** (au bas de votre écran) pour activer la barre de tâches Windows et sélectionnez **Programmes**, puis **SIPREME**.

- 2. Entrez le mot de passe **EECRS** (en majuscules ou en minuscules).
- 3. Sélectionnez la langue que vous voulez utiliser.
- 4. Sélectionnez le programme que vous voulez utiliser (PLEME ou PCF).
- 5. Cliquez sur **OK**.

### *Ce que permet de faire le SIPREME*

Le logiciel SIPREME a été conçu principalement pour vous aider à produire un rapport d'équité en matière d'emploi qui soit exact. Lorsque le rapport est complété, le SIPREME vous aidera à effectuer l'analyse de vos effectifs. Pour ce, vous devrez exécuter les cinq tâches suivantes :

- 1. Entrée des données sur l'employeur.
- 2. Entrée des données sur les employés.
- 3. Compilation et organisation des données aux fins de production d'un rapport. Cette fonction permet de recueillir toutes les données que vous avez entrées au cours de l'année et de calculer automatiquement les formulaires 1 à 6 d'équité en matière d'emploi.
- 4. Impression d'un rapport à jour et sauvegarde sur disquette.
- 5. Produit et imprime vos données sur l'analyse de l'effectif.

Pour faciliter la gestion des données et la production du rapport, la fonction Utilitaires du SIPREME vous permet d'importer et d'exporter des données à partir d'autres applications, et de modifier les numéros d'employés ainsi que les codes de province et de région métropolitaine de recensement (RMR) des employés.

## **Menu principal**

Le menu principal ci-dessous est le premier élément que vous voyez après avoir cliqué sur **OK** dans la fenêtre d'entrée en communication.

 $\mathbb{S}^3$  sipreme. Fichier Données Listes Utilitaires Fenêtre Aide  $\mathcal{D}$  2  $\otimes$  -℡

Le menu principal est votre « aire de lancement » SIPREME. Dans ce menu, vous pouvez entrer ou modifier les données sur l'employeur et les employés, compiler les données entrées et envoyer des formulaires à l'imprimante ou les copier sur disque.

### *Barre d'outils principale*

Voici la liste des icônes de la barre d'outils principale ainsi qu'une description de leur fonction :

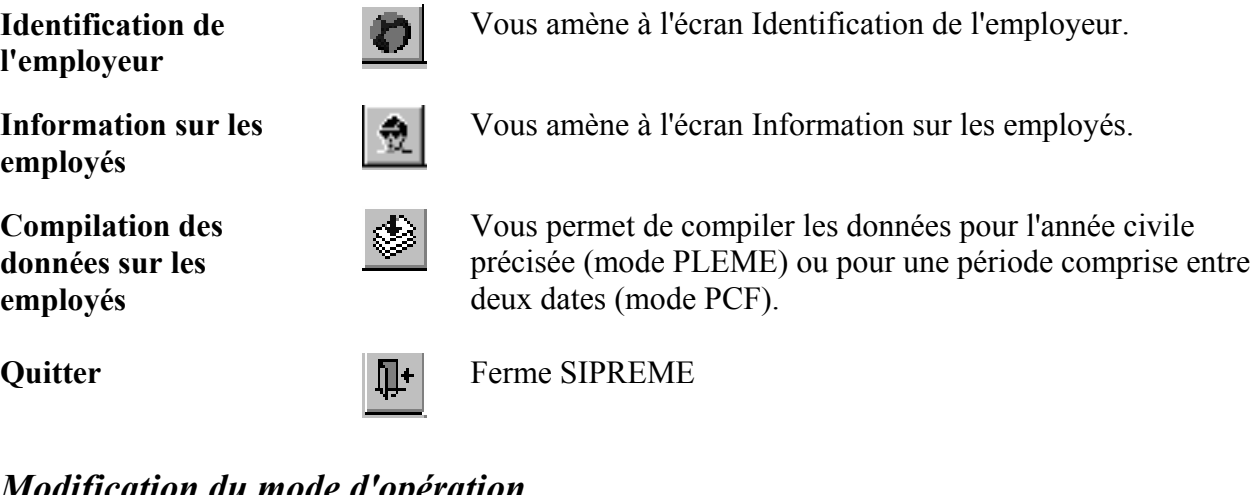

### *Modification du mode d'opération*

Le logiciel SIPREME version 4.0 permet de passer du mode PLEME au mode PCF, et inversement, en trois étapes :

- 1. Fermez toutes les fenêtres SIPREME actives.
- 2. Dans le menu principal, sélectionnez **Fichier**.
- 3. Sélectionnez le mode d'opération voulu.

### *Vérification du mode d'opération*

Le système affiche en tout temps le mode d'opération en cours dans le coin inférieur droit de l'écran.

## *Barre d'outils de la fenêtre Information sur les employés*

Pour accéder à la barre d'outils de la fenêtre Information sur les employés, cliquez sur l'icône **Information sur les employés** dans la barre d'outils principale ou sélectionnez **Données**, puis **Information sur les employés**.

Voici la liste des icônes qui font partie de la barre d'outils de la fenêtre Information sur les employés ainsi qu'une description de leur fonction :

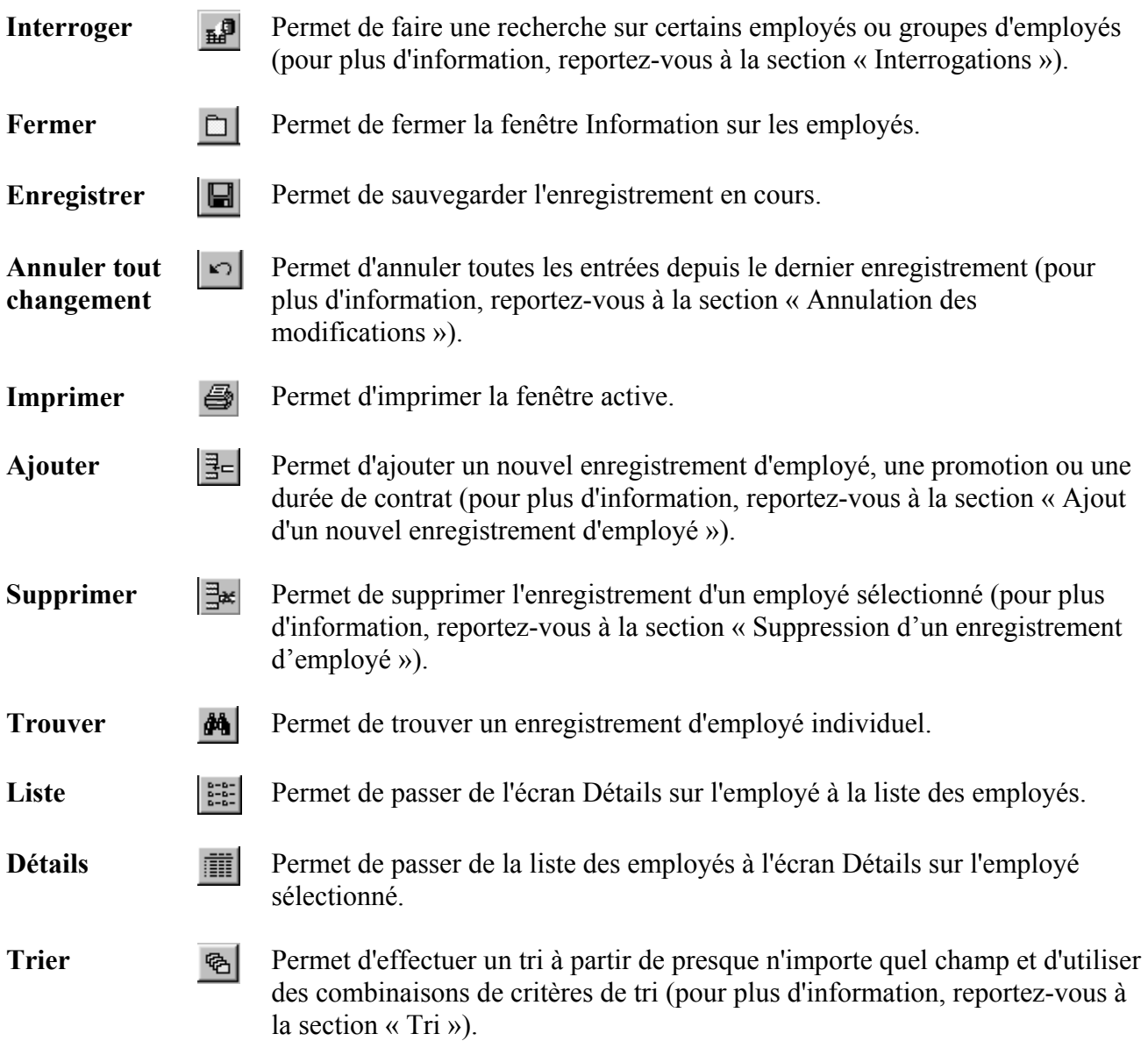

## **Identification de l'employeur**

## **Entrée des données sur l'employeur**

Les données sur l'employeur ne doivent, en principe, être entrées qu'une seule fois et être mises à jour au besoin. Vous entrez les données sur l'employeur au moment de configurer le système et vous apportez les modifications nécessaires au besoin, par exemple, en cas de modification du nom du chef de la direction ou de l'agent responsable de l'équité en matière d'emploi.

Vous entrez l'information suivante dans l'écran Identification de l'employeur :

• Numéro de l'employeur

### **Mode PLEME**

En mode PLEME, il s'agit du numéro unique de six chiffres qui permet d'identifier chaque employeur visé par le PLEME et qui figure sur les rapports d'équité en matière d'emploi. Dans le cadre du Programme légiféré d'équité en matière d'emploi, un numéro unique est attribué à chaque employeur.

### **Mode PCF**

En mode PCF, il s'agit du numéro de certificat de six chiffres qui permet d'identifier chaque entrepreneur fédéral et qui figure sur les rapports d'équité en matière d'emploi. Dans le cadre du Programme de contrats fédéraux, un numéro de certificat unique est attribué à chaque employeur.

- Pays
- Raison sociale (nom légal) de l'employeur
- Nom usuel ou commercial de l'employeur
- Adresse du principal établissement
- Adresse postale
- Nom et titre du premier dirigeant
- Nom, titre et numéros de téléphone et de télécopieur de l'agent responsable de l'équité en matière d'emploi

### **Mode PLEME**

En mode PLEME, la plupart de ces champs sont obligatoires. Le logiciel SIPREME ne vous permet pas de sauvegarder un enregistrement d'employeur si vous n'avez pas rempli tous ces champs.

### **Mode PCF**

En mode PCF, les champs réservés au numéro de certificat et à la raison sociale de l'employeur sont obligatoires.

#### **Pour entrer les données sur l'employeur, procédez comme suit :**

- 1. Cliquez sur le bouton **Identification de l'employeur** dans la barre d'outils principale.
- 2. Entrez les données appropriées dans les champs pertinents. Une fois les données entrées dans un champ, appuyez sur **Tab** pour passer au champ suivant. Pour revenir à un champ, appuyez simultanément sur **Shift-Tab**.
- 3. Une fois toutes les données entrées, appuyez simultanément sur **Ctrl-S** ou cliquez sur le bouton **Enregistrer** pour sauvegarder votre travail.
- 4. Fermez l'écran pour revenir au menu principal.

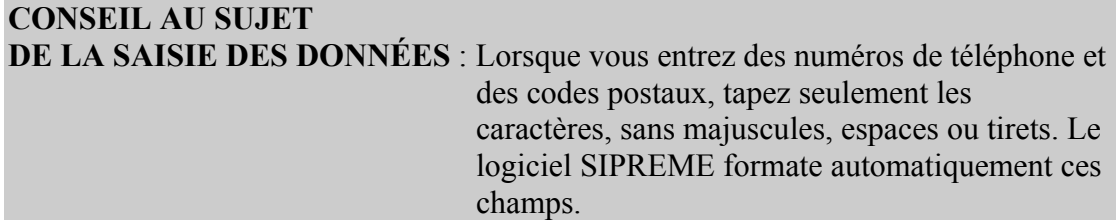

## **Information sur les employés**

## **Entrée des données sur les employés**

La première chose à faire lorsque vous commencez à utiliser le logiciel SIPREME version 4.0 est d'importer les données de votre ancienne version SIPREME ou de votre système de gestion des ressources humaines. Pour plus d'information, reportez-vous à « Importation des données sur les employés ».

Contrairement à l'information sur l'employeur (que vous n'entrez qu'une seule fois et mettez à jour au besoin), vous devrez entrer de l'information sur de nombreux employés. En plus, vous devrez réviser et ajouter des enregistrements d'employés s'il y a des modifications à leur situation d'emploi au cours de l'année.

L'écran Information sur les employés vous permet d'effectuer les opérations suivantes :

- Ajout d'un enregistrement d'employé
- Suppression d'un enregistrement d'employé
- Affichage d'un enregistrement d'employé
- Modification de données dans un enregistrement d'employé pour indiquer une promotion, la date d'échéance de la durée du contrat, la date de cessation d'emploi ou un changement à la situation d'emploi
- Affichage d'une liste d'employés

## **Ajout d'un enregistrement d'employé**

#### *Avant d'entrer un enregistrement d'employé*

Avant d'ajouter ou de modifier un enregistrement d'employé, vous devez avoir en main les informations suivantes :

- Numéro de l'employé
- Nom de l'employé
- Statut de l'employé (permanent à plein temps, permanent à temps partiel, temporaire, occasionnel ou autre). Pour plus d'information, reportez-vous à la section « Codes de statut des employés » et aux définitions de la Ligne directrice 11 de la *Loi sur l'équité en matière d'emploi.*
- Sexe
- Date d'embauche, de promotion ou de cessation d'emploi, s'il y a lieu.
- Salaire
- Région métropolitaine de recensement (RMR) et province ou territoire de travail. Pour plus d'information, reportez-vous à la section « Codes de région métropolitaine de recensement (RMR) ».
- Code CNP (Classification nationale des professions). Pour plus d'information, reportez-vous à la section « Recherche de codes CNP ».
- Renseignements personnels : permet d'indiquer si l'employé est un Autochtone, une personne handicapée ou un membre d'une minorité visible (reportez-vous aux résultats de votre enquête d'auto-identification).
- Code SCIAN (Système de classification des industries de l'Amérique du Nord) indiquant l'industrie dans laquelle l'employé travaille (reportez-vous à la section « Codes SCIAN »).

#### **Mode PCF**

- Codes de division et de région
- **IMPORTANT** : Vous devez avoir ces informations en main AVANT d'entrer les données. La plupart des champs sont obligatoires. Le SIPREME ne vous permet pas de sauvegarder un enregistrement tant que vous n'avez pas rempli tous les champs obligatoires.

## *Ajout d'un nouvel enregistrement d'employé*

- 1. Cliquez sur l'icône **Information sur les employés** dans la barre d'outils principale. (Dans le menu principal, sélectionnez **Données**, puis **Information sur les employés.**)
- 2. Le système affiche une fenêtre de dialogue vous demandant si vous voulez ajouter ou interroger/supprimer l'enregistrement d'un employé. Sélectionnez **Ajouter** et cliquez sur **OK**.
- 3. Dans l'écran Détails sur l'employé, entrez les données appropriées. Pour passer au champ suivant, appuyez sur **Tab**. Pour revenir au champ précédent, appuyez simultanément sur **Shift-Tab**.
- 4. Une fois que vous avez terminé, appuyez simultanément sur **Ctrl-A** pour sauvegarder l'enregistrement et en ajouter un autre. Pour sauvegarder l'enregistrement sans en ajouter un autre, appuyez simultanément sur **Ctrl-S** ou sélectionnez **Fichier**, puis **Enregistrer**, ou encore cliquez sur l'icône **Enregistrer**.

S'il s'agit d'un employé temporaire ou occasionnel, vous devez entrer la date d'embauche, la date d'échéance et la date de cessation d'emploi (le cas échéant) dans un écran distinct. Pour plus d'information, reportez-vous à la section « Durées de contrat ».

Lorsque vous ajoutez de nouveaux enregistrements, vous pouvez les afficher sous forme de liste en cliquant sur l'icône **Liste**. Le logiciel SIPREME affiche alors vos nouveaux enregistrements sous forme de liste. Pour revenir à l'enregistrement de l'employé, cliquez sur l'icône **Détails**. Pour afficher la liste complète des employés, reportez-vous à la section « Liste des employés ».

Vous pouvez imprimer trois rapports de données sur les employés. Reportez-vous aux sections « Impression du rapport sur les employés », « Impression du rapport sur les durées de contrat » et « Impression du rapport sur les promotions ».

## *Écran Détails sur l'employé*

### **Mode PLEME**

En mode PLEME, l'écran Détails sur l'employé associé à l'onglet Général se présente comme suit :

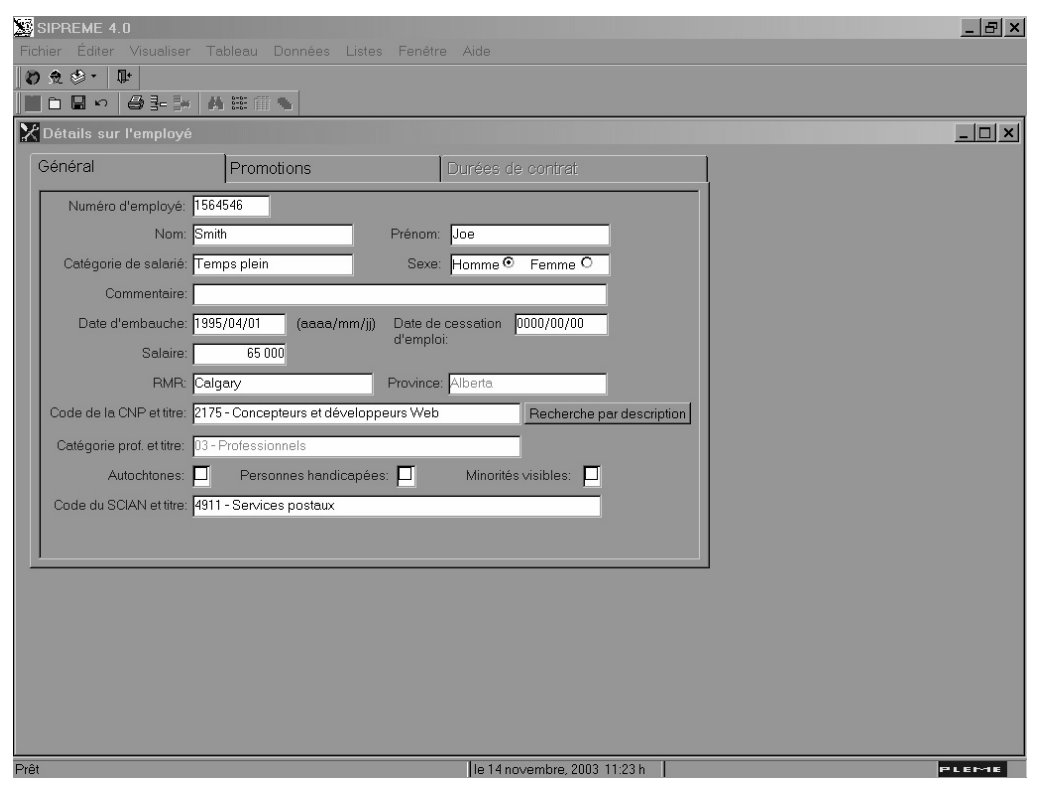

## **Mode PCF**

En mode PCF, l'écran Détails sur l'employé associé à l'onglet Général se présente comme suit :

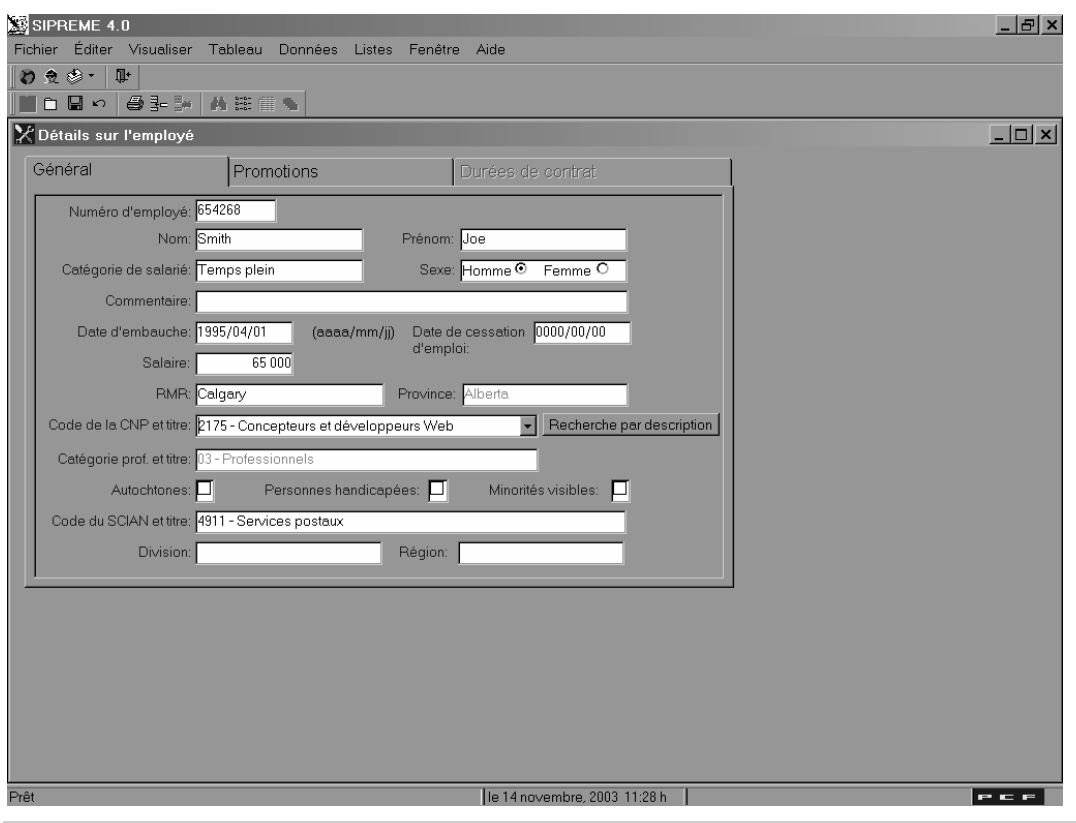

**NOTA** : En mode PCF, vous pouvez associer un employé à une division ou à une région. Pour plus d'information, reportez-vous aux sections « Codes de division » et « Codes de région ».

En mode PCF comme en mode PLEME, l'écran Détails sur l'employé présente les trois onglets suivants dans sa partie supérieure : Général, Promotions et Durées de contrat. Ces onglets vous permettent d'afficher différentes vues de l'écran. La première fois que vous ajoutez un enregistrement, le SIPREME affiche la vue de l'écran Détails sur l'employé associé à l'onglet Général (figure ci-dessus). Pour afficher la vue Promotions ou Durées de contrat, cliquez sur l'onglet correspondant.

Pour plus d'information, reportez-vous aux sections « Durées de contrat » et « Promotions ».

### *Annulation des modifications*

La fonction d'annulation des modifications vous permet de sortir d'un enregistrement sans sauvegarder votre travail. Pour ce, cliquez sur l'icône **Annuler tout changement** : le SIPREME annule alors toutes les modifications apportées à l'enregistrement depuis la dernière sauvegarde. Si vous utilisez cette fonction pendant que vous entrez un nouvel enregistrement, le SIPREME le supprime et ferme l'écran Détails sur l'employé.

## *Recherche de codes CNP*

Lorsque vous entrez des données dans l'écran Détails sur l'employé, la recherche d'un code CNP peut demander beaucoup de temps, surtout si vous devez parcourir une liste contenant des centaines de codes. Il y a deux façons de trouver rapidement un code CNP.

#### **Première option – recherche selon le code CNP :**

1. Commencez à entrer le code numérique CNP dans le champ qui lui est réservé. Le SIPREME affiche tous les codes qui commencent par les chiffres entrés. Il se peut que vous deviez cliquer dans la fenêtre du CNP pour l'activer.

Par exemple, supposons que vous voulez chercher la description CNP des « spécialistes en ressources humaines ». Entrez les premiers chiffres du code correspondant à cette description, soit dans ce cas, 1121 : le SIPREME affiche la description voulue. Dès que vous entrez un code CNP de quatre chiffres, le SIPREME lui attribue automatiquement un code CPEME (Catégorie professionnelle de l'équité en matière d'emploi).

#### **Deuxième option – recherche selon la description CNP :**

Une nouvelle fonction du SIPREME v. 4.0 vous permet de chercher un code CNP par voie descriptive.

- 1. Cliquez sur le bouton **Rechercher par description** dans l'écran Détails des employés, et la fenêtre de description de recherche du CNP apparaît.
- 2. Dans le champ « critère », entrez une description complète ou partielle du groupe professionnel que vous cherchez.
- 3. Cliquez sur **Recherche** pour afficher une liste de toutes les descriptions de code CNP contenant le texte que vous avez entré.
- 4. Cliquez sur la description de CNP voulue, puis cliquez sur **OK** (ou double-cliquez sur la description de CNP voulue) pour ajouter le code CNP à l'écran Détails de l'employé. Le SIPREME assigne automatiquement le code correspondant de la Catégorie professionnelle de l'équité en matière d'emploi (CPEME).

Par exemple, si vous entrez le mot « Web » dans le champ « critère » et cliquez sur **Recherche**, toutes les descriptions du CNP contenant le mot « Web » et les codes correspondants seront affichées. Dans cet exemple, *2175-Concepteurs et développeurs de Web* et *2281-Opérateurs d'ordinateurs et de réseaux et techniciens de Web* seront affichés. Vous pouvez ensuite cliquer sur le code CNP voulu et cliquer sur OK. Dans cet exemple, nous avons sélectionné *Concepteurs et développeurs de Web* et le code CNP correspondant, *2175*, à ajouter à l'écran Détails de l'employé.

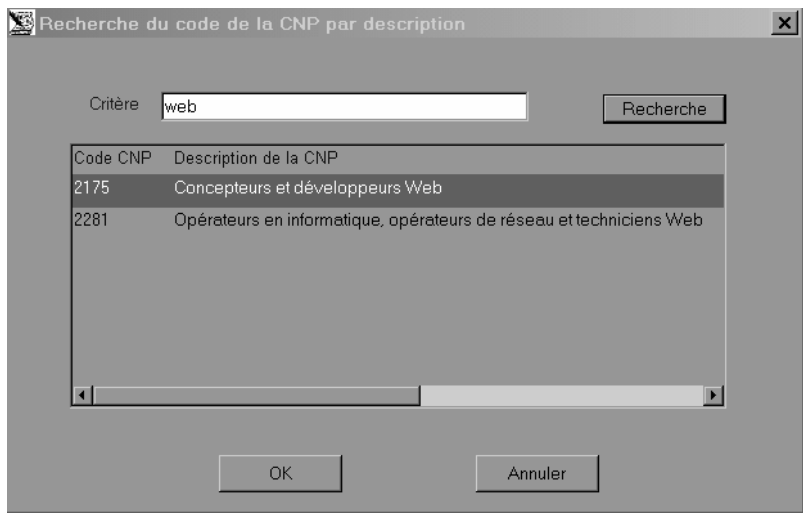

## *Salaire*

Le logiciel SIPREME annualise automatiquement le salaire, autre qu'annuel ou réel, que vous entrez dans le champ Salaire. Par exemple, si un employé gagne 16 \$ l'heure et travaille 37,5 heures par semaine, le SIPREME multiplie automatiquement le salaire hebdomadaire par 52, ce qui donne un total annuel de 31 200 \$. Le SIPREME exécute des calculs semblables avec des salaires fondés sur d'autres périodes de paie, par exemple, à la quinzaine, mensuel, etc. Le logiciel utilise toujours une année ouvrable de 52 semaines pour effectuer le calcul des salaires annuels.

**NOTA :** S'il s'agit d'un employé temporaire ou occasionnel, vous devez entrer le salaire **réel**.

Si vous entrez la prime d'un employé, le SIPREME l'intègre automatiquement dans le calcul du salaire global.

**EXCEPTION** : Les employés absents du travail pour une période prolongée non rémunérée couvrant toute la période visée par le rapport sont considérés comme faisant partie de la catégorie « Autre » (pour plus d'information sur la définition de cette catégorie, reportez-vous à la Ligne directrice 11 : Rapport d'équité en matière d'emploi). Le champ Salaire étant un champ obligatoire dans le SIPREME, vous pouvez entrer un montant de 1,00 \$ pour passer au champ suivant. Ces employés ne sont pris en compte que sur le formulaire 1 et, par conséquent, leur salaire ne figure pas sur les formulaires 2 ou 3.

Pour plus d'information sur la façon de déterminer le salaire d'un employé, reportez-vous à la Ligne directrice 11 de la *Loi sur l'équité en matière d'emploi*.

#### **Mode PCF**

En mode PCF, l'option Salaire réel n'est pas offerte.

#### *Régions métropolitaines de recensement (RMR)*

#### **Mode PLEME**

Le recensement fournit des données pour 27 RMR à travers le Canada, telles qu'elles sont définies par Statistique Canada, y compris deux nouvelles régions métropolitaines de recensement officielles : Abbotsford (Colombie-Britannique) et Kingston (Ontario).

Les employeurs assujettis à la *Loi sur l'équité en matière d'emploi* doivent présenter des rapports à l'égard d'au plus huit RMR désignées, tel que le stipule le Règlement sur l'équité en matière d'emploi, Annexe 1, paragraphe 1(1). Les huit RMR désignées sont :

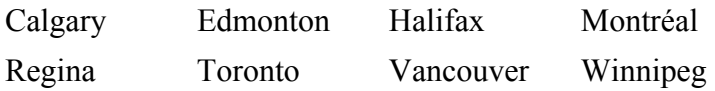

Les huit RMR désignées sont surlignées en jaune dans le menu déroulant de l'écran Détails de l'employé, dans le SIPREME.

En plus des huit RMR désignées mentionnées ci-dessus, dans le SIPREME, 19 RMR supplémentaires sont disponibles. Ces 19 RMR sont :

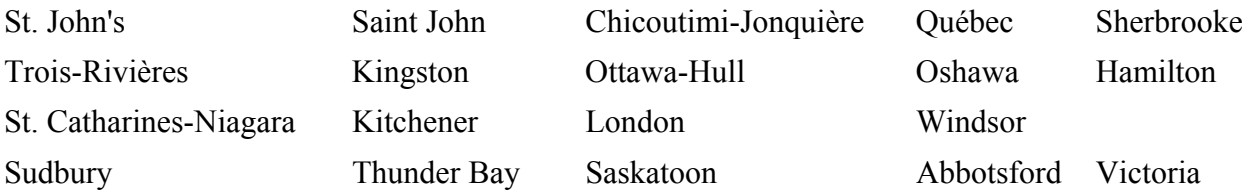

Le SIPREME n'imprimera pas les formulaires 2 à 6 pour ces 19 RMR supplémentaires à moins que vous ne passiez en mode PCF et demandiez ces formulaires.

Aux fins de produire une analyse de l'effectif exacte, le SIPREME version 4.0 comprend également 13 emplacements géographiques supplémentaires situés à l'extérieur des RMR provinciales. En Alberta, par exemple, les RMR que l'on peut choisir sont Calgary et Edmonton. Pour saisir des données sur des employés qui travaillent à Jasper, vous utiliseriez l'emplacement géographique ou « RMR » *Alb. moins les RMR*. Le SIPREME n'imprimera PAS les formulaires 2 à 6 pour ces RMR supplémentaires.

Voici la liste des 13 emplacements géographiques supplémentaires tels qu'ils apparaissent dans le SIPREME :

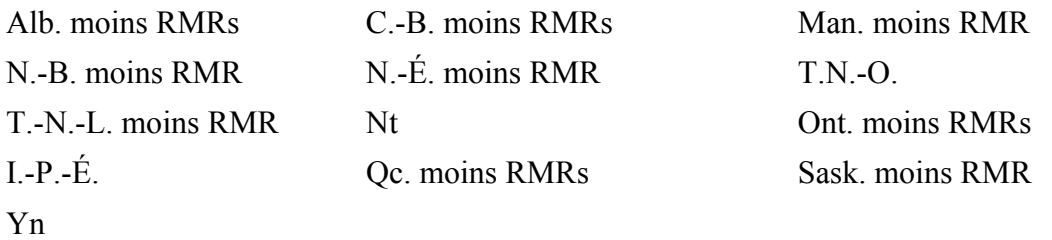

**NOTA :** Le Règlement sur l'équité en matière d'emploi n'exige pas que vous enregistriez les données relatives aux employés par RMR hormis les huit RMR désignées dont on a donné la liste au début de la présente section. Toutefois, le module d'analyse de l'effectif est conçu pour calculer l'effectif total de chacun des quatre groupes désignés au niveau de la RMR dans certains cas. Pour vous permettre de produire l'analyse de l'effectif la plus complète possible, vous devriez entrer tous les employés dans une des 40 RMR. Pour obtenir la liste complète des 40 RMR, voir « Codes de région métropolitaine de recensement (RMR) ».

#### **Mode PCF**

En mode PCF, les 40 RMR sont toutes accessibles et le système permet de générer les formulaires 2 à 6 seulement pour les 27 premières. Pour obtenir la liste complète de toutes les RMR, reportez-vous à la section « Codes de région métropolitaine de recensement (RMR) ».

**NOTA** : Pour chacune de ces RMR, le SIPREME sélectionne automatiquement la province correspondante, à l'exception de Hull-Ottawa où vous devez sélectionner Québec ou Ontario, selon le cas.

### *Codes SCIAN*

**NOTA** : La version 3.1 du SIPREME utilisait les codes de Classification type des industries (CTI) pour identifier les secteurs industriels. Dans la version 4.0, les secteurs industriels sont identifiés à l'aide des codes du Système de classification des industries de l'Amérique du Nord (SCIAN).

### **Mode PLEME**

Lorsqu'ils saisissent de l'information sur leurs employés, les employeurs assujettis à la *Loi sur l'équité en matière d'emploi* sont tenus d'indiquer le secteur industriel dans lequel travaille chaque employé. Cette information est nécessaire afin de permettre aux employeurs exerçant des activités dans plusieurs secteurs industriels d'indiquer, comme il est demandé dans les champs 10 à 13 du formulaire 1, le nombre d'employés travaillant dans chaque secteur.

## **Mode PCF**

En préparation pour les exigences de l'avenir en matière de production de rapports, les entrepreneurs fédéraux sont tenus d'entrer un secteur industriel spécifique dans lequel leurs employés travaillent.

## *Codes de division*

#### **Mode PCF**

Les codes de division ne sont accessibles qu'en mode PCF.

Le logiciel SIPREME version 4.0 vous permet d'accéder à un tableau vide de codes de division que vous pouvez personnaliser en fonction de l'organisation de votre entreprise. Vous pouvez définir des codes pour les divisions ou les services de votre entreprise et les utiliser ensuite pour identifier l'endroit où travaille un employé au sein de votre entreprise. Vous pouvez définir un nombre illimité de codes de division, mais un employé ne peut être associé qu'à un seul de ces codes.

Cette fonction est offerte comme outil facultatif pour vous permettre d'effectuer votre propre analyse de votre entreprise. Les codes de division ne sont pas obligatoires.

Exemple : La société ABC, une grande entreprise comportant plusieurs divisions, a établi le tableau de codes de division suivant :

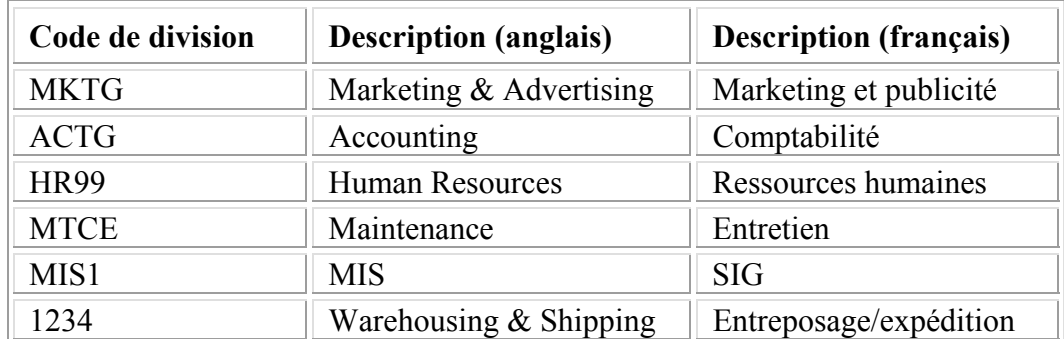

Un code de division est formé d'une combinaison de caractères pouvant comprendre jusqu'à quatre (4) lettres ou chiffres. Vous pouvez entrer un nombre illimité de codes de division.

La description d'un code de division peut comprendre jusqu'à 50 caractères et être entrée en anglais ou en français.

#### **Pour définir et imprimer un tableau de codes de division, procédez comme suit :**

- 1. Assurez-vous d'être en mode PCF (pour plus d'information, reportez-vous à la section « Vérification du mode d'opération »).
- 2. Dans le menu principal, sélectionnez **Données**, puis **Division**. Le système ouvre alors la boîte de dialogue Division.
- 3. Pour entrer un nouveau code de division, sélectionnez **Tableau**, puis **Insérer** (ou appuyez simultanément sur **Ctrl-I**, ou encore cliquez sur l'icône **Insérer**  $\frac{1}{2}$  et entrez les nouvelles données sur la rangée mise en évidence. Pour supprimer un code de division, mettez ce dernier en évidence et sélectionnez **Tableau**, puis **Supprimer** (ou appuyez simultanément sur **Ctrl-D**, ou encore cliquez sur l'icône **Supprimer** ). Le système supprime la division.

Pour imprimer le tableau des codes de division, sélectionnez **Fichier**, puis **Imprimer l'écran** (ou cliquez sur l'icône **Imprimer**).

4. Une fois toutes les modifications apportées, sélectionnez **Fichier**, puis **Quitter**.

## *Codes de région*

### **Mode PCF**

Les codes de région ne sont accessibles qu'en mode PCF.

Le logiciel SIPREME version 4.0 vous permet d'accéder à un tableau vide de codes de région que vous pouvez personnaliser en fonction de l'organisation de votre entreprise. Vous pouvez définir des codes pour les régions où votre entreprise exerce des activités et les utiliser ensuite pour identifier l'endroit où travaille un employé au sein de votre entreprise. Vous pouvez définir un nombre illimité de codes de région, mais un employé ne peut être associé qu'à un seul de ces codes.

Cette fonction est offerte comme outil facultatif pour vous permettre d'effectuer votre propre analyse de votre entreprise. Les codes de région ne sont pas obligatoires.

Exemple : La société ABC, une grande entreprise exerçant des activités dans plusieurs régions, a établi le tableau de codes de région suivant :

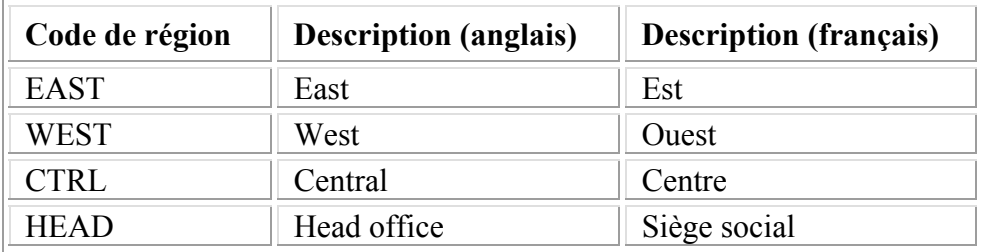

Un code de région est formé d'une combinaison de caractères pouvant comprendre jusqu'à quatre (4) lettres ou chiffres. Vous pouvez entrer un nombre illimité de codes de région.

La description d'un code de région peut comprendre jusqu'à 50 caractères et être entrée en anglais ou en français.

#### **Pour définir et imprimer un tableau de codes de région, procédez comme suit :**

- 1. Assurez-vous d'être en mode PCF (pour plus d'information, reportez-vous à la section « Vérification du mode d'opération »).
- 2. Dans le menu principal, sélectionnez **Données**, puis **Région**. Le système ouvre alors la boîte de dialogue Région.
- 3. Pour entrer un nouveau code de région, sélectionnez **Tableau**, puis **Insérer** (ou appuyez simultanément sur **Ctrl-I**, ou encore cliquez sur l'icône **Insérer** ) et entrez les nouvelles données sur la rangée mise en évidence. Pour supprimer un code de région, mettez ce dernier en évidence et sélectionnez **Tableau**, puis **Supprimer** (ou

appuyez simultanément sur **Ctrl-D**, ou encore cliquez sur l'icône **Supprimer** ). Le système supprime la région. Pour imprimer le tableau des codes de région, sélectionnez **Fichier**, puis **Imprimer l'écran** (ou cliquez sur l'icône **Imprimer**).

4. Une fois toutes les modifications apportées, sélectionnez **Fichier**, puis **Quitter**.

## *Durées de contrat*

L'écran Détails sur l'employé associé à l'onglet Durées de contrat se présente comme suit :

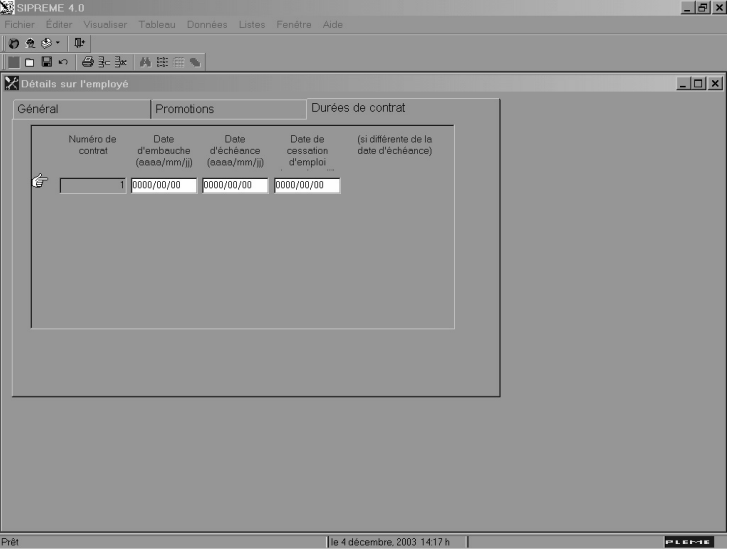

Lorsque vous entrez un enregistrement d'employé temporaire ou occasionnel, le SIPREME vous demande d'entrer les dates d'embauche, d'échéance et de cessation d'emploi.

Comme vous pourrez le remarquer, si vous entrez Occasionnel ou Temporaire dans le champ Catégorie de salarié de l'écran associé à l'onglet Général, les champs Date d'embauche et Date de cessation d'emploi deviennent inactifs.

Ceci veut dire que vous devez entrer la date d'embauche et la date d'échéance pour chaque contrat s'appliquant à des employés occasionnels et temporaires.

#### **Pour entrer les données relatives à la durée du contrat, procédez comme suit :**

- 1. Dans l'écran associé à l'onglet Général, cliquez sur l'onglet **Durées de contrat**. Vous pouvez également accéder à l'écran associé à cet onglet de la manière suivante : entrez toutes les données requises dans l'écran associé à l'onglet Général et appuyez simultanément sur **Ctrl-A** ou **Ctrl-S**.
- 2. Entrez la date d'embauche, la date d'échéance et, le cas échéant, la date de cessation d'emploi. N'oubliez pas que la date d'échéance et la date de cessation d'emploi doivent être identiques ou ultérieures à la date d'embauche (n'entrez la date de cessation d'emploi que si l'employé a cessé de travailler avant la date d'échéance prévue). Pour

entrer la durée d'un contrat subséquent, cliquez sur l'icône **Ajouter**  $\frac{3}{2}$ 

3. Une fois toutes les données entrées, appuyez simultanément sur **Ctrl-S** ou **Ctrl-A** pour sauvegarder l'enregistrement, revenir à l'écran associé à l'onglet Général et ajouter un nouvel enregistrement d'employé. Ou encore, cliquez sur **Général** pour revenir à l'écran associé à cet onglet et continuer d'ajouter d'autres enregistrements d'employés.

Pour plus d'information, reportez-vous aux sections « Écran Détails sur l'employé » et « Promotions ».

## *Promotions*

L'écran Détails sur l'employé associé à l'onglet Promotions se présente comme suit :

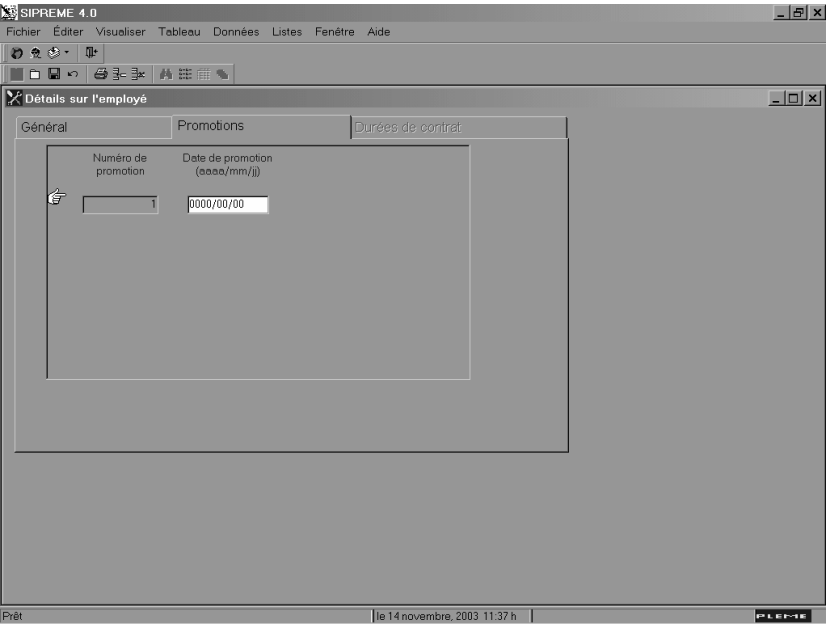

Si un employé a une promotion, vous pouvez l'enregistrer dans l'écran Détails sur l'employé associé à l'onglet Promotions.

#### **Pour entrer les données relatives à une promotion :**

- 1. Dans l'écran associé à l'onglet Général, cliquez sur l'onglet **Promotions**. Le système ouvre alors une boîte de message pour vous rappeler que le code CNP de l'employé peut être affecté par cette promotion. Cliquez sur **OK**.
- 2. Entrez la date de la promotion. S'il s'agit d'une promotion qui vient à la suite d'une autre, cliquez sur l'icône **Ajouter**  $\boxed{3}$  dans la barre d'outils principale. Remarque : la date de promotion doit être ultérieure à la date d'embauche et antérieure à la date de cessation d'emploi.
- 3. Une fois toutes les données entrées, appuyez simultanément sur **Ctrl-S** ou **Ctrl-A** pour sauvegarder l'enregistrement, revenir à l'écran associé à l'onglet **Général** et ajouter un nouvel enregistrement d'employé. Pour plus d'information, reportez-vous aux sections « Écran Détails sur l'employé » et « Durées de contrat ».

## **Interrogations**

La fonction Interroger est un outil puissant qui vous aide à trouver des employés ou des groupes d'employés.

#### **Pour rechercher des enregistrements d'employés au moyen de la fonction Interroger, procédez comme suit :**

1. Cliquez sur l'icône **Information sur les employés** dans la barre d'outils principale. Le système ouvre alors une boîte de dialogue vous demandant si vous voulez ajouter ou interroger/supprimer un enregistrement. Sélectionnez **Interroger/Supprimer**.  $\overline{O}$ 

Si vous vous trouvez déjà dans l'écran Détails sur l'employé, cliquez sur l'icône **Interroger**.

2. Dans l'écran Interroger, entrez les informations sur lesquelles vous voulez que porte la recherche. Vous pouvez effectuer une interrogation sur n'importe quelle catégorie de données, à l'exception des suivantes : Commentaire, Date d'embauche et Salaire. Pour effectuer une interrogation sur tous les employés, laissez tous les champs de la boîte de dialogue Interroger en blanc.

Une nouvelle fonction du SIPREME version 4.0 vous permet de rechercher les codes CNP en entrant une description du groupe professionnel. Cette fonction n'est disponible que sous l'article « Information sur l'employé » du menu. Pour plus d'information, reportez-vous à la section « Recherche de codes CNP ».

3. Cliquez sur **OK**.

Le logiciel SIPREME affiche alors un seul enregistrement d'employé ou une liste d'enregistrements d'employés correspondant aux critères que vous avez indiqués. S'il ne trouve aucun enregistrement correspondant, il vous ramène à l'écran Interroger pour vous permettre d'entrer d'autres critères de recherche.

## **Liste des employés**

#### **Pour afficher la liste complète des employés, procédez comme suit :**

- 1. Cliquez sur l'icône **Information sur les employés** dans la barre d'outils principale.
- 2. Le système ouvre alors une boîte de dialogue vous demandant si vous voulez ajouter ou interroger/supprimer un enregistrement. Sélectionnez **Interroger/Supprimer**.
- 3. Dans l'écran Interroger, laissez tous les champs en blanc et cliquez sur **OK**. Le système affiche alors la liste de tous les employés (si vous comptez un grand nombre d'enregistrements d'employés dans SIPREME, l'affichage de la liste pourrait prendre un certain temps).

Pour visualiser les détails sur un employé en particulier, cliquez deux fois sur son enregistrement dans la liste. Le système affiche alors l'écran Détails sur l'employé. Pour revenir à la liste des employés, cliquez sur l'icône **Liste**. Le logiciel SIPREME affiche alors la liste des enregistrements que vous avez entrés dernièrement. Si vous avez déjà effectué une interrogation, le SIPREME affiche la liste des enregistrements que vous avez entrés dernièrement et ceux ayant déjà fait l'objet d'une interrogation.

## **Tri**

#### **Pour effectuer un tri par catégorie unique, procédez comme suit :**

- 1. Affichez la liste des employés (pour plus d'information, reportez-vous à la section « Interrogations »).
- 2. Cliquez sur l'en-tête de colonne que vous voulez trier. Le SIPREME trie la liste en ordre ascendant.
- 3. Pour faire passer l'ordre de tri de Ascendant à Descendant et inversement, cliquez de nouveau sur l'en-tête de colonne.

Par exemple, si vous cliquez sur l'en-tête de colonne Nom, le système trie la liste par ordre alphabétique en ordre ascendant (de A à Z). Si vous cliquez de nouveau sur l'en-tête de colonne Nom, le système trie la liste en ordre descendant (de Z à A).

#### **Pour effectuer un tri par catégories multiples, procédez comme suit :**

À l'aide de la commande Tri, vous pouvez effectuer un tri de la liste d'employés à partir de plusieurs catégories. La boîte de dialogue Tri utilisée à cette fin offre une méthode de tri beaucoup plus perfectionnée, vous permettant d'utiliser plusieurs critères triés en ordre ascendant ou descendant, à votre choix.

1. Dans l'écran Information sur les employés, cliquez sur le bouton **Trier** situé à l'extrême droite de la barre d'outils ou sélectionnez **Visualiser**, puis **Trier**. Le système ouvre alors la boîte de dialogue Tri ci-dessous :

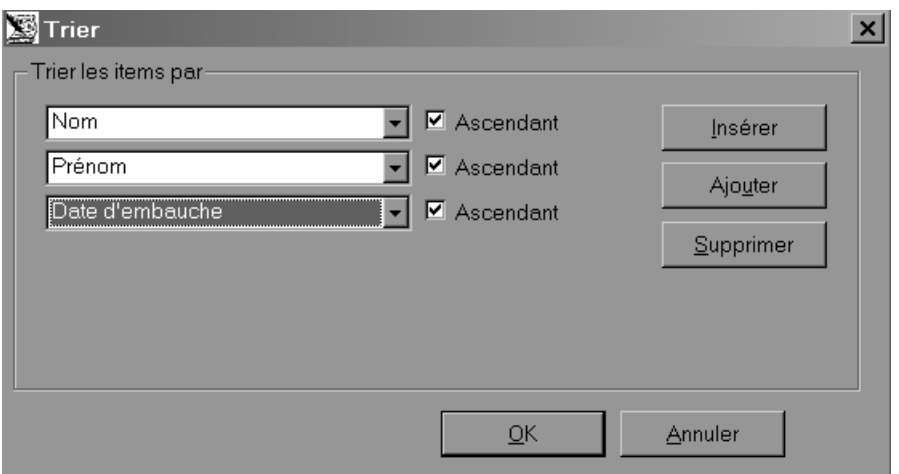

- 2. Entrez les critères de tri que vous voulez utiliser. Pour ajouter d'autres critères, cliquez sur le bouton **Ajouter**. Le système affiche alors une autre boîte de dialogue de tri.
- 3. Pour trier chaque catégorie en ordre ascendant, cliquez sur la case **Ascendant**. Pour effectuer un tri en ordre descendant, laissez la case Ascendant en blanc.
- 4. Mettez en évidence un élément de votre liste et cliquez sur le bouton **Insérer** pour ajouter une case vide de critères de tri devant cet élément.
- 5. Une fois tous les critères de tri entrés, cliquez sur **OK**.

## **Suppression d'un enregistrement d'employé du SIPREME**

#### **Pour supprimer un enregistrement d'employé du SIPREME, procédez comme suit :**

- 1. Affichez l'écran Interroger (pour plus d'information, reportez-vous à la section « Interrogations »).
- 2. Entrez les données (numéro, nom, etc.) qui seront utilisées par le système pour rechercher l'enregistrement d'employé voulu.
- 3. Le système affiche alors une liste : cliquez sur l'enregistrement d'employé voulu.
- 4. Cliquez sur le bouton **Supprimer** dans la barre d'outils de l'écran Information sur l'employé. Le système affiche alors une boîte de dialogue contenant un message vous demandant si vous êtes bien certain de vouloir supprimer cet enregistrement d'employé.
- 5. Cliquez sur **Oui**.

Pour plus d'information sur la façon de supprimer des groupes d'employés du SIPREME, reportez-vous à la section « Suppression de groupes d'enregistrements d'employés ».

## **Modification d'un enregistrement d'employé**

Il arrive que la situation de travail d'un employé change en cours d'année, par exemple, à la suite d'une promotion, d'une mutation ou d'une cessation d'emploi.

#### **Pour modifier un enregistrement d'employé, procédez comme suit :**

- 1. Recherchez l'enregistrement d'employé voulu au moyen de la fonction Interroger (pour plus d'information, reportez-vous à la section « Interrogations »).
- 2. Une fois la liste affichée, parcourez-la jusqu'à ce que vous trouviez l'enregistrement de l'employé.
- 3. Cliquez deux fois sur l'enregistrement de l'employé.
- 4. Dans l'écran Détails sur l'employé, apportez les modifications nécessaires. Vous ne pouvez pas modifier le numéro de l'employé dans cet écran. Pour plus d'information sur la façon de modifier le numéro d'un employé, reportez-vous à la section « Modification d'un numéro d'employé ».
- 5. Une fois toutes les modifications apportées, appuyez simultanément sur **Ctrl-S** ou cliquez sur l'icône **Enregistrer** pour sauvegarder l'enregistrement modifié.

#### **RAPPEL** : Pour sauvegarder l'enregistrement courant et en entrer un nouveau, appuyez simultanément sur **Ctrl-A**.
# **Production de rapports**

# **Conformité aux exigences de rapport de la** *Loi sur l'équité en matière d'emploi*

#### **Employeurs visés par le PLEME**

Chaque année, le 1<sup>er</sup> juin ou avant, vous devez présenter un rapport d'équité en matière d'emploi à Ressources humaines et Développement des compétences Canada (RHDCC). La période visée par le rapport s'étend du 1<sup>er</sup> janvier au 31 décembre de l'année civile précédente. Par exemple, le 1<sup>er</sup> juin 2004, vous devrez produire un rapport pour la période du 1<sup>er</sup> janvier au 31 décembre 2003. Ces rapports nous permettent d'évaluer l'évolution des membres des groupes désignés dans votre effectif.

Le rapport sur l'équité en matière d'emploi est constitué de six formulaires dans lesquels vous entrez l'information sur les employés selon le statut, l'emplacement géographique, la profession et le salaire. Ils vous permettent également de fournir des renseignements sur les changements (embauches, promotions et cessations d'emploi) survenus au cours de l'année au sein de votre personnel. Ces formulaires seront produits si vous travaillez en mode PLEME.

Le rapport d'équité en matière d'emploi produit par le SIPREME peut être transmis à RHDCC sur une disquette ou par Internet à l'adresse suivante : ee-eme@hrd-drhc.gc.ca. Rappel : l'information contenue dans le rapport transmis à RHDCC ne contient le nom d'aucun employé, mais UNIQUEMENT le nombre total d'employés de chaque catégorie. Les rapports imprimés ou électroniques d'équité en matière d'emploi ne contiennent aucun nom ni aucun renseignement personnel sur vos employés.

#### **Employeurs visés par le PCF**

Les employeurs qui présentent une soumission pour des contrats importants du gouvernement fédéral doivent signer un certificat en vertu duquel ils s'engagent à mettre sur pied un programme d'équité en matière d'emploi. Au moment de la vérification de conformité, les employeurs visés par le PCF sont tenus de fournir à l'agent responsable de la vérification les données sur leur effectif. Pour produire ces données, ils peuvent utiliser l'option Compiler en mode PCF et préciser un intervalle de temps approprié.

# **Compilation, sauvegarde et impression des données**

Dans le SIPREME, la préparation d'un rapport est un processus en deux étapes. D'abord, le SIPREME compile toutes les données entrées pour l'année visée par le rapport. Ensuite, vous devez enregistrer ces données sur la disquette fournie par RHDCC. Avant d'imprimer les formulaires, vous devez générer une commande pour que le SIPREME regroupe toutes les données que vous avez entrées. Le temps de compilation des données variant selon le nombre d'employés entrés dans le système, cette opération peut demander un certain temps si ce nombre est élevé.

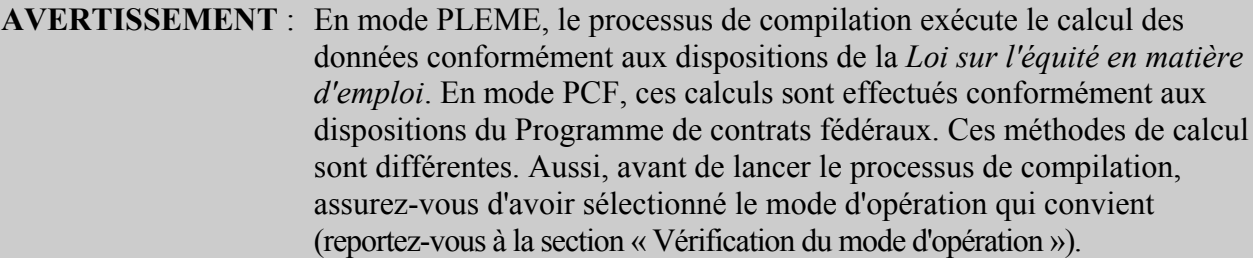

#### **Mode PLEME**

Pour compiler les données, procédez comme suit :

- 1. Dans le menu principal, sélectionnez **Données**, **Formulaires**, **Compiler les données sur les employés**.
- 2. Entrez l'information requise dans la boîte de dialogue Compiler les données sur les employés.

Voici la boîte de dialogue qui s'affiche en mode PLEME :

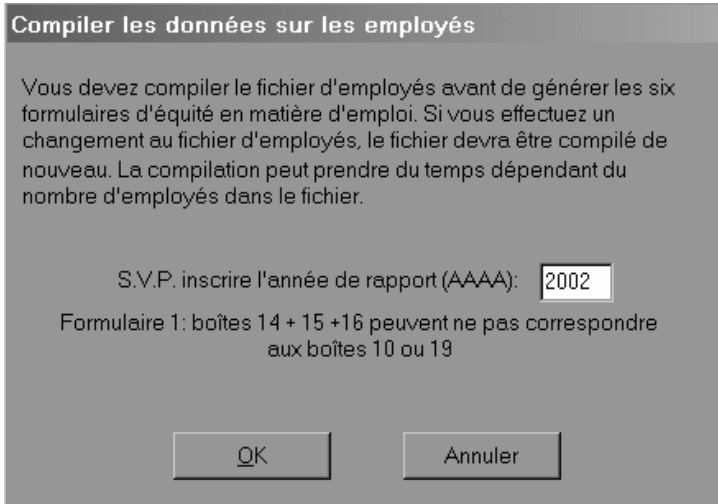

- 3. Cliquez sur **OK**.
- 4. Une fois les données compilées, le SIPREME affiche une boîte contenant un message vous demandant si vous voulez les enregistrer sur disquette. À ce stade, nous vous recommandons de cliquer sur **Oui**, cela vous permettra d'économiser du temps au moment de présenter le rapport. Une fois que vous avez sélectionné **Oui**, le système affiche une boîte de message suivie de l'option **Enregistrer sous** qui vous permet de sélectionner le lecteur a: et de copier les formulaires (forms.txt) sur une disquette que vous nous ferez parvenir ensuite. Si vous voulez examiner les données compilées sur papier ou à l'écran, vous pouvez toujours imprimer ou prévisualiser les formulaires compilés (pour plus d'information, reportez-vous aux sections « Visualisation avant impression des formulaires » et « Impression des formulaires »).

5. Le système affiche une boîte de message vous conseillant fortement de faire une sauvegarde de sécurité de vos données d'employés. Cliquez sur **OK** (pour plus d'information, reportez-vous à la section « Sauvegarde/Restauration ».)

Si vous n'avez pas enregistré les données sur disquette après leur compilation, procédez comme suit :

- 1. Dans le menu principal, sélectionnez **Utilitaires**.
- 2. Sélectionnez **Copier les formulaires 1-6**.
- 3. Sélectionnez le lecteur a: pour enregistrer les données.
- 4. Assurez-vous que le fichier **FORMS.TXT** se trouve dans le champ Nom de fichier.
- 5. Cliquez sur **Enregistrer**.

#### **Mode PCF**

Pour compiler les données, procédez comme suit :

- 1. Dans le menu principal, sélectionnez **Données**, **Formulaires**, **Compiler les données sur les employés**.
- 2. Entrez l'information requise dans la boîte de dialogue Compiler les données sur les employés.

Voici la boîte de dialogue qui s'affiche en mode PCF :

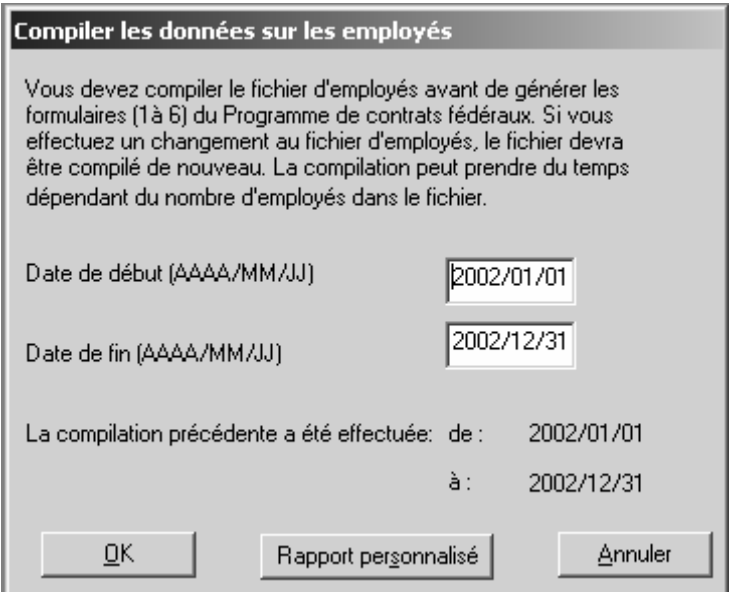

**NOTA** : Vous devez entrer une date de début et de fin. Il peut s'agir d'une période de quelques jours, de quelques mois ou d'une année ou plus.

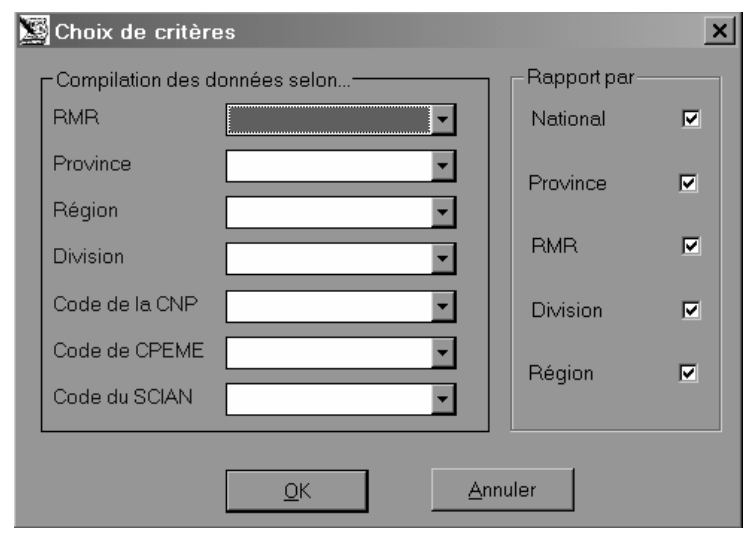

Voici la boîte de dialogue qui s'affiche en mode PCF :

Les menus déroulants vous permettent de sélectionner vos propres critères de compilation. Les données sur les employés qui figureront dans les rapports se limiteront aux données correspondant à ces critères. Par exemple, si vous voulez afficher uniquement les données sur les employés travaillant au Manitoba, sélectionnez Manitoba dans le menu déroulant Province. Si vous voulez produire des rapports contenant uniquement des données sur les employés travaillant à Vancouver et ayant le code CNP 1122, sélectionnez respectivement Vancouver et 1122 dans les menus déroulants RMR et Code de la CNP. Si vous voulez produire des rapports sur tous les employés du secteur Systèmes de la région Est, sélectionnez les critères correspondants dans les menus déroulants Division et Région.

Il importe de noter que le système ne produira pas certains rapports si vous utilisez des critères pour restreindre la compilation des données. Par exemple, si vous sélectionnez une province, le système ne produit pas les rapports nationaux. Si vous sélectionnez une RMR, le système ne produit ni les rapports nationaux ni les rapports provinciaux. Si vous sélectionnez une région, le système produit uniquement les rapports nationaux, provinciaux et RMR sur les employés de la région sél60ectionnée.

Vous pouvez maintenant choisir les rapports à imprimer. Par exemple, si vous sélectionnez National dans la colonne Rapport par, seuls les rapports nationaux seront produits. Une demande fréquente pourrait être de produire un rapport pour tous les semi-professionnels et les techniciens de l'Ontario. Pour produire ce rapport, il faudrait :

- a) Sélectionner Ontario dans la liste des provinces du menu déroulant qui figure dans la colonne *Compilation des données selon...*
- b) Sélectionner Professionnels dans la liste des CPEME du menu déroulant qui figure dans la colonne *Compilation des données selon...*
- c) Cocher Province dans la colonne *Rapport par*.
- d) Veiller à ce que toutes les autres cases de la colonne *Rapport par* ne soient pas cochées.

#### **Conseil aux employeurs :**

Quand vous produisez des rapports pour l'analyse de l'effectif à l'aide de la fonction « Exportation de données d'analyse de l'effectif interne », nous vous recommandons d'utiliser deux ensembles de dates différents pour la compilation. Pour les données « éclair » sur l'effectif, nous vous suggérons d'utiliser un jour, par exemple, le 31 décembre. Pour ce qui est des données sur la mobilité, les employés embauchés, les promotions et les cessations d'emploi, nous recommandons d'utiliser la période de temps qui va de la date de la dernière vérification jusqu'à celle de la vérification présente (la date de la vérification présente correspond à la date que vous avez choisie pour compiler vos données).

La différence réside dans le fait qu'en mode PCF, si vous inscrivez le 1<sup>er</sup> avril 1996 comme date de début et le 31 mars 2000 comme date de fin, vous obtiendrez tous les employés embauchés, toutes les promotions et toutes les cessations d'emploi pour cette période. Mais, si vous utilisez ce même rapport pour faire l'analyse de l'effectif, toutes les cessations d'emploi seront prises en considération dans le Formulaire 2.

Supposons, par exemple, que votre compagnie comptait 1 000 employés le 1<sup>er</sup> avril 1996 et qu'au fil des ans, vous avez embauché 500 nouveaux employés et que 500 autres ont quitté leur emploi. Cela signifie que l'effectif de votre compagnie, 1 000 employés, est stable. Cependant, le Formulaire 2 indiquera que l'effectif de votre compagnie est de 1 500 pour cette même période. En mode PLEME, les cessations d'emploi sont soustraites, mais pas en mode PCF. Par conséquent, l'analyse de l'effectif actuel doit être basée sur une courte période.

- 3. Le système affiche une boîte de message vous conseillant fortement de faire une sauvegarde de sécurité de vos données d'employés. Cliquez sur **OK** (reportez-vous à la section « Sauvegarde/Restauration »).
- 4. Si vous voulez examiner les données compilées sur papier ou à l'écran, vous pouvez toujours imprimer ou prévisualiser les formulaires compilés (reportez-vous aux sections « Visualisation avant impression des formulaires » et « Impression des formulaires »).

# *Visualisation avant impression des formulaires*

#### **Pour visualiser les formulaires avant leur impression, procédez comme suit :**

- 1. Dans le menu principal, sélectionnez **Compiler les données sur les employés** ou encore sélectionnez **Données**, **Formulaires**.
- 2. Dans le sous-menu Formulaires, cliquez sur le formulaire que vous voulez visualiser.
- 3. Si le formulaire compte plus d'une page, appuyez sur les touches de défilement vers le bas et vers le haut **Page Down** et **Page Up** pour vous déplacer dans le formulaire et afficher les différentes pages (le numéro de la page est affiché dans le coin inférieur droit).

# **Mode PCF**

Si vous utilisez l'option de compilation personnalisée, les critères utilisés sont affichés dans le coin inférieur gauche de chaque page.

# *Impression des formulaires*

**Pour imprimer les données compilées, procédez comme suit :** 

- 1. Dans le menu principal, sélectionnez **Compiler les données sur les employés** ou encore sélectionnez **Données**, **Formulaires**.
- 2. Cliquez sur le formulaire que vous voulez imprimer.
- 3. Une fois le formulaire affiché, cliquez sur l'icône **Imprimer** ou appuyez simultanément sur **Ctrl-P**.
- 4. Le système affiche alors la boîte de dialogue Imprimer. Sélectionnez l'imprimante voulue.
- 5. Cliquez sur **OK**.

#### **Mode PCF**

Si vous utilisez l'option de compilation personnalisée, les critères utilisés sont imprimés dans le coin inférieur gauche de chaque page.

**RAPPEL** : Si vous apportez des modifications aux données entrées dans le SIPREME, vous devez les compiler de nouveau avant de produire les formulaires. Ainsi, vous êtes assuré que votre rapport contient les données les plus à jour possible.

# *Rapport sur les conversions d'employés occasionnels en employés temporaires, et inversement*

# **Mode PLEME**

Il peut arriver que vous ayez attribué le statut d'occasionnel à un employé qui est en fait un employé temporaire. Au cours du processus de compilation, le SIPREME compte les employés ayant travaillé 12 semaines ou plus comme employés temporaires, même si vous les avez entrés dans le système comme employés occasionnels. Inversement, le SIPREME fait passer le statut des employés qui ont travaillé moins de 12 semaines de temporaire à occasionnel. Ces conversions correspondent à notre définition d'employés temporaires et permettent de produire des rapports exacts. Toutefois, ces conversions ne s'appliquent que pour la production de rapports et n'entraînent aucune modification de l'enregistrement original.

Pour afficher la liste des employés dont le statut a été modifié par le SIPREME, passez au menu principal et sélectionnez **Données**, **Formulaires**, **Afficher les conversions des employés occasionnels/temporaires**. Le SIPREME affiche alors un rapport contenant la liste de tous les enregistrements touchés.

# **Mode PCF**

Aucune modification n'est apportée au statut des employés. Le système compte les employés conformément au statut indiqué dans les données entrées et n'effectue aucune vérification.

# *Impression du rapport sur les périodes de crête*

# **Mode PLEME**

En mode PLEME, le rapport sur les périodes de crête est accessible une fois la compilation des données effectuée. Ce rapport indique, pour l'année visée par le rapport, le jour au cours duquel il y avait le plus grand nombre d'employés au travail.

- 1. Dans le menu principal, sélectionnez **Données**, puis **Formulaires**.
- 2. Sélectionnez **Afficher les périodes de crête**. Le système affiche alors l'écran Périodes de crête.
- 3. Pour imprimer le rapport, sélectionnez **Fichier**, puis **Imprimer l'écran** (ou cliquez sur l'icône **Imprimer**).

# *Impression du rapport sur les employés*

Ce rapport contient tous les enregistrements d'employés correspondant aux critères que vous avez entrés dans la boîte de dialogue Interroger.

- 1. Dans le menu principal, sélectionnez **Rapports**, puis **Employés**. Le système affiche alors la boîte de dialogue Interroger.
- 2. Entrez les critères correspondant aux enregistrements d'employés que vous voulez visualiser.
- 3. Cliquez sur **OK**. Le système affiche le rapport.
- 4. Pour imprimer le rapport, sélectionnez **Fichier**, puis **Imprimer l'écran** (ou cliquez sur l'icône **Imprimer**).

# *Impression du rapport sur les durées de contrat*

Ce rapport contient les enregistrements de tous les employés contractuels, et les durées de leurs contrats, qui correspondent aux critères que vous avez entrés dans la boîte de dialogue Interroger.

- 1. Dans le menu principal, sélectionnez **Rapports**, puis **Durées de contrat**. Le système affiche alors la boîte de dialogue Interroger.
- 2. Entrez les critères correspondant aux enregistrements d'employés que vous voulez visualiser.
- 3. Cliquez sur **OK**. Le système affiche le rapport.
- 4. Pour imprimer le rapport, sélectionnez **Fichier**, puis **Imprimer l'écran** (ou cliquez sur l'icône **Imprimer**).

# *Impression du rapport sur les promotions*

Ce rapport contient les enregistrements de tous les employés promus correspondant aux critères que vous avez entrés dans la boîte de dialogue Interroger.

- 1. Dans le menu principal, sélectionnez **Rapports**, puis **Promotions**. Le système affiche alors la boîte de dialogue Interroger.
- 2. Entrez les critères correspondant aux enregistrements d'employés que vous voulez visualiser.
- 3. Cliquez sur **OK**. Le système affiche le rapport.
- 4. Pour imprimer le rapport, sélectionnez **Fichier**, puis **Imprimer l'écran** (ou cliquez sur l'icône **Imprimer**).

## *Problèmes d'impression*

Si votre imprimante indique un manque de mémoire ou un autre problème, il se peut que les définitions par défaut établies dans le SIPREME soient trop élevées. Voici comment les modifier :

- 1. Cliquez sur l'icône **Imprimer** de la barre d'outils, ou sélectionnez **Fichier**, **Imprimer**.
- 2. À la boîte de dialogue Imprimer, sélectionnez **Imprimante**.
- 3. À la boîte de dialogue Propriétés, cliquez sur **Propriété**.
- 4. Sélectionnez l'onglet « **Graphiques** ».
- 5. Sélectionnez la résolution « **75 points par pouce** ».
- 6. Dans la section « Tramage », sélectionnez « **Fine** ».
- 7. Cliquez sur **OK**.

# **Utilitaires**

# **Importation et exportation de données**

## *Fonctionnement du SIPREME avec les autres bases de données*

Si vous avez déjà beaucoup d'enregistrements d'employés stockés dans une version antérieure du SIPREME ou dans votre système interne de gestion des ressources humaines, vous pouvez importer ces données dans le SIPREME plutôt que de les entrer manuellement. Vous économiserez ainsi beaucoup de temps et de travail.

De la même manière, vous pouvez exporter des données du SIPREME vers d'autres applications de gestion de données.

Pour plus d'information, reportez-vous aux sections « Importation des données sur les employés » et « Exportation des données sur les employés ».

# **Importation des données sur les employés**

#### *Importation à partir du SIPREME version 2.0, 2.1, 3.0 ou 3.1*

Pour importer des données du SIPREME 2.0, 2.1, 3.0 ou 3.1 au SIPREME version 4.0, procédez comme suit :

- 1. Assurez-vous que le format de date établi pour votre ordinateur est AAAA-MM-JJ (pour plus d'information, reportez-vous à la section « Processus d'installation »).
- 2. Ouvrez le SIPREME, version 2.0, 2.1, 3.0 ou 3.1.
- 3. Sélectionnez **Utilitaires**, **Exportation des données sur les employés**.

#### **AVERTISSEMENT** : Ne sélectionnez pas l'option Exporter les données pour l'analyse de l'effectif interne.

- 4. Dans la boîte de dialogue **Enregistrer sous**, sélectionnez le dossier où vous voulez exporter les données.
- 5. Entrez **employee.txt** comme nom de fichier (nom obligatoire dans le SIPREME version 4.0).
- 6. Cliquez sur **Enregistrer**.

Maintenant que vous avez exporté les données sur les employés du SIPREME 2.0 , 2.1, 3.0 ou 3.1, vous devez les importer dans le SIPREME version 4.0.

- 1. Installez et démarrez le SIPREME, version 4.0. Un message apparaîtra pour vous rappeler de faire une sauvegarde de sécurité de vos données avant l'importation. Cliquez sur **OK**.
- 2. Sélectionnez **Utilitaires**, **Importation des données**. Un message apparaîtra pour vous rappeler de faire une sauvegarde de sécurité de vos données avant l'importation. Cliquez sur **OK**.
- 3. Sélectionnez le **SIPREME 3.1** et cliquez sur **Mettre à jour** ou **Écraser**.

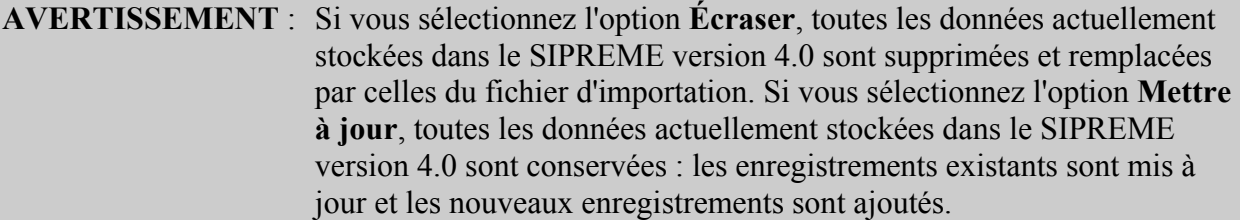

- 4. Dans la boîte de dialogue Fichier texte, sélectionnez le fichier que vous venez d'exporter du SIPREME, version 2.0, 2.1, 3.0 ou 3.1.
- 5. Cliquez sur **Ouvrir**. Les données sur l'employé qui sont importées des versions précédentes du SIPREME contiennent les codes de la Classification type des industries (CTI), lesquels doivent être remplacés par les codes du SCIAN. Le système affichera la fenêtre suivante pour vous permettre d'inscrire le code du SCIAN :

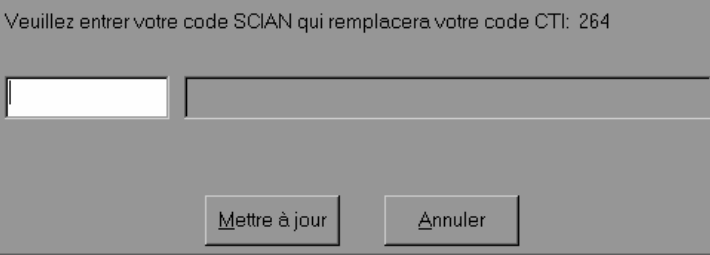

Le code du CTI s'affiche sur la première ligne. Entrez le code voulu du SCIAN dans la case fournie, puis cliquez sur **Mise à jour**. Chaque référence au code CTI sera automatiquement remplacée par le code du SCIAN que vous avez choisi. Lorsque vous avez terminé, l'écran État de l'importation s'affiche.

6. Cliquez sur **Sauvegarder les modifications**.

**NOTA** : Les codes de la Classification nationale des professions (CNP) de 1991 qui n'existent plus dans le tableau de 2001 produiront des erreurs de données pendant le processus d'importation. (Reportez-vous à la section « Erreurs dans les données ».) Le SIPREME version 4.0 utilise les codes de la Classification nationale des professions (CNP) de 2001. Pour consulter une liste des changements apportés à ce système de codes, veuillez consulter « Changements aux codes CNP ».

## *Importation à partir du système de gestion des ressources humaines*

**NOTA** : Il peut être difficile d'importer des données dans le SIPREME. Nous vous conseillons fortement de lire « l'Annexe A : Importation de données ». Si vous avez des questions, n'hésitez pas à communiquer avec nous (reportez-vous à la section « Pour obtenir de l'aide »).

Si vous avez un nombre important d'enregistrements d'employés, il serait plus rapide et efficace d'importer ces données à partir d'un autre système plutôt que de toutes les entrer de nouveau. Voici la procédure à suivre pour importer des données.

1. Créez une copie de sauvegarde de vos anciennes données. Assurez-vous que l'horloge interne est réglée au format AAAA-MM-JJ (reportez-vous à la section « Processus d'installation »).

L'option Sauvegarde du SIPREME vous permet de créer une copie de sauvegarde de vos données dans le système (reportez-vous à la section « Copie de sauvegarde des données »). Si vous n'avez entré aucune donnée sur les employés dans le SIPREME version 4.0, il n'est pas nécessaire de faire une copie de sauvegarde.

2. Créez les fichiers d'importation requis dans le format suivant : fichier texte délimité par des tabulations.

Un fichier texte délimité par des tabulations ne contient aucun attribut de formatage, aucune formule ni aucun graphique, mais uniquement des caractères (lettres et chiffres). Les caractères délimités par des tabulations permettent de séparer les données en colonnes et chaque rangée de données se termine par un retour de chariot.

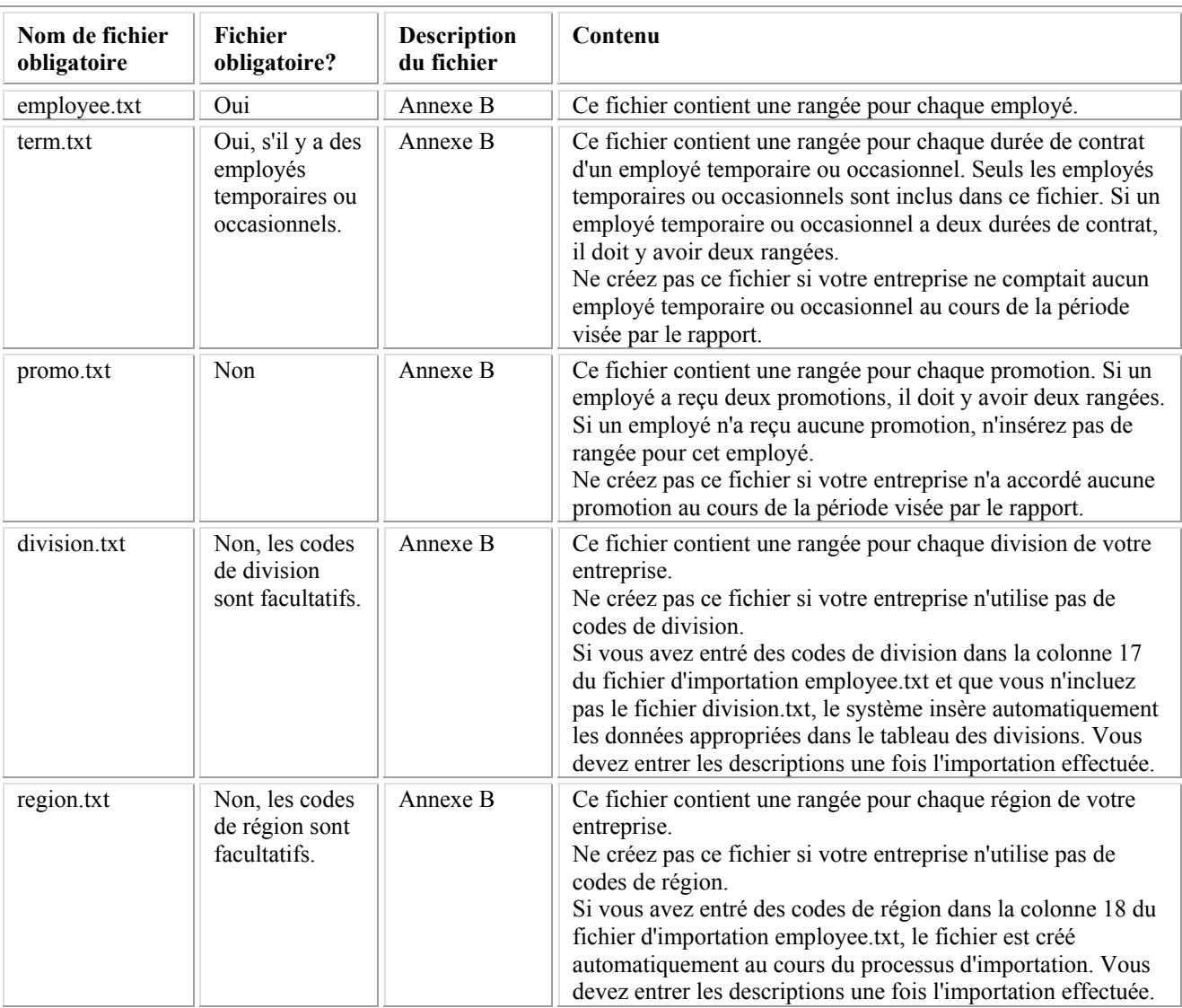

Le tableau ci-dessous fournit des détails précis sur les fichiers d'importation du SIPREME.

- 3. Pour analyser et corriger vos fichiers d'importation, suivez les règles suivantes :
	- Tous les fichiers d'importation doivent être nommés conformément aux spécifications indiquées pour le SIPREME dans le tableau ci-dessus. Vous pouvez utiliser des majuscules ou des minuscules. N'oubliez pas d'entrer l'extension .txt.
	- Tous les fichiers d'importation doivent se trouver dans le même répertoire ou dossier. Vous pouvez choisir n'importe quel dossier, mais tous les fichiers doivent demeurer ensemble.
	- Toutes les colonnes doivent être incluses dans le fichier et être classées conformément aux spécifications indiquées pour le SIPREME (reportez-vous à « l'Annexe B : Spécifications des fichiers d'importation »).
	- Certaines colonnes peuvent rester vides (ou nulles), mais elles doivent exister. Enlevez tout en-tête de colonne.

#### **EXCEPTION** : Les colonnes 17 (division) et 18 (région) sont facultatives dans le fichier employee.txt.

- Toutes les rangées doivent contenir des données.
- N'insérez pas de rangées vides. Enlevez tout en-tête de rangée.
- 4. Exécutez le processus d'importation SIPREME :
	- a) Faites une copie de sauvegarde des données déjà stockées dans le SIPREME avant d'exécuter le processus d'importation. Assurez-vous que l'horloge interne est réglée au format AAAA-MM-JJ (reportez-vous à la section « Processus d'installation »).
	- b) Dans le menu principal du SIPREME, sélectionnez **Utilitaires**.
	- c) Sélectionnez **Importation des données**.
	- d) Cliquez sur **OK** pour continuer.
	- e) Dans la boîte de dialogue Options d'importation, sélectionnez **Fichier texte délimité par des tabulations**.
	- f) Cliquez sur **Mettre à jour** ou **Écraser**.

**AVERTISSEMENT** : Si vous sélectionnez l'option **Mettre à jour**, les données du fichier d'importation sont ajoutées à vos données existantes. Les enregistrements d'employés qui se trouvent à la fois dans le fichier d'importation et dans les données existantes sont remplacés par les données du fichier d'importation. Les enregistrements d'employés qui se trouvent uniquement dans le fichier d'importation sont ajoutés aux données existantes. Si vous sélectionnez l'option **Écraser**, les données du fichier d'importation remplacent toutes les données existantes : ces dernières sont supprimées et les nouvelles données sont importées. Ceci comprend toutes les informations sur les régions et les divisions que vous avez entrées dans les tableaux Région et Division.

- g) Dans la fenêtre Sélectionner le fichier texte, repérez et sélectionnez le fichier d'importation **employee.txt**.
- h) Cliquez sur **Ouvrir**.
- i) Le système affiche alors l'écran Situation des importations, cliquez sur **Sauvegarder les modifications**.

Le SIPREME importe tous les fichiers que vous avez créés, sauf s'il trouve des erreurs dans les données. Le SIPREME reconnaît deux types d'erreurs d'importation : les erreurs dans les données et les erreurs fatales (pour plus d'information, reportez-vous aux sections « Erreurs dans les données » et « Erreurs fatales »).

# *Erreurs fatales*

Une erreur fatale survient si un des fichiers d'importation contient une erreur grave, par exemple, un champ contenant des données non conformes aux spécifications des champs de votre fichier, un nom de fichier incorrect, un format de fichier non valide, une colonne manquante, etc.

Une erreur fatale a les conséquences suivantes : échec du processus d'importation, affichage d'un message d'erreur et arrêt immédiat. Le SIPREME rejette alors tous les fichiers d'importation. Aucune donnée de l'un ou l'autre fichier n'est importée dans le SIPREME et aucune donnée déjà stockée dans le SIPREME n'est perdue ou modifiée.

Voici un exemple de message d'erreur :

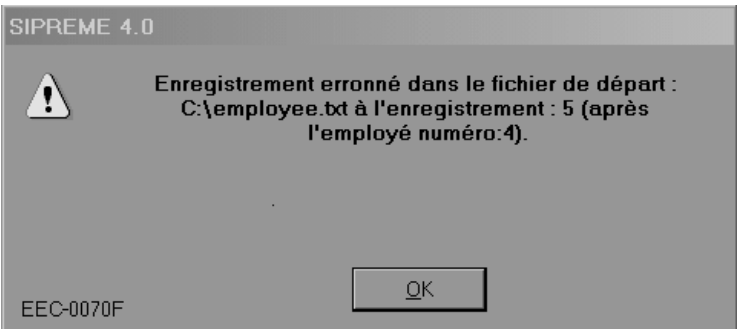

En cas d'erreur fatale, vous devez prendre en note le message d'erreur, revenir en arrière et apporter les corrections nécessaires dans les fichiers d'importation concernés. Dans l'exemple susmentionné, vous devriez corriger le cinquième enregistrement dans le fichier employee.txt, qui est également l'enregistrement qui suit immédiatement l'enregistrement d'employé numéro 4.

**IMPORTANT** : Le SIPREME s'arrête à la première erreur fatale. Il ne vous indique pas toutes les erreurs que peuvent contenir les fichiers, mais seulement la première. Au moment de corriger cette erreur, examinez attentivement tous vos fichiers afin de vérifier s'ils contiennent d'autres erreurs. Cela vous permettra d'épargner du temps par la suite.

# *Erreurs dans les données*

Des erreurs dans les données surviennent lorsqu'il y a des données erronées dans un ou plusieurs enregistrements, par exemple des erreurs de codes (CNP, SCIAN, statut d'employé ou RMR) dans un ou plusieurs enregistrements.

Le processus d'importation affiche la liste de tous les enregistrements valides dans la partie supérieure de la boîte de dialogue Situation des importations et la liste de tous les enregistrements contenant des données erronées dans la partie inférieure.

Voici, à titre d'exemple, une boîte de dialogue Situation des importations contenant plusieurs enregistrements avec des erreurs dans les données :

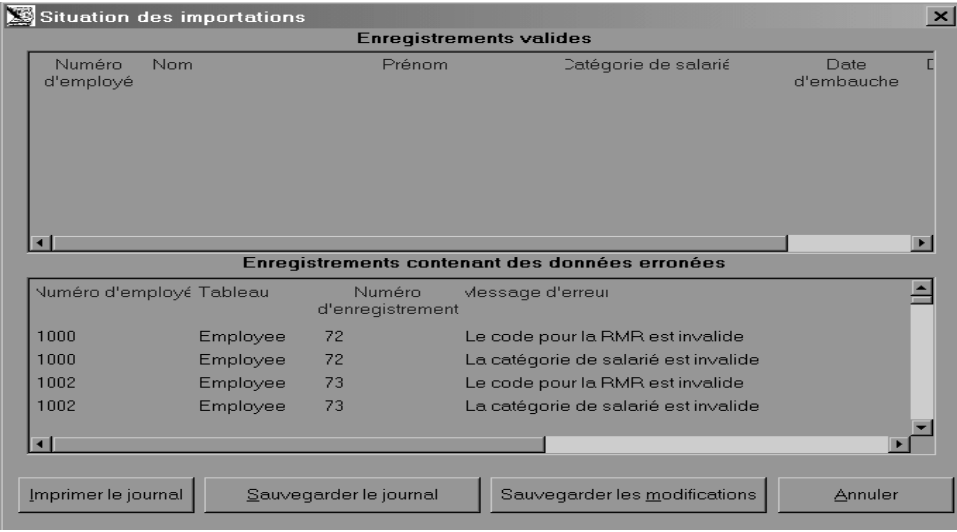

À ce stade, vous avez le choix entre deux options :

- 5. Option recommandée : Cliquez sur **Imprimer le journal**, puis sur **Annuler**. Corrigez toutes les erreurs dans les données des fichiers d'importation et tentez d'exécuter de nouveau le processus d'importation.
- 6. Cliquez sur **Sauvegarder les modifications**, puis sur **Annuler**. Tous les enregistrements valides qui se trouvent dans la partie supérieure de la boîte de dialogue sont importés. Les enregistrements qui se trouvent dans la partie inférieure doivent être entrés manuellement dans le SIPREME.

**IMPORTANT** : Si vous cliquez sur **Sauvegarder les modifications**, les enregistrements valides sont importés. Si vous cliquez sur **Annuler**, aucun enregistrement n'est importé.

# **Exportation des données sur les employés**

Cette fonction vous permet d'extraire les données sur les employés en vue de les utiliser dans un autre système. Lorsque vous exportez des données à partir du SIPREME, l'application crée cinq fichiers distincts (de type fichier texte délimité par des tabulations), soit : employee.txt, promo.txt, term.txt, division.txt et region.txt.

#### **Pour exporter des données, procédez comme suit :**

- 1. Assurez-vous que le format de date dans Windows est bien réglé à AAAA-MM-JJ (reportez-vous à la section « Processus d'installation »).
- 2. Sélectionnez Utilitaires, Exportation des données sur les employés.
- 3. Dans l'écran Sauvegarder sous, sélectionnez le lecteur et le répertoire où vous voulez enregistrer les données.
- 4. Dans le champ Nom de fichier, entrez **employee.txt** (seul nom valide).
- 5. Cliquez sur **Enregistrer**.

Le SIPREME crée alors cinq fichiers que vous pourrez ouvrir ensuite dans un tableur pour effectuer l'analyse de l'effectif. Une fois ces fichiers enregistrés dans le tableur, vous pouvez regrouper les données pour obtenir le nombre d'employés par province, RMR, code CNP (groupe professionnel), code de la catégorie professionnelle de l'équité en matière d'emploi (CPEME), code PCF, statut d'employé et sexe. Ensuite, vous pouvez comparer les données sur les employés aux données sur les effectifs externes, ce qui représente le principal élément de l'analyse de l'effectif. Pour plus d'information sur la procédure à suivre pour effectuer l'analyse de l'effectif, reportez-vous à la Ligne directrice 5 de la *Loi sur l'équité en matière d'emploi* et de son règlement.

**NOTA** : La fonction d'exportation ajoute la catégorie professionnelle de l'équité en matière d'emploi (CPEME) de l'employé à la fin du fichier employee.txt. Le CPEME n'est pas un champ obligatoire pour la fonction d'importation.

# **Renvoi des données de l'analyse de l'effectif interne**

Une fonction *Renvoi des données de l'analyse de l'effectif interne* est accessible par le menu Utilitaires, tant en mode PLEME qu'en mode PCF. Cette fonction permet essentiellement de calculer l'effectif pour chaque groupe désigné, par code de CPEME à deux chiffres et par code de la CNP à quatre chiffres, puis de créer des fichiers délimités par des tabulations en format tableur. Un fichier est créé pour les décomptes nationaux et des fichiers additionnels sont créés pour chaque province et chaque RMR qui figurent dans les données sur les employés. Toutes les données sur les employés en fonction sont incluses dans les calculs effectués pour la période déterminée par l'utilisateur. Ces fichiers peuvent être lus à l'aide d'un tableur électronique comme Microsoft Excel puis manipulés afin de répondre aux besoins de chaque employeur en ce qui concerne l'analyse de l'effectif.

# **Renvoi des données de l'analyse de l'effectif interne**

# **Mode PLEME**

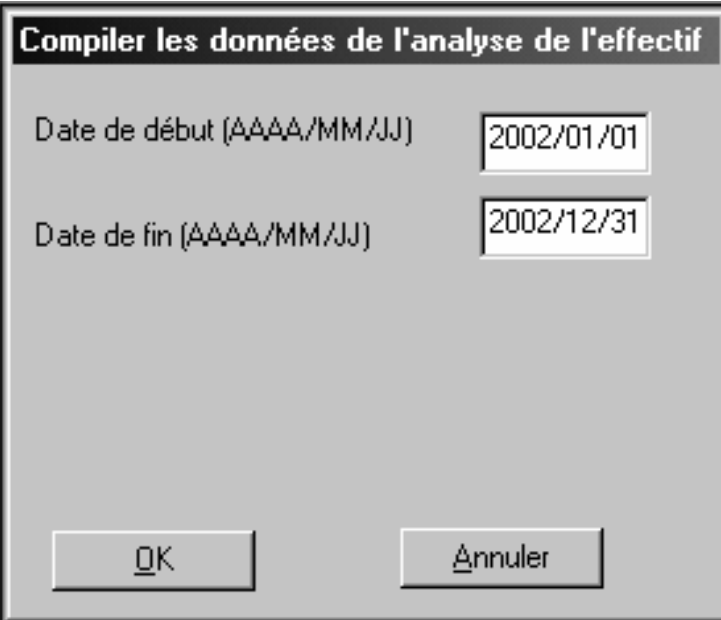

#### **Mode PCF**

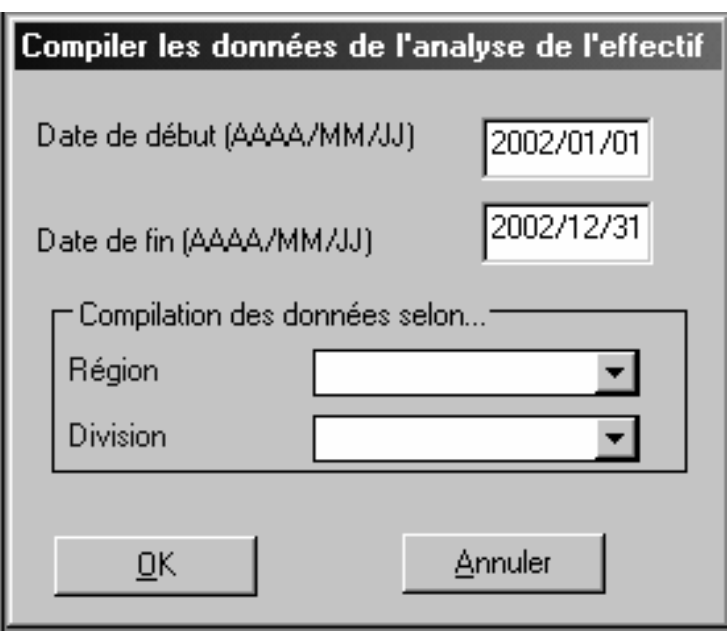

#### **Pour exporter les données de l'analyse de l'effectif interne, procédez comme suit :**

- 1. Assurez-vous que le format de la date dans Windows est réglé à AAAA/MM/JJ. (Voir le « Processus d'installation ».)
- 2. Choisissez **Utilitaires, Renvoi des données de l'analyse de l'effectif interne**.
- 3. Inscrivez l'information requise dans la boîte de dialogue Compiler les données de l'analyse de l'effectif interne.
- 4. Dans l'écran Enregistrez sous, sélectionnez le lecteur et le répertoire où vous désirez enregistrer les données.
- 5. Cliquez sur **Enregistrer**.

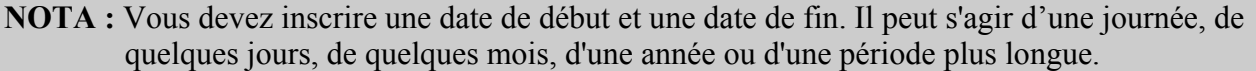

Le SIPREME crée alors des fichiers délimités par des tabulations que vous pouvez ouvrir dans un tableur électronique pour effectuer l'analyse de votre effectif. Une fois que les fichiers ont été lus par le tableur, vous pouvez manipuler les données qu'ils contiennent pour les adapter à vos besoins. Pour plus d'information sur la marche à suivre pour faire l'analyse de l'effectif, consultez la Ligne directrice 5 de la *Loi sur l'équité en matière d'emploi* et de son règlement.

Voici un exemple de fichier délimité par des tabulations créé à l'aide de la fonction **Renvoi des données de l'analyse de l'effectif interne** :

#### **national.txt**

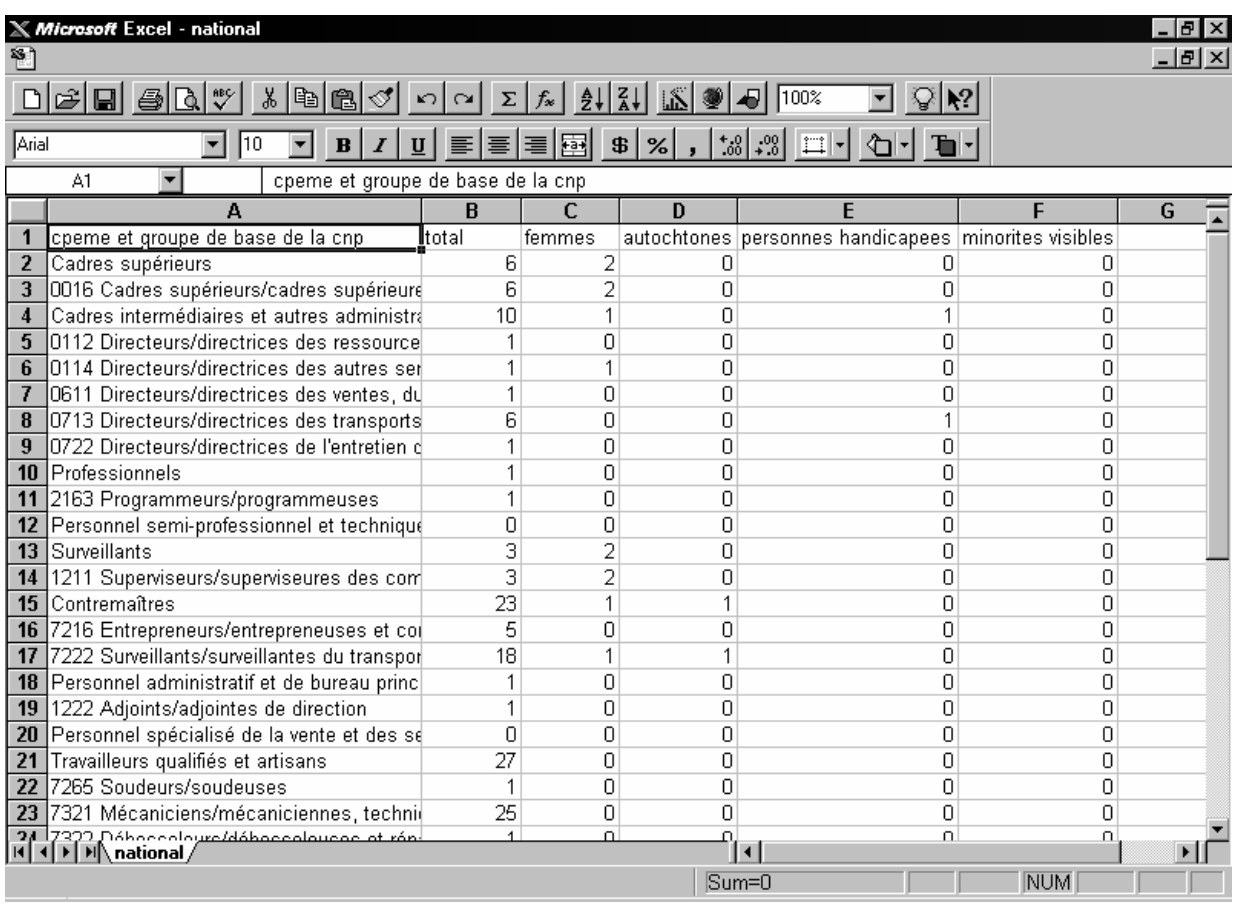

**REMARQUE** (pour les employeurs visés par le PLEME) :

 Les employés temporaires seront inclus peu importe leur représentation dans l'effectif et peu importe le nombre de semaines travaillées.

# **Générer les données d'analyse de l'effectif**

La fonction *Générer les données d'analyse de l'effectif* a été ajoutée au SIPREME version 4.0 et vous pouvez y accéder dans le menu Utilitaires en mode PLEME et en mode PCF. Essentiellement, cette fonction produit les tableaux « Détaillés », un pour chacun des quatre groupes désignés (les femmes, les Autochtones, les membres des minorités visibles et les personnes handicapées), et un tableau « Sommaire » tel qu'il est prescrit dans la Ligne directrice 5 : Document sur l'analyse de l'effectif. Pour produire le Sommaire et les Tableaux détaillés, vous devrez entrer des renseignements. Des choix par défaut seront offerts pour chacune des entrées, mais vous aurez la possibilité d'entrer un choix différent. Si vous changez effectivement les valeurs par défaut, vous êtes prié d'enregistrer les raisons qui vous ont fait choisir un groupe professionnel, un niveau de CNP, une région et/ou un endroit de recrutement qui sont différents. Ces renseignements vous aideront à finaliser votre rapport d'analyse de l'effectif. Le SIPREME utilisera ensuite ces informations :

> (1) Pour calculer votre effectif interne pour chacun des groupes désignés par code de CPEME à deux chiffres et par code de la CNP à quatre chiffres, par niveau

national, provincial et par RMR. Toute donnée d'employé actif entre dans les calculs pour la date spécifiée par l'utilisateur.

- (2) Pour obtenir les pourcentages externes du Recensement du Canada de 2001 pour les femmes, les Autochtones et les membres des minorités visibles, et de l'Enquête sur la participation et les limitations d'activité (EPLA) de 2001 pour les personnes handicapées. Les données concernant les femmes, les Autochtones et les membres des minorités visibles sont disponibles par groupe d'unité des CPEME et de la CNP aux niveaux national, provincial et des RMR. Les données concernant les personnes handicapées sont disponibles par les CPEME aux niveaux national et provincial.
- (3) Pour calculer la représentation attendue et les écarts pour chacun des groupes désignés.
- (4) Pour produire le Sommaire et les Tableaux détaillés.

Une fois les tableaux produits, vous pouvez les sauvegarder et/ou les imprimer.

#### **Procédure à suivre pour produire les données d'analyse de l'effectif :**

- 1. Assurez-vous que l'horloge interne est réglée au format AAAA/MM/JJ (pour plus d'information, reportez-vous à la section « Processus d'installation »).
- 2. Dans le menu principal, sélectionnez **Utilitaires**, puis **Générer les données d'analyse de l'effectif**.
- 3. Entrez la date de compilation dans la boîte de dialogue Compiler les données de l'analyse de l'effectif. La date du jour sert de paramètre par défaut. Voici la boîte de dialogue :

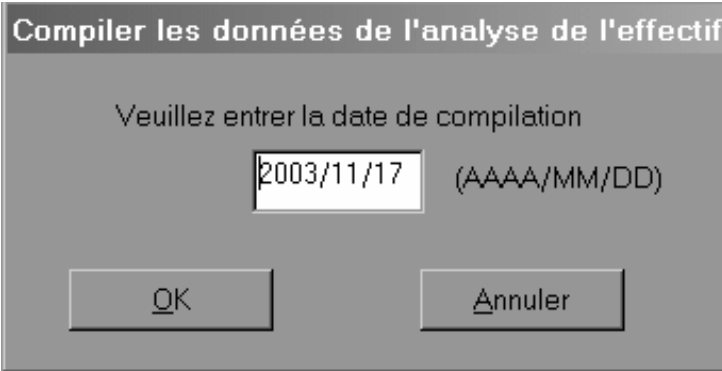

- 4. Cliquez sur **OK**.
- 5. Le système affichera la boîte de message suivante. Cliquez sur **OK**.

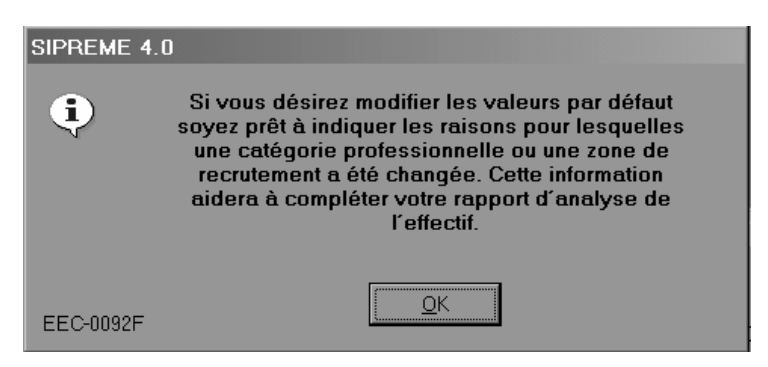

6. Une fois que le SIPREME a compilé votre effectif interne, le premier écran qui apparaît est l'écran **Générer les données d'analyse de l'effectif – Professions (Femmes, Autochtones, Membres des minorités visibles)**, qui donne la liste de toutes les Catégories professionnelles de l'équité en matière d'emploi (CPEME) présentes dans votre effectif interne.

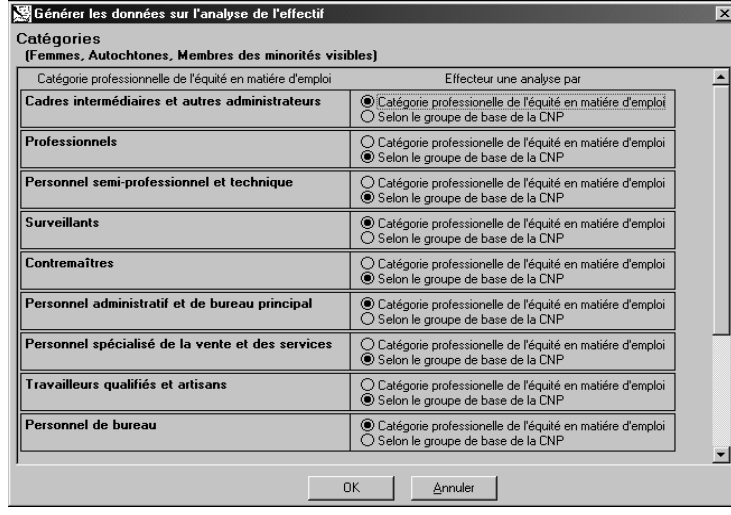

Les CPEME apparaissent sur la liste de la colonne de gauche de l'écran et les paramètres d'analyse, dans la colonne de droite, sous la rubrique « Faire l'analyse par ». Sélectionnez les paramètres d'analyse pour chaque CPEME en cliquant sur **Catégorie professionnelle de l'équité en matière d'emploi** ou **Groupe d'unités détaillé de la CNP**. Les sélections que vous voyez à l'écran sont les sélections par défaut. Vous pouvez supplanter ces sélections par défaut en cliquant sur un autre choix. Par exemple, pour les cadres, le paramètre par défaut pour l'analyse est la Catégorie professionnelle de l'équité en matière d'emploi. Si, pour une raison ou une autre, vous voulez faire une analyse selon le Groupe d'unités détaillé de la CNP, vous pouvez faire ce choix.

#### **NOTA :** Chaque Catégorie professionnelle de l'équité en matière d'emploi a une sélection par défaut pour la colonne « Faire l'analyse par ». Vous pouvez changer la valeur par défaut, mais vous devriez être prêt à expliquer ce choix.

7. Cliquez sur **OK**.

8. Le second écran qui apparaît s'intitule **Générer les données sur l'analyse de l'effectif – Zone de recrutement géographique (Femmes, Autochtones, Membres des minorités visibles)**.

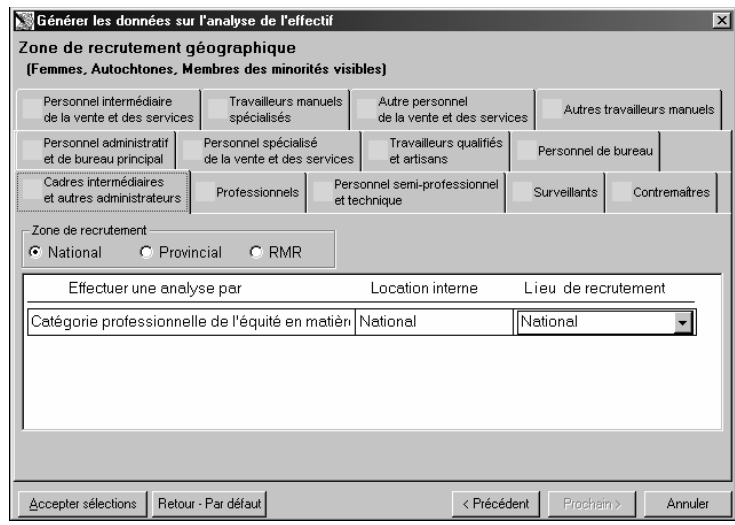

Chacune des catégories professionnelles de l'équité en matière d'emploi présente dans votre effectif interne apparaîtra comme un onglet séparé dans le haut de la fenêtre. Cliquez sur le premier onglet et sélectionnez **Zone de recrutement** et **Lieu de recrutement** à partir du menu déroulant.

- **NOTA :** La Zone de recrutement est le lieu géographique d'où vous devriez normalement tirer les employés, compte tenu des niveaux de compétence et des exigences de l'emploi en matière de scolarité.
- 9. Une fois que vous avez fait les sélections pour cette CPEME (par ex. cadre), cliquez sur le bouton **Accepter sélections**. Un crochet apparaîtra dans la case située près de cette CPEME. Si vous avez fait des changements aux sélections par défaut, mais que vous aimeriez retourner aux valeurs par défaut préétablies, cliquez sur le bouton **Retour-Par défaut**.
- **NOTA :** Même si des sélections par défaut sont offertes pour la **Zone de recrutement** et le **Lieu de recrutement**, vous pouvez sélectionner des valeurs différentes. Toutefois, si vous le faites, soyez prêt à les expliquer.
- 10. Répétez le processus de sélection de la **Zone de recrutement** et du **Lieu de recrutement** pour chacun des onglets de la CPEME.
- 11. Une fois le crochet apparu à côté de chaque CPEME, cliquez sur **Suivant>** pour produire le **Tableau de sélection des résumés (Femmes, Autochtones et Membres des minorités visibles)**. Vous pouvez cliquer sur **<Précédent** en tout temps pendant le processus pour retourner à l'écran précédent.
- 12. Lorsque vous avez visionné le **Tableau de sélection des résumés (Femmes, Autochtones et Membres des minorités visibles)**, cliquez sur **Suivant>**. L'écran **Générer les données d'analyse de l'effectif – Zone de recrutement géographique (Personnes handicapées)** apparaîtra.
- 13. Répétez les étapes huit à dix pour compléter le processus de sélection pour les personnes handicapées.
- 14. Une fois qu'un crochet est apparu à côté de chaque CPEME, cliquez sur **Suivant>** pour produire le **Tableau de sélection des résumés (Personnes handicapées)**.
- 15. Sur l'écran **Tableau de sélection des résumés (Personnes handicapées)**, vous avez l'option d'imprimer ou de sauvegarder :
	- a. les quatre tableaux détaillés
	- b. le tableau sommaire
	- c. le Tableau de sélection des résumés (Femmes, Autochtones et Membres des minorités visibles)
	- d. le Tableau de sélection des résumés (Personnes handicapées).
- 16. Pour produire et sauvegarder les documents apparaissant dans la liste ci-dessus (étape 15), cliquez sur **Sauvegarde>**. La boîte de dialogue Enregistrer sous suivante s'affichera :

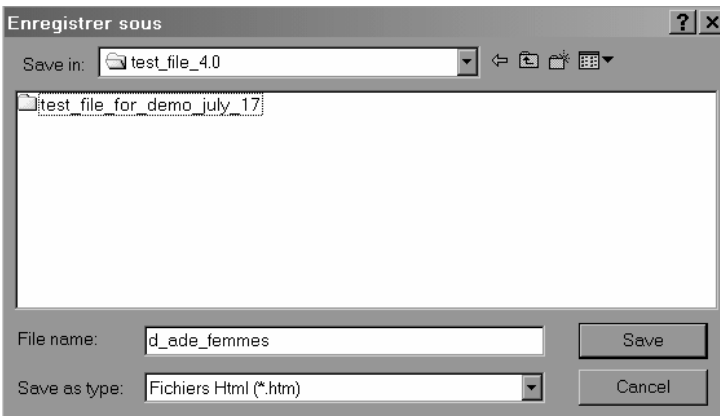

Les sept fichiers seront sauvegardés en format HTML et les noms des fichiers seront les suivants :

- d ade autochtones.htm
- d ade min vis.htm
- d\_ade\_ph.htm
- d\_ade\_femmes.htm
- d\_ade\_tableau\_sommaire.htm
- d\_ade\_selection\_resume.htm
- d ade selection resume ph.htm

Dans le champ Sauvegarder dans:, sélectionnez le périphérique et/ou le répertoire où vous voulez sauvegarder les documents.

17. Cliquez sur **Sauvegarder**.

18. Pour produire et imprimer les documents dont les noms apparaissent à l'étape 15, cliquez sur **Imprimer>**. Une série de fenêtres d'avancement apparaîtra, suivie de la fenêtre Processus terminé.

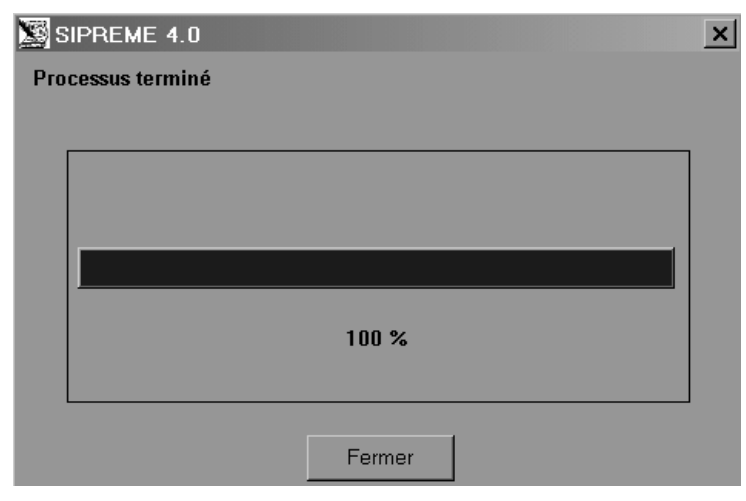

19. Cliquez sur **Fermer**.

# **Copie des formulaires 1 à 6**

## **Mode PLEME**

Cette fonction vous permet de copier sur disque dur ou sur disquette les formulaires générés par le dernier processus de compilation. Vous pouvez ensuite utiliser cette disquette pour présenter votre rapport, comme l'exige la loi (le rapport peut aussi être transmis par Internet à l'adresse suivante : ee-eme@hrdc-drhc.gc.ca).

#### **Pour copier les formulaires 1 à 6, procédez comme suit :**

- 1. Dans le menu principal, sélectionnez **Utilitaires**, **Copier les formulaires 1-6**. Le système affiche un message vous indiquant de ne pas oublier de joindre une copie de votre rapport narratif à la partie statistique (formulaires 1 à 6) du rapport.
- 2. Cliquez sur **OK**.
- 3. Dans la boîte de dialogue Enregistrer sous, sélectionnez le lecteur et le dossier où vous voulez enregistrer les données.
- 4. Nommez votre fichier **forms.txt** (seul nom valide).
- 5. Cliquez sur **OK**.

#### **Mode PCF**

Cette fonction n'est pas accessible en mode PCF aux employeurs visés par le PCF, qui n'ont pas à présenter les formulaires 1 à 6.

# **Changement global de province**

La fonction Changement global de province vous permet de faire passer tous les employés d'une province ou d'une RMR à une autre province ou à une autre RMR.

#### **Pour modifier les codes de province de groupes d'employés, procédez comme suit :**

- 1. Dans le menu principal, sélectionnez **Utilitaires**, **Changement global de province**.
- 2. Sélectionnez la province ou la RMR à partir de laquelle vous voulez déplacer les employés.
- 3. Sélectionnez la province ou la RMR vers laquelle vous voulez déplacer les employés.
- 4. Cliquez sur **OK**.

# **Changement global du code SCIAN**

La fonction Changement global du code SCIAN vous permet de faire passer tous les employés associés à un code SCIAN à un autre code SCIAN.

#### **Pour modifier les codes SCIAN de groupes d'employés, procédez comme suit :**

- 1. Dans le menu principal, sélectionnez **Utilitaires**, **Changement global du code SCIAN**.
- 2. Sélectionnez le code SCIAN à partir duquel vous voulez déplacer les employés.
- 3. Sélectionnez le code SCIAN vers lequel vous voulez déplacer les employés.
- 4. Cliquez sur **OK**.

# **Changement global du code de division**

#### **Mode PCF**

La fonction Changement global du code de division vous permet de faire passer tous les employés d'une division à une autre division.

#### **Pour modifier les codes de division de groupes d'employés, procédez comme suit :**

- 1. Dans le menu principal, sélectionnez **Utilitaires**, **Remplacement global de division**.
- 2. Sélectionnez le code de division à partir duquel vous voulez déplacer les employés.
- 3. Sélectionnez le code de division vers lequel vous voulez déplacer les employés.
- 4. Cliquez sur **OK**.

# **Changement global du code de région**

#### **Mode PCF**

La fonction Changement global du code de région vous permet de faire passer tous les employés d'une région à une autre région.

#### **Pour modifier les codes de région de groupes d'employés, procédez comme suit :**

- 1. Dans le menu principal, sélectionnez **Utilitaires**, **Remplacement global de région**.
- 2. Sélectionnez le code de région à partir duquel vous voulez déplacer les employés.
- 3. Sélectionnez le code de région vers lequel vous voulez déplacer les employés.
- 4. Cliquez sur **OK**.

# **Modification d'un numéro d'employé**

#### **Pour modifier un numéro d'employé, procédez comme suit :**

- 1. Dans le menu principal, sélectionnez **Utilitaires**, **Modification du numéro d'employé**.
- 2. Entrez le numéro actuel de l'employé.
- 3. Cliquez sur **OK**. Le système affiche une boîte contenant l'enregistrement demandé avec le numéro d'employé en évidence.
- 4. Entrez le nouveau numéro d'employé.
- 5. Cliquez sur **OK**.

# **Sauvegarde/Restauration**

Vous devriez faire une copie de sauvegarde de vos données chaque fois que vous apportez des modifications dans le SIPREME. Ainsi, vous êtes assuré de ne pas perdre vos données en cas de défaillance du disque dur ou de toute autre panne du matériel. Pour faire une copie de sauvegarde, sélectionnez l'option Sauvegarde/Restauration dans le menu Utilitaires.

# *Copie de sauvegarde des données*

#### **Pour faire une copie de sauvegarde des données, procédez comme suit :**

- 1. Assurez-vous que l'horloge interne est réglée au format AAAA/MM/JJ (pour plus d'information, reportez-vous à la section « Processus d'installation »).
- 2. Dans le menu principal, sélectionnez **Utilitaires**, puis **Sauvegarde/Restauration**, et enfin **Sauvegarde**.
- 3. Sélectionnez le lecteur sur lequel vous voulez sauvegarder vos données (nous conseillons de faire cette copie de sauvegarde sur disquette).
- 4. Entrez un nom de fichier.
- 5. Cliquez sur **Enregistrer**.

Le SIPREME enregistre vos données dans un fichier de sauvegarde. Si votre disque dur fait défaut, vous devrez réinstaller le SIPREME. Pour accéder aux données de la copie de sauvegarde, vous devez les restaurer (pour plus d'information, reportez-vous à la section « Restauration des données »).

**NOTA** : L'indication de la date dans le nom du fichier facilite le suivi des copies de sauvegarde. Exemple : EEMai99.txt.

# *Restauration des données*

#### **Pour restaurer des données, procédez comme suit :**

- 1. Assurez-vous que l'horloge interne est réglée au format AAAA/MM/JJ (pour plus d'information, reportez-vous à la section « Processus d'installation »).
- 2. Dans le menu principal, sélectionnez **Utilitaires**, puis **Sauvegarde/Restauration**, et enfin **Restauration**.
- 3. Sélectionnez le lecteur et le fichier où sont stockées les données de la copie de sauvegarde.
- 4. Cliquez sur **Restauration**. Le SIPREME restaure les données de la copie de sauvegarde.

# **Suppression d'anciennes promotions et durées de contrat**

Il arrive que l'enregistrement d'un employé contienne un grand nombre de promotions et de durées de contrat désuètes qu'il n'est pas nécessaire de conserver dans le système.

#### **Pour supprimer d'anciennes promotions et durées de contrat, procédez comme suit :**

- 1. Dans le menu principal, sélectionnez **Utilitaires**, puis **Supprimer Anciennes promotions et contrats**.
- 2. Entrez une année. Toutes les promotions et les durées d'emploi précédant l'année indiquée seront supprimées.
- 3. Cliquez sur **OK**. Le SIPREME supprime toutes les promotions et les durées de contrat précédant l'année indiquée.

**REMARQUE POUR LES EMPLOYEURS** : Même si la *Loi sur l'équité en matière d'emploi* stipule que vous devez conserver les enregistrements pendant au moins deux ans, nous vous conseillons fortement d'imprimer et de conserver les fichiers de promotions pour une période de trois à cinq ans.

# **Suppression de groupes d'enregistrements d'employés**

La fonction Supprimer groupes d'employés vous permet de supprimer des groupes d'enregistrements d'employés par province, RMR, statut d'employé et année de cessation d'emploi, ou encore de supprimer tous les enregistrements d'employés du système.

#### **Mode PCF**

En mode PCF, vous pouvez également supprimer des groupes d'enregistrements d'employés par division et par région.

#### **Pour supprimer des groupes d'enregistrement d'employés, procédez comme suit :**

1. Dans le menu principal, sélectionnez **Utilitaires**, puis **Supprimer groupes d'employés**.

- 2. Dans la boîte de dialogue Interroger, entrez les critères de suppression qu'utilisera le système.
- 3. Cliquez sur **OK**.
- 4. Le SIPREME affiche un message vous demandant si vous êtes certain de vouloir supprimer ces enregistrements. Cliquez sur **Oui**. Le SIPREME supprime tous les enregistrements d'employés correspondant aux critères que vous avez indiqués.

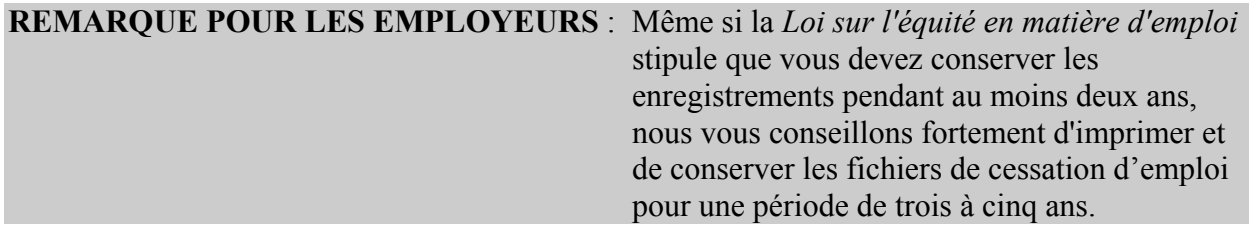

# **Tableaux de soutien**

Vous pouvez utiliser les tableaux de soutien pour chercher les codes suivants : province, RMR (région métropolitaine de recensement), SCIAN (Système de classification des industries de l'Amérique du Nord), CPEME (catégorie professionnelle de l'équité en matière d'emploi) et CNP (Classification nationale des professions) de 2001. De même, vous pouvez les utiliser pour chercher de l'information sur le statut des employés et les échelles salariales, et ce, sans sortir du **SIPREME** 

Vous pouvez visualiser les tableaux à l'écran ou les faire imprimer pour les consulter ultérieurement. Vous pouvez aussi manipuler les tableaux de façon à n'afficher ou à n'imprimer que l'information qui vous intéresse (pour plus d'information, reportez-vous à la section « Impression d'un tableau de soutien »).

# *Tableau des provinces*

Pour afficher le tableau des provinces, procédez comme suit :

Dans le menu principal, sélectionnez **Utilitaires**, puis **Visualiser tableaux de soutien** et enfin **Tableau des provinces**.

# *Tableau des RMR*

Pour afficher le tableau des RMR, procédez comme suit :

Dans le menu principal, sélectionnez **Utilitaires**, puis **Visualiser tableaux de soutien** et enfin **Tableau des RMR**.

# *Tableau du SCIAN*

Pour afficher le tableau du SCIAN, procédez comme suit :

Dans le menu principal, sélectionnez **Utilitaires**, puis **Visualiser tableaux de soutien** et enfin **Tableau du SCIAN**.

# *Tableau des CPEME*

Pour afficher le tableau des CPEME, procédez comme suit :

Dans le menu principal, sélectionnez **Utilitaires**, puis **Visualiser tableaux de soutien** et enfin **Tableau des catégories professionnelles**.

# *Tableau de la CNP de 2001*

Pour afficher le tableau de la CNP de 2001, procédez comme suit :

Dans le menu principal, sélectionnez **Utilitaires**, puis **Visualiser tableaux de soutien** et enfin **Tableau de la CNP**.

# *Tableau du statut des employés*

Pour afficher le tableau du statut des employés, procédez comme suit :

Dans le menu principal, sélectionnez **Utilitaires**, puis **Visualiser tableaux de soutien** et enfin **Tableau du statut des employés**.

# *Tableau des salaires*

Pour afficher le tableau des salaires, procédez comme suit :

Dans le menu principal, sélectionnez **Utilitaires**, puis **Visualiser tableaux de soutien** et enfin **Tableau des salaires**.

# *Tableau des divisions*

Pour afficher le tableau des divisions, procédez comme suit :

Dans le menu principal, sélectionnez **Données**, puis **Division**.

# *Tableau des régions*

Pour afficher le tableau des régions, procédez comme suit :

Dans le menu principal, sélectionnez **Données**, puis **Région**.

# **Impression d'un tableau de soutien**

#### **Pour imprimer un tableau de soutien, procédez comme suit :**

- 1. Dans le tableau de soutien affiché, cliquez sur l'icône **Imprimer** ou sélectionnez **Fichier**, puis **Imprimer l'écran**.
- 2. Le système ouvre la boîte de dialogue Imprimer, cliquez sur **OK**.
- **NOTA** : Avant d'imprimer les tableaux de la CNP ou du SCIAN, nous vous recommandons de n'imprimer qu'une seule page à titre de test. De cette façon, vous verrez si les tableaux doivent être imprimés en format portrait ou paysage. En réglant la largeur des colonnes, vous pouvez réduire le nombre de pages imprimées.

# *Réglage de la largeur des colonnes d'un tableau*

Le réglage de la largeur des colonnes d'un tableau est semblable au réglage de la largeur des colonnes dans un tableur.

#### **Pour régler la largeur des colonnes d'un tableau, procédez comme suit :**

- 1. Positionnez le pointeur de la souris sur la bordure d'une colonne. Le pointeur de la souris se transforme en une flèche pointant à la fois vers la gauche et la droite.
- 2. Tout en maintenant enfoncé le bouton gauche de la souris, faites glisser la bordure de la colonne à la position voulue.
- 3. Relâchez le bouton de la souris.

# *Masquage des colonnes d'un tableau*

Vous pouvez masquer les colonnes d'un tableau de soutien en cours d'affichage et d'impression.

#### **Pour masquer les colonnes d'un tableau, procédez comme suit :**

- 1. Positionnez le pointeur de la souris sur la bordure droite de la colonne.
- 2. Cliquez une fois sur la bordure et maintenez enfoncé le bouton de la souris : une flèche pointant à la fois vers la gauche et la droite apparaît à l'écran.
- 3. Tout en maintenant enfoncé le bouton de la souris, faites glisser la bordure de la colonne vers la gauche jusqu'à la bordure droite de la colonne suivante.
- 4. Relâchez le bouton de la souris.
- 5. Pour afficher de nouveau la colonne, faites glisser la bordure droite de la colonne visible vers la droite.

# **Annexe A : Importation de données**

# **Avant d'importer des données**

**IMPORTANT** : Faites toujours une copie de vos données existantes avant d'importer un autre fichier.

Si vous utilisez actuellement le SIPREME, procédez comme suit pour exporter vos données :

- 1. Assurez-vous que le format de date dans Windows est bien réglé à AAAA-MM-JJ (pour plus d'information, reportez-vous à la section « Processus d'installation »).
- 2. Ouvrez le SIPREME, version 4.0.
- 3. Dans le menu principal, sélectionnez **Utilitaires**, puis **Exportation des données sur les employés**.
- 4. Sélectionnez le lecteur sur lequel vous voulez exporter vos données. Nous vous conseillons de les exporter sur une disquette.
- 5. Entrez **employee.txt** comme nom de fichier.
- 6. Cliquez sur **Enregistrer**.

# **Création de fichiers d'importation avec Microsoft Excel**

Si vous voulez importer des données (plutôt que de les entrer de nouveau manuellement) d'un système existant dans le SIPREME version 4.0, vous devez créer d'abord des fichiers texte délimités par des tabulations. Pour ce, vous pouvez utiliser un logiciel de traitement de texte, un système de base de données ou un tableur en mesure de créer le format de fichier requis.

La procédure qui suit vous indique comment créer des fichiers d'importation pour le SIPREME au moyen de Microsoft Excel.

#### **Procédure de création de fichiers d'importation pour le SIPREME au moyen de Microsoft Excel :**

Vous devrez exécuter cette procédure trois fois pour créer les trois fichiers suivants : employee.txt, promo.txt et term.txt. Vous pouvez également, si vous le désirez, créer des fichiers region.txt et division.txt.

#### **Étape 1. Ouverture d'une feuille de calcul vide dans MS Excel**

- 1. Démarrez Microsoft Excel.
- 2. Ouvrez une feuille de calcul vide.

#### **Étape 2. Définition de la feuille de calcul au format « texte »**

Toutes les cellules de la feuille de calcul doivent être définies au format « texte ». Pourquoi? Parce que les zéros au début des codes doivent être enregistrés (par exemple, le code CNP 0012) et les dates doivent être enregistrées dans le format AAAA/MM/JJ. De plus, si vous ne sélectionnez pas le format texte, les données pourraient être tronquées.

- 1. Sélectionnez toutes les cellules de la feuille de calcul. Pour ce, cliquez sur le rectangle gris dans le coin supérieur gauche de la feuille de calcul, là où l'en-tête des rangées et celui des colonnes se rencontrent.
- 2. Dans le menu principal, sélectionnez **Format**, puis **Cellule**.
- 3. Dans la boîte de dialogue Format de cellule, cliquez sur l'onglet **Nombre**.
- 4. Dans la zone Catégorie, sélectionnez **Texte**.
- 5. Cliquez sur **OK**.

#### **Étape 3. Ouverture du fichier externe de données**

Par exemple, si vous disposez d'un fichier provenant du service des ressources humaines qui contient les données nécessaires pour le fichier employee.txt, ouvrez-le maintenant.

- 1. Dans le menu principal, sélectionnez **Fichier**, puis **Ouvrir**.
- 2. Dans la liste des dossiers et des fichiers, mettez en évidence le fichier que vous voulez importer.
- 3. Cliquez sur **Ouvrir**.

#### **Étape 4. Utilisation de l'Assistant d'importation de MS Excel**

- 1. Dans le premier écran, sélectionnez le type de données de votre fichier d'importation. Cliquez sur **Suivant**.
- 2. Dans le deuxième écran, sélectionnez les délimiteurs de données de votre fichier d'importation. Cliquez sur **Suivant**.
- 3. Le troisième écran contient les options permettant de définir le format des données des colonnes. Mettez en évidence toutes les colonnes dans la case de prévisualisation des données, puis sélectionnez **Texte** dans la liste des formats de données de colonnes. Cliquez sur **Fin**.

#### **Étape 5. Analyse et correction des données dans la feuille de calcul**

Le fichier d'importation que vous créez doit être structuré convenablement et les données doivent être entrées correctement.

- 1. Vous pouvez insérer une rangée temporaire dans la partie supérieure de la feuille de calcul pour y entrer l'en-tête des colonnes. Cette rangée pourrait vous être utile au moment d'apporter des modifications. Vous devrez la supprimer avant d'enregistrer le fichier.
- 2. Déplacez les colonnes pour les placer dans l'ordre qui convient si elles ne le sont pas déjà. Par exemple, dans le fichier employee.txt, le numéro d'employé doit se trouver dans la première colonne, le code de la RMR dans la deuxième, etc.
- 3. S'il manque une colonne, insérez une colonne vide. S'il y a une colonne de trop, supprimez-la. Remarque particulière pour le fichier employee.txt : les colonnes 17 et 18 NE SONT PAS obligatoires. Ces colonnes ne doivent être importées que si elles contiennent des données.
- 4. Supprimez toutes les rangées vides. Les rangées vides ne sont pas permises dans les fichiers d'importation.
- 5. Assurez-vous que les rangées et les colonnes contiennent les données requises. Consultez les descriptions de fichiers à « l'Annexe B : Spécifications des fichiers d'importation » pour vérifier si des données doivent être entrées dans une colonne. Par exemple, la colonne du nom de famille peut être laissée en blanc, car cette donnée n'est pas obligatoire. En revanche, la colonne réservée au numéro d'employé étant obligatoire, chaque rangée de cette colonne doit contenir une entrée.
- 6. Assurez-vous que les rangées et les colonnes contiennent des données valides. Par exemple, les dates doivent être entrées dans le format AAAA/MM/JJ (exemple : 2003/11/30). Certains champs doivent contenir un Y (Oui) ou un N (Non). N'utilisez pas V (Vrai). Assurez-vous que le numéro d'employé est exact dans chaque fichier.
- 7. Finalement, supprimez les rangées et les colonnes contenant des en-têtes ou des labels si vous en avez inséré (voir point 1). Le SIPREME traitera une rangée contenant des en-têtes comme des données et rejettera le fichier au complet.

#### **Étape 6. Sauvegarde de la feuille de calcul en format texte (délimité par des tabulations) (\*.txt)**

La feuille de calcul doit être sauvegardée en format texte (délimité par des tabulations) pour pouvoir être importée dans le SIPREME. En règle générale, les classeurs Microsoft Excel sont sauvegardés dans leur format naturel, soit comme fichiers \*.xls.

- 1. Dans le menu Fichier, sélectionnez **Enregistrer sous**.
- 2. Dans le champ Enregistrer dans, sélectionnez le dossier de votre choix. Tous les fichiers d'importation du SIPREME doivent être stockés dans le même répertoire ou dossier.
- 3. Dans le champ Nom de fichier, entrez le nom du fichier. (Pour plus d'information sur la liste des noms de fichier obligatoires, reportez-vous à la section « l'Annexe B : Spécifications des fichiers d'importation »). Le SIPREME ne reconnaît que les noms de fichier obligatoires.
- 4. Dans le menu déroulant Type de fichier du menu Enregistrer sous, sélectionnez **Texte (délimité par des tabulations) (\*.txt).**
- 5. Cliquez sur **OK**. Une boîte contenant un message d'avertissement s'affiche vous rappelant que ce format de fichier (texte délimité par des tabulations) n'accepte pas les classeurs comprenant plusieurs feuilles de calcul. Comme vous n'avez créé qu'une seule feuille de calcul, il n'y a aucun problème.
- 6. Cliquez sur **OK**. Le système crée le nouveau fichier.

#### **Étape 7. Fermeture de la feuille de calcul**

Vous devez fermer le fichier MS Excel que vous venez de créer, le SIPREME ne permettant pas l'importation d'un fichier actif.

- 1. Dans le menu principal, sélectionnez **Fichier**, puis **Fermer**. Une boîte contenant un message d'avertissement s'affiche vous demandant si vous voulez enregistrer le fichier comme fichier du tableur MS Excel. Vous devez fermer le fichier dans son format texte délimité par des tabulations sans sauvegarder les modifications.
- 2. Cliquez sur **Non**. Le système ferme la feuille de calcul.

#### **Étape 8. Création du fichier term.txt**

Reprenez les étapes 1 à 7 pour créer le fichier term.txt. Ne créez pas de fichier term.txt si votre entreprise ne compte pas d'employés temporaires ou occasionnels.

#### **Étape 9. Création du fichier promo.txt**

Reprenez les étapes 1 à 7 pour créer le fichier promo.txt. Ne créez pas de fichier promo.txt si votre entreprise n'a accordé aucune promotion.

#### **Étape 10. Création du fichier division.txt**

Reprenez les étapes 1 à 7 pour créer le fichier division.txt. Ne créez pas de fichier division.txt si vous n'utilisez pas de codes de division.

#### **Étape 11. Création du fichier region.txt**

Reprenez les étapes 1 à 7 pour créer le fichier region.txt. Ne créez pas de fichier region.txt si vous n'utilisez pas de codes de région.

#### **Étape 12. Sortie de Microsoft Excel**

Une fois que vous avez terminé, sortez de Microsoft Excel.

Vous êtes maintenant prêt à importer les fichiers. Reportez-vous à la section « Importation à partir du système de gestion des ressources humaines ».

# **Exemples de fichiers d'importation**

# **Mode PLEME**

Voici trois exemples de fichiers d'importation créés pour un employeur fictif visé par le PLEME :

## *employee.txt*

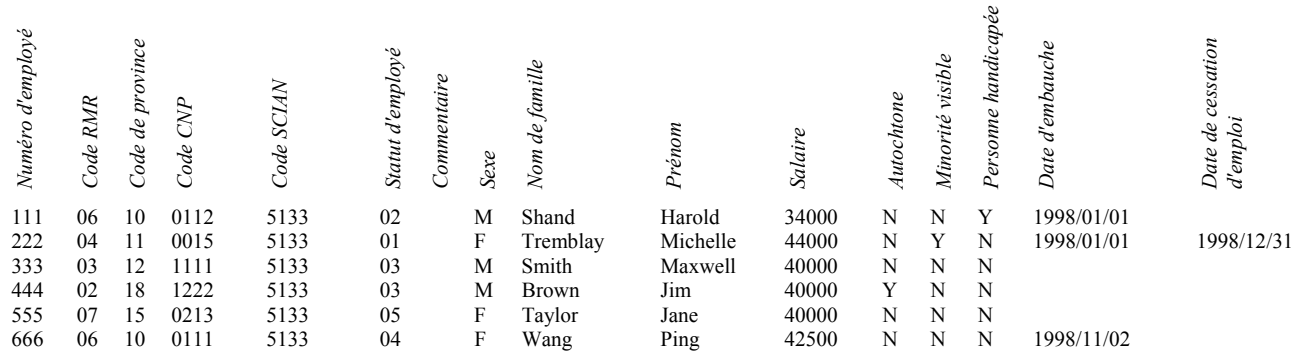

#### *term.txt*

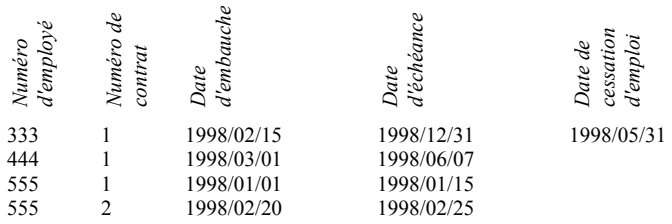

 $\sim$ 

## *promo.xt*

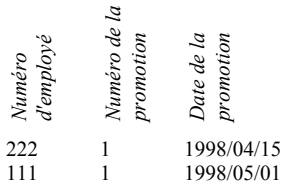
## **Mode PCF**

Voici cinq exemples de fichiers d'importation créés pour un employeur fictif visé par le PCF :

## *employee.txt*

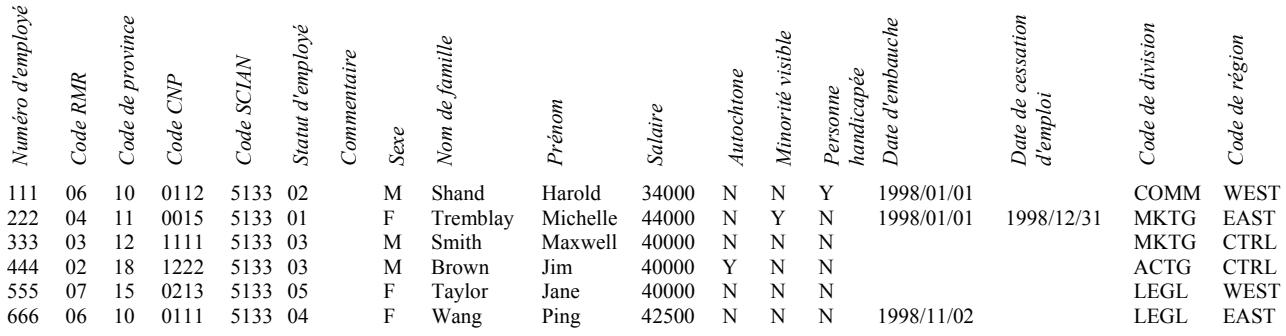

#### *term.txt*

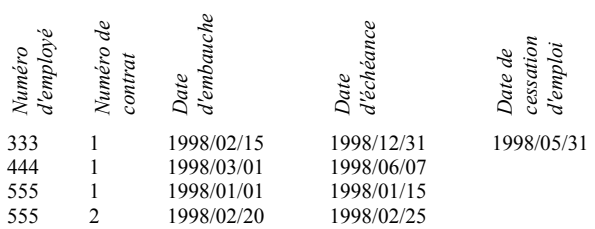

## *promo.txt*

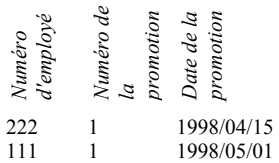

## *division.txt*

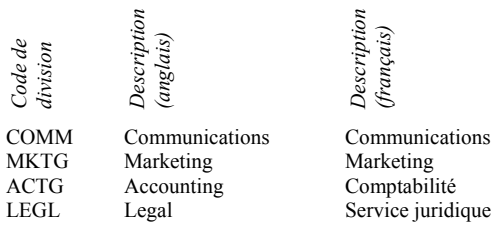

## *region.txt*

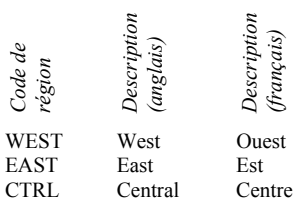

# **Annexe B : Spécifications des fichiers d'importation**

## *employee.txt*

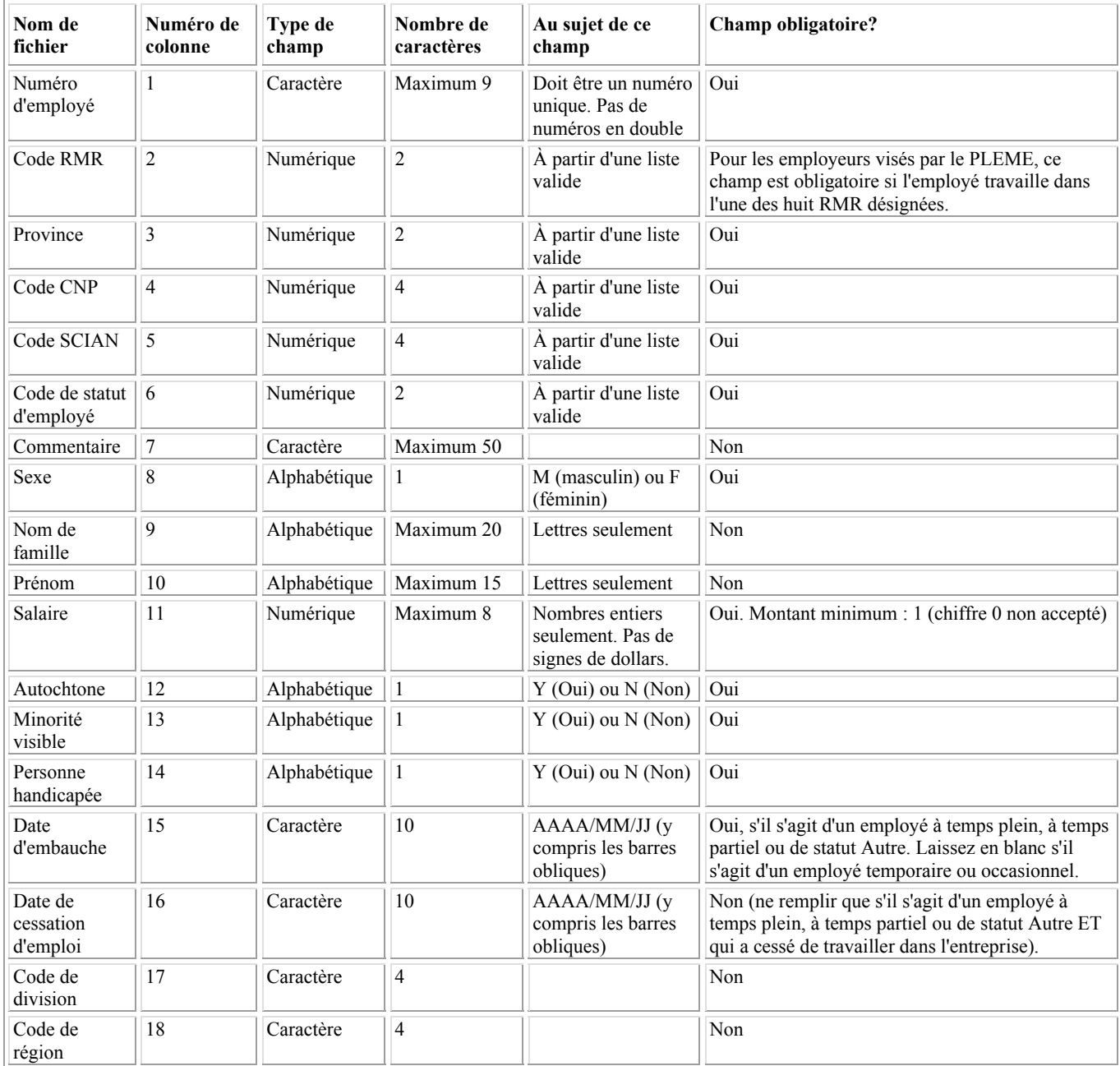

## **Comment appliquer les spécifications relatives aux champs**

Le nom des champs figure en haut du fichier texte délimité par des tabulations. Le champ le plus à gauche, soit Numéro d'employé, est le premier champ et est suivi du deuxième champ, soit Code RMR, et ainsi de suite. Les spécifications relatives à chaque champ vous indiquent comment les données doivent être entrées. Par exemple, le champ Sexe est un champ alphabétique, comme il est indiqué sous la colonne Type de champ, et vous ne pouvez entrer dans ce champ qu'un seul caractère (lettre), comme il est indiqué dans la colonne Nombre de caractères. Enfin, la colonne Au sujet de ce champ vous indique que le caractère que vous entrez dans ce champ doit être un M (si l'employé est de sexe masculin) ou un F (si l'employé est de sexe féminin).

Par ailleurs, comme vous pouvez le constater, le champ Salaire est un champ numérique. Autrement dit, vous ne devez entrer que des chiffres dans ce champ : pas de signes de dollars, pas de virgules décimales ni aucun autre symbole. Le SIPREME permet d'entrer jusqu'à huit chiffres dans ce champ, soit un salaire pouvant aller jusqu'à 99999999.

Il importe de se rappeler que les champs sont représentés en réalité par des colonnes dans le fichier texte délimité par des tabulations et que tous les champs sont séparés par des tabulations.

## **Mode PCF**

En mode PCF, des codes de division et de région peuvent être entrés, mais ils ne sont pas obligatoires. Deux méthodes peuvent être utilisées pour importer ces codes, soit :

- 1. Entrez les codes dans les colonnes 17 et 18 du fichier employee.txt. Créez un fichier division.txt et un fichier region.txt contenant tous les codes que vous utilisez et exécutez le processus d'importation pour transférer tous les fichiers.
- 2. Entrez les codes dans les colonnes 17 et 18 du fichier employee.txt. Exécutez le processus d'importation SANS créer un fichier division.txt ou region.txt. Le SIPREME crée les tableaux des divisions et des régions à partir des codes entrés dans les colonnes 17 et 18 du fichier employee.txt. Vous devez ensuite entrer la description des codes dans les deux tableaux.

En mode PLEME, les codes de division et de région ne sont pas utilisés. Cependant, si vous entrez ces codes dans les colonnes 17 et 18 du fichier employee.txt, le système les importe et crée les tableaux des divisions et des régions. Pour entrer la description des codes dans les tableaux, vous devez passer en mode PCF.

#### *term.txt*

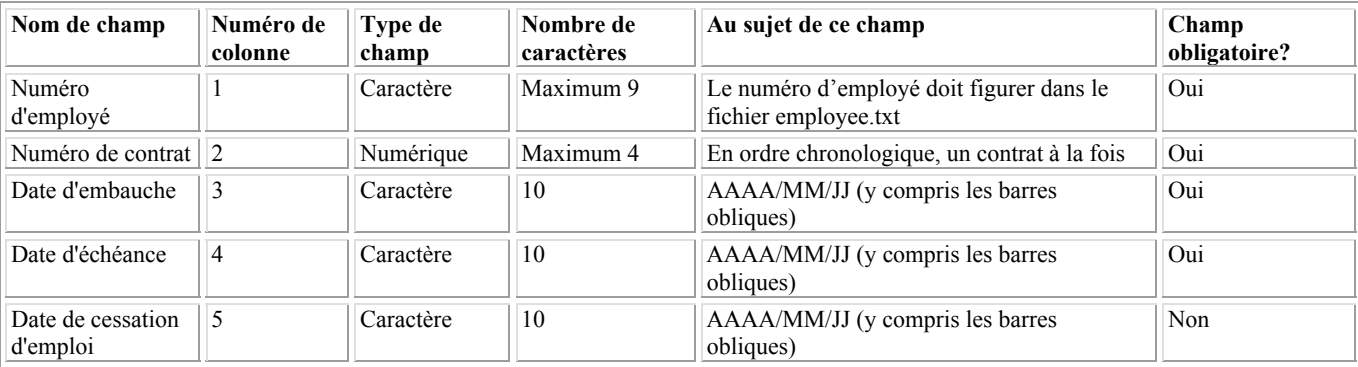

## *promo.txt*

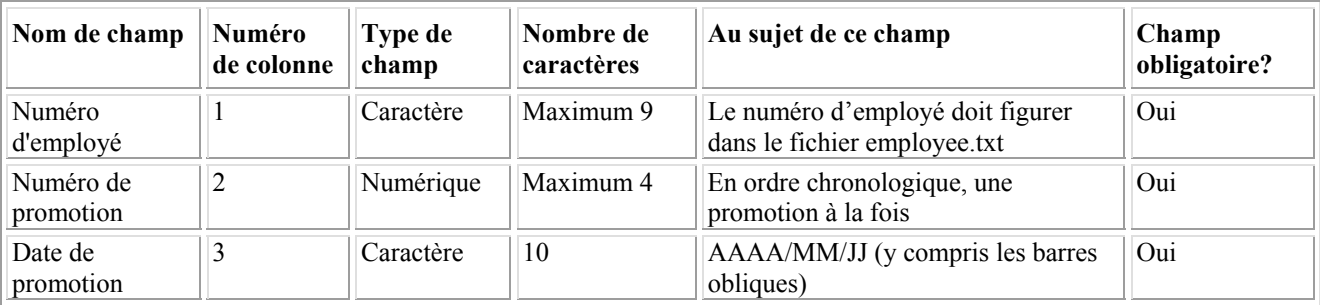

## *division.txt*

## **Mode PCF**

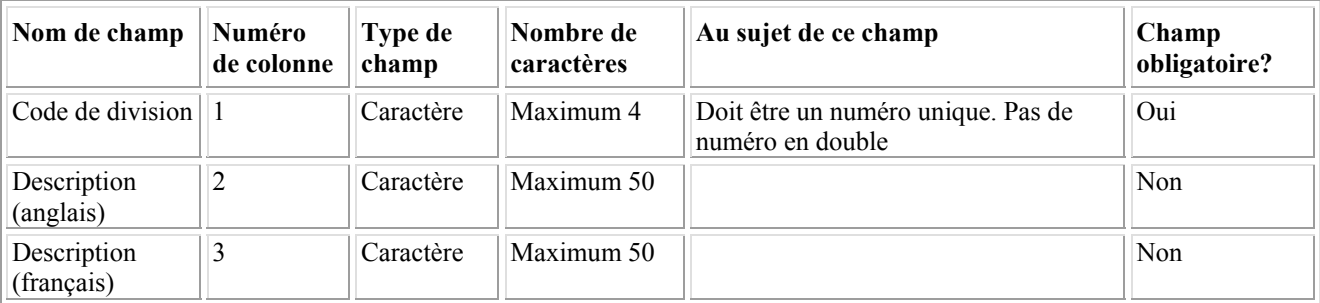

## *region.txt*

## **Mode PCF**

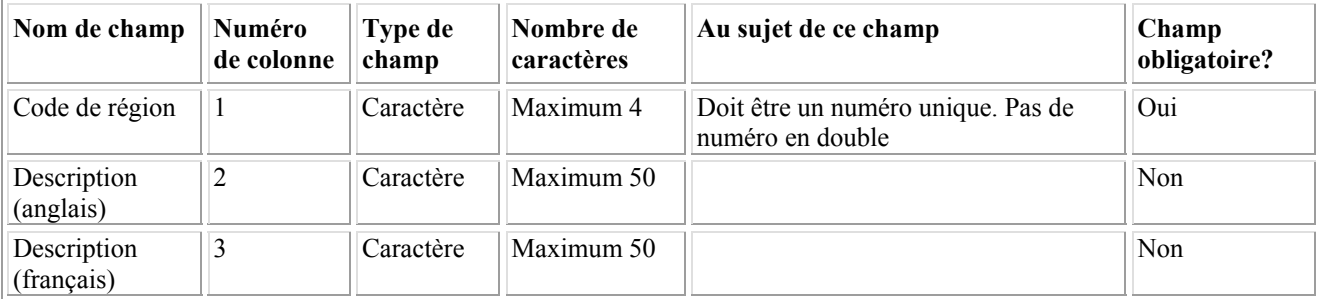

## **Annexe C : Liste des codes**

## *Codes de région métropolitaine de recensement (RMR)*

Seuls les codes 01 à 08 sont désignés en vertu de la *Loi sur l'équité en matière d'emploi*.

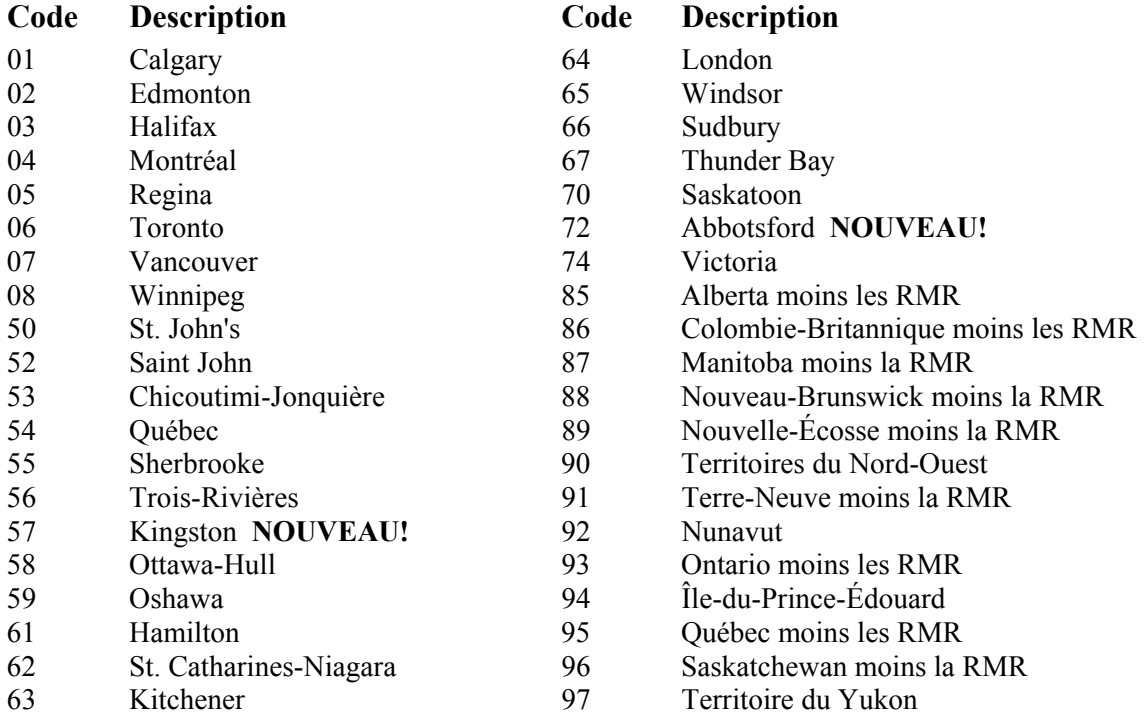

## *Codes de provinces*

#### **Code Description**

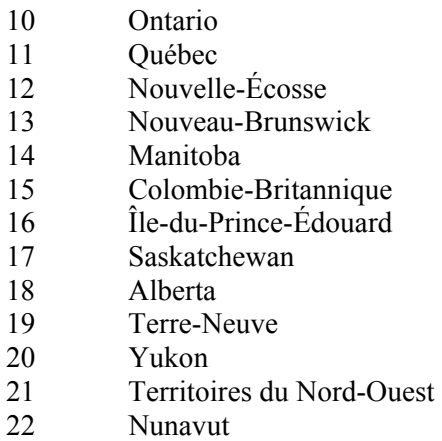

22 Nunavut<br>98 A l'extéri 98 À l'extérieur du Canada

## *Codes de statut des employés*

#### **Code Description**

- 01 Temps plein
- 02 Temps partiel
- 03 Temporaire
- 04 Autre
- 05 Occasionnel

## *Changements aux codes CNP*

**NOTA** : Dans les versions précédentes du SIPREME, le code CNP **0000 – Indéfini** était accepté pendant le processus d'importation et dans l'écran Détails de l'employé. Dans la version 4.0, ce n'est plus le cas. Une valeur de **0000 – Indéfini** causera une erreur de données pendant le processus d'importation ; en conséquence, vous devrez remplacer tous les codes CNP **0000** par un code valide de la version 2001 de la CNP.

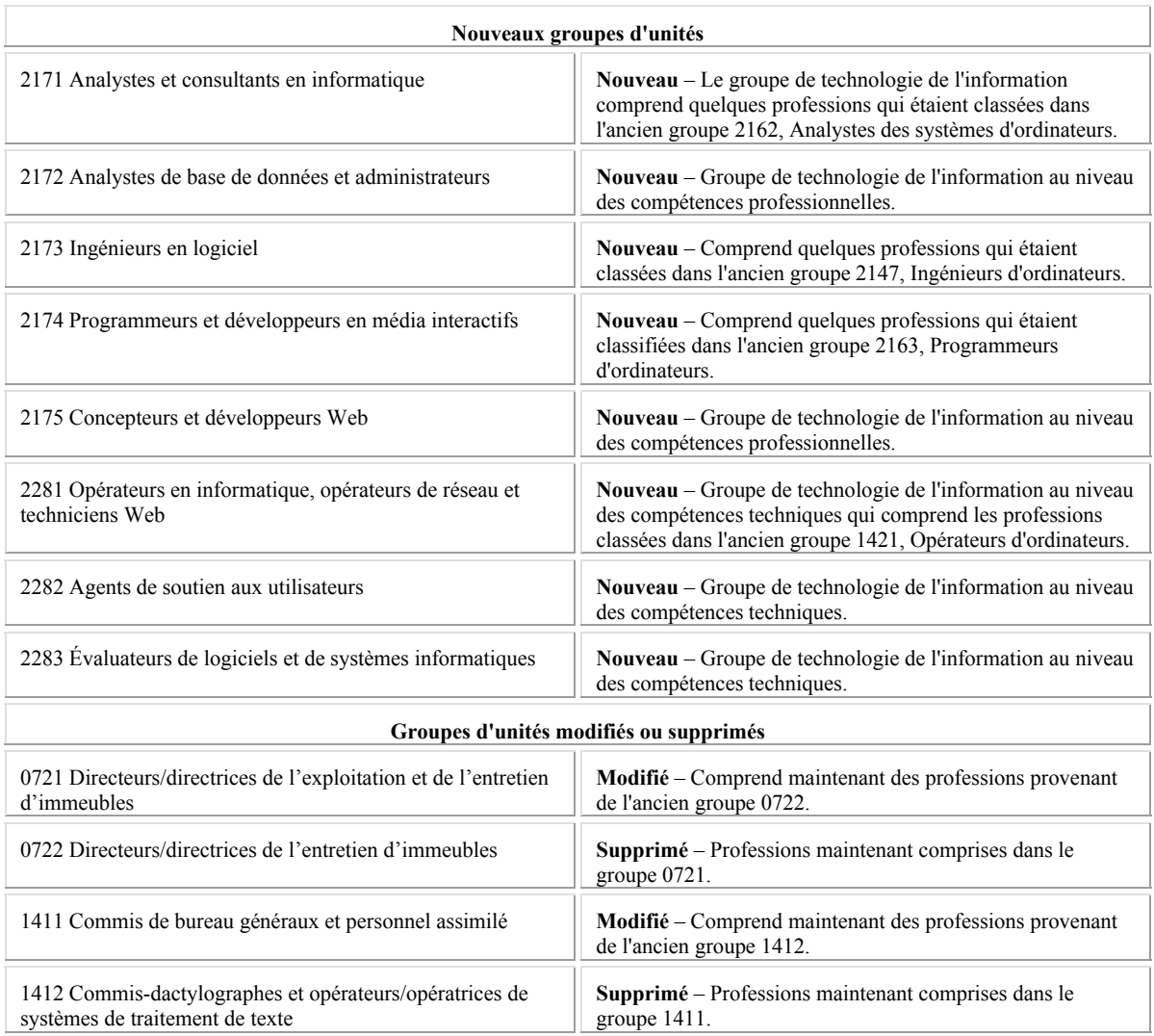

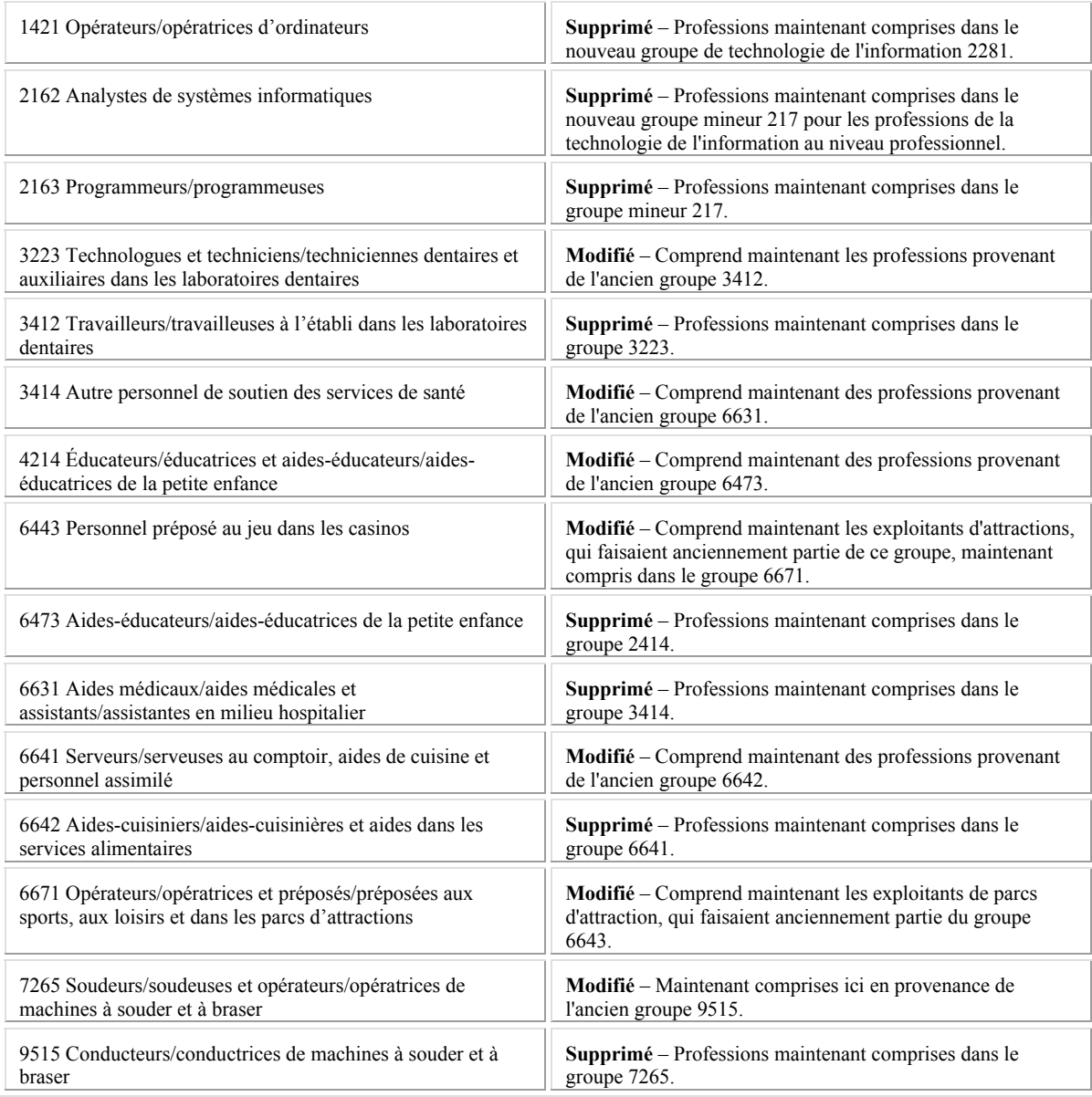

# **Annexe D : Foire aux questions**

## **1. Quel est le mot de passe ?**

Le mot de passe est : EECRS (non sensible à la casse).

**2. Si un employé n'a répondu ni Oui ni Non à une question d'auto-identification, qu'est-ce que je devrais inscrire dans les champs des groupes désignés (les options sont Y pour « oui » et N pour « non »)?** 

Vous devez inscrire N pour « non », car le logiciel ne compte que les Y.

**3. Est-il possible, à partir de l'écran Information sur les employés, de saisir des données permettant de savoir quels employés ont rempli le questionnaire d'auto-identification?** 

Comme il est indiqué dans le Guide de l'utilisateur de la version 4.0 du SIPREME, les tableaux par Division et par Région sont des outils qui vous permettent de trier l'information sur les employés et de déterminer celle dont vous avez besoin. Dans ce cas, vous pourriez utiliser un tableau pour assurer le suivi des questionnaires d'auto-identification qui ont été remplis par vos employés. Par exemple, si vous n'utilisez pas le tableau par Région, vous pourriez l'adapter pour y inscrire :

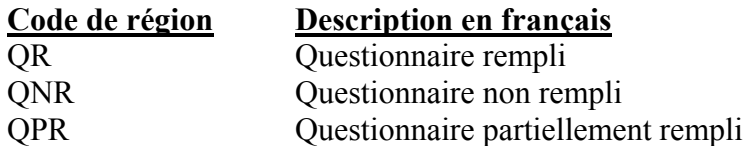

Quand vous inscrirez l'information sur vos employés, vous n'aurez qu'à sélectionner l'un de ces codes. Vous pourrez ensuite trier l'information sur vos employés par code de région pour voir la liste des employés qui auront rempli le questionnaire d'auto-identification et de ceux qui ne l'auront pas fait.

**N.B. :** Cette option n'existe qu'en mode PCF.

## **4. Les chiffres que j'ai obtenus démontrent que le calcul des quarts de rémunération dans le Formulaire 2 n'a pas été fait correctement. Ai-je commis une erreur ou bien est-ce le logiciel qui présente un problème?**

Dans ce cas, ce qui peut sembler une erreur de calcul pourrait en fait être attribuable à une mauvaise compréhension de la façon dont les quarts de rémunération sont calculés et dont le dénombrement est effectué. Vous devez analyser les données sur vos employés à l'aide du SIPREME pour comprendre comment le logiciel calcule ces chiffres. Vous pourriez commencer par trier vos données de la façon suivante (reportez-vous à la section « Tri » du Guide de l'utilisateur de la version 4.0 du SIPREME) :

- Statut des employés en ordre ascendant
- Groupe professionnel et titre en ordre ascendant
- Salaire en ordre descendant

Trouvez le salaire le plus bas et le salaire le plus élevé résultant du tri effectué selon ces critères et calculez les quarts de rémunération. (Vous trouverez les instructions nécessaires de la Ligne directrice 11 : Rapport sur l'équité en matière d'emploi.)

## **5. Le document** *term.txt* **est-il celui où j'inscris mes fins d'emploi ?**

Non, dans ce contexte, term signifie temporaire. Le fichier *term.txt* est l'endroit où vous inscrivez les renseignements de dates de vos employés temporaires et occasionnels. S'il y a une inscription d'employé dans le fichier *employee.txt* qui a un statut d'employé de 03 (temporaire) ou 05 (occasionnel), le fichier *term.txt* doit être créé et les renseignements sur les dates pour les employés temporaires et occasionnels doivent être inscrits.

## **6. J'ai réussi à importer le fichier** *employee.txt* **et j'aimerais savoir comment importer les données sur les promotions et sur les employés temporaires (***promo.txt***,** *term.txt***).**

Le SIPREME importe tous les fichiers en même temps; tous les fichiers à importer doivent donc se trouver dans le même répertoire. Quand l'utilisateur sélectionne le fichier *employee.txt*, le SIPREME importe les données de ce fichier puis cherche d'autres fichiers-texte (p. ex. *term.txt*, *promo.txt*, *region.txt* ou *division.txt*) dans le même répertoire. S'il y a d'autres fichiers-texte dans ce répertoire, le système importera en même temps les données qu'ils contiennent. Il n'est pas possible d'importer ces fichiers séparément.

#### **7. Que veulent dire** *term.txt* **et** *promo.txt***, et pourquoi ai-je besoin de ces fichiers séparés ?**

Le fichier *term.txt* est créé pour saisir les renseignements sur les dates pour les employés temporaires et occasionnels. Si votre société a embauché des employés temporaires ou occasionnels pendant la période couverte par le rapport, vous devez créer ce fichier (consultez le Guide de l'utilisateur de la version 4.0 du SIPREME). Le fichier *promo.txt* est créé pour saisir les renseignements sur les dates pour les employés qui ont été promus. Si votre société a donné des promotions pendant la période couverte par le rapport, vous devez créer ce fichier. (Consultez le Guide de l'utilisateur de la version 4.0 du SIPREME.)

#### **8. Si j'ai créé un fichier** *term.txt* **et/ou** *promo.txt***, ai-je encore besoin d'inclure ces employés dans le fichier** *employee.txt* **?**

Oui, vous devez inclure ces employés dans le fichier *employee.txt* parce que l'information saisie dans le fichier *employee.txt* est nécessaire pour chacun des employés.

**9. L'administrateur de système a installé le logiciel du SIPREME avec succès dans mon ordinateur, mais lorsque j'ai entré le mot de passe et cliqué sur OK, le message d'erreur suivant, ou un autre semblable, est apparu :** 

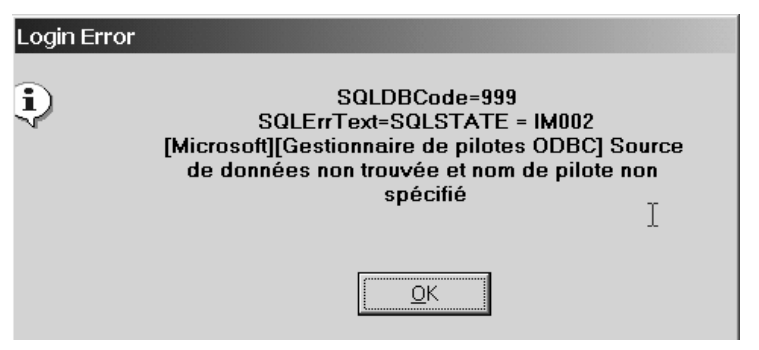

Dans la plupart des cas, cette situation se produit dans un environnement Windows NT. Windows NT possède un système d'accès sophistiqué et, d'habitude, les utilisateurs finaux n'ont pas l'autorisation de lire ou de modifier certains dossiers clés. Demandez à l'administrateur de système de vous donner libre accès au répertoire C:\Program files\Drhc et à tous ses sous-répertoires. Informez-le en outre qu'il doit ajouter dans l'Administrateur de source de données (ODBC) un indicateur source de données du système (DSN système) pour l'EECRS identique à l'indicateur source de données de l'utilisateur (DSN utilisateur) d'EECRS. Nous donnons ci-dessous une liste détaillée de la « façon de faire » pour l'environnement Windows 2000 :

- a) Cliquez sur **Démarrer**.
- b) Mettez les **Paramètres** en surbrillance.
- c) Cliquez sur **Panneau de contrôle**.
- d) Double-cliquez sur l'icône **Outils administratifs**. Si vous êtes dans un environnement Windows 95, sautez cette étape et passez immédiatement à l'étape e).

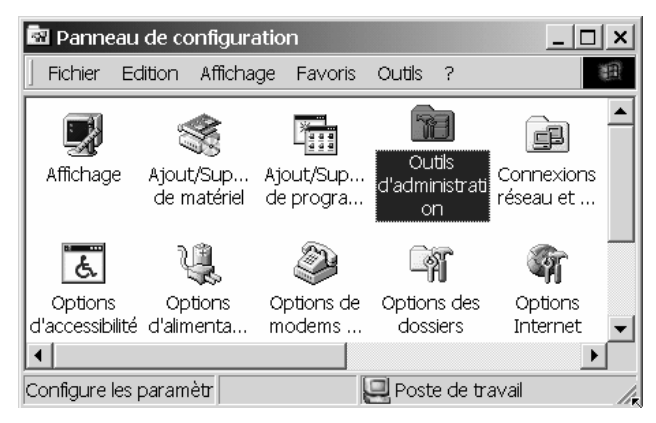

e) Double-cliquez sur l'icône **Sources de données (ODBC)** :

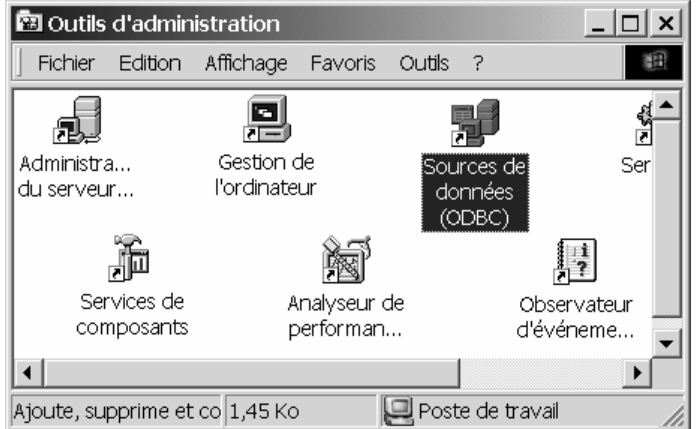

f) À partir de l'écran Administrateur de sources de données ODBC, cliquez sur Configurer. Double-cliquez sur le nom de source de données de l'utilisateur **EECRS** :

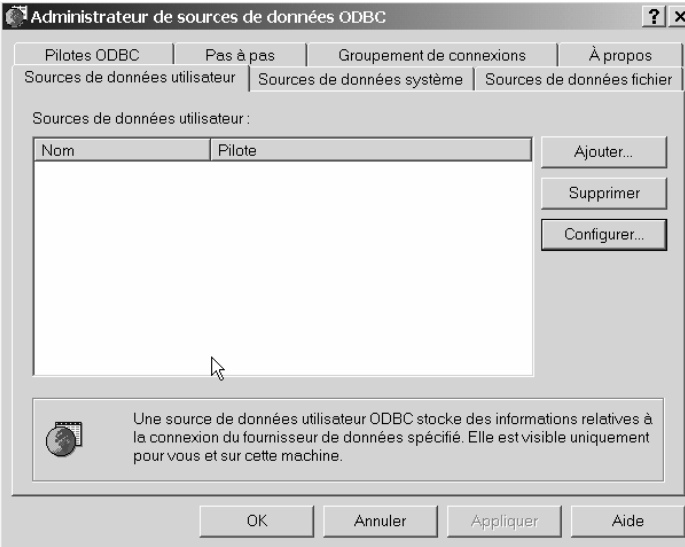

g) Lorsque l'écran Créer une nouvelle source de données apparaît, mettez l'Adaptive Server Anywhere 7.0 en surbrillance et cliquez Terminer.

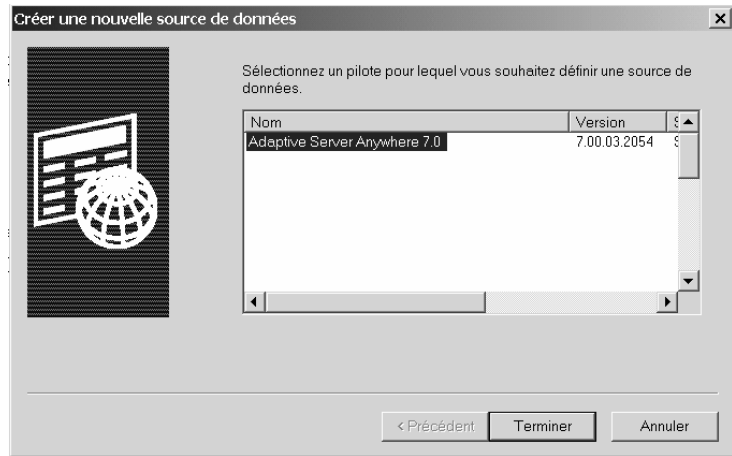

h) À partir de l'écran ODBC Configuration for Adaptive Server Anywhere, sélectionnez l'onglet ODBC et verifiez l'information telle qu'indiquée ci-dessous :

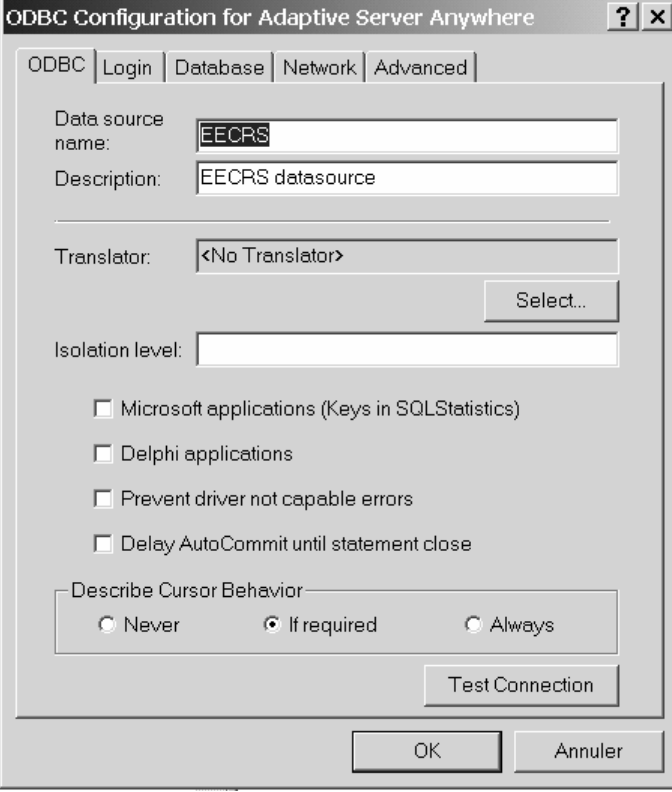

i) À partir de l'écran ODBC Configuration for Adaptive Server Anywhere, sélectionnez l'onglet Login et vérifiez que le « User ID » et le « Password » sont nommé EECRS.

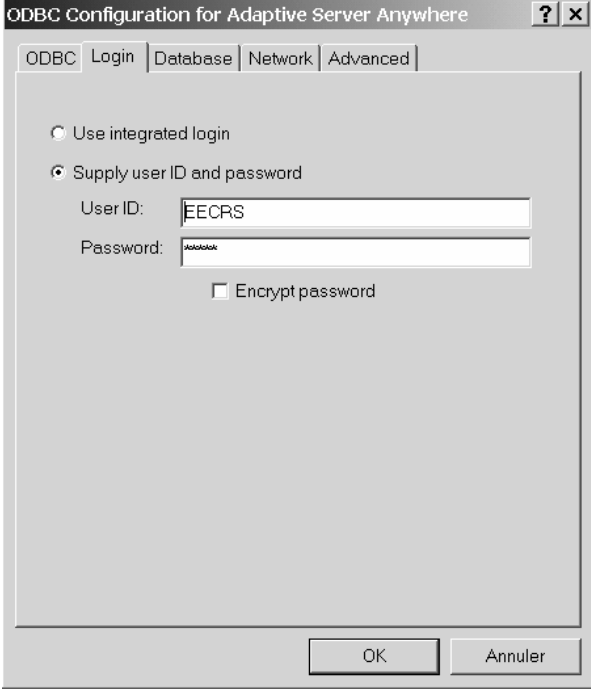

j) À partir de l'écran ODBC Configuration for Adaptive Server Anywhere, sélectionnez l'onglet Database et vérifiez les suivants :

« Start line: » *c:\program files\drhc\sipreme\sqlany\dbeng7* 

- « Database name : » *EECRS*
- « Databse file : » *c:\program files\drhc\sipreme\sqlany\eecrs.db*

Lorsque les champs ont été vérifié, cliquez sur le bouton **OK.**

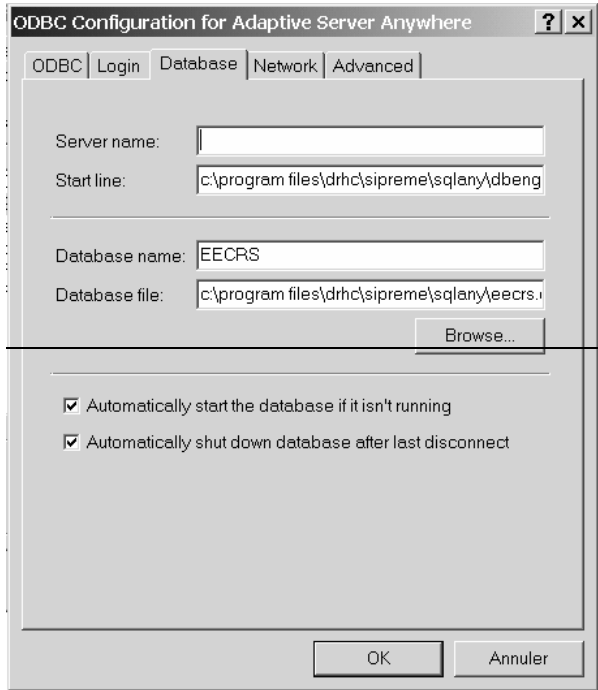

k) Lorsque l'écran Administrateur de sources de données ODBC apparaît, sélectionnez l'onglet Sources de données système et double-cliquez sur la ligne EECRS Adaptive. Server Anywhere 7.0

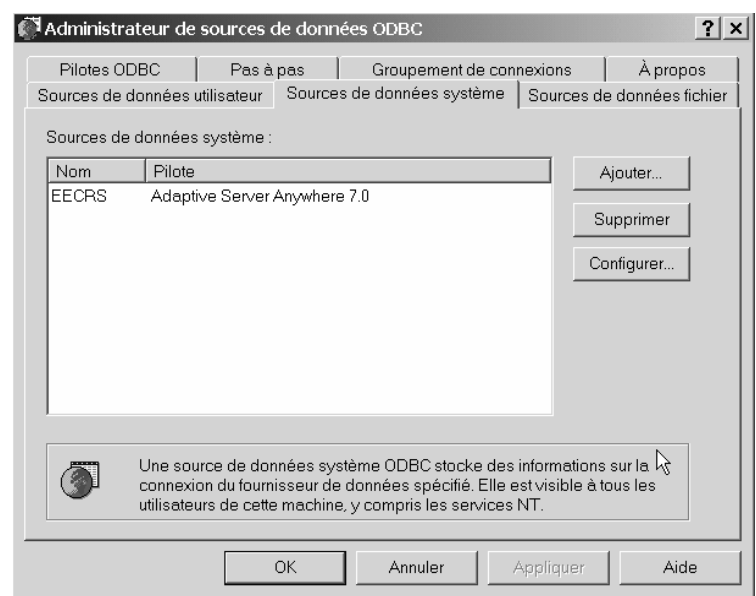

l) Vérifiez que les informations sont les mêmes dans les trois onglets (ODBC, Login et Database) que celles qui étaient affichées dans les écrans du Sources de données utilisateur et cliquez sur le bouton **OK.**

#### **10. J'ai créé les fichiers d'importation à l'aide de MS Excel, mais je ne suis toujours pas capable de les importer dans le SIPREME.**

Il y a une chose ou deux dont il faut se rappeler quand on crée des fichiers d'importation à l'aide de MS Excel :

- a) le chiffrier au complet doit être en format texte.
- b) les fichiers doivent être sauvegardés avec des noms de fichiers particuliers et doivent être sauvegardés avec délimitations par tabulateur.

Pour de plus amples renseignements, consultez l'**Annexe A : Importation de données**.

#### **11. J'ai apporté des changements à mes informations sur les employés, mais ceux-ci n'apparaissent pas sur les formulaires. Pourquoi?**

Après avoir fait les changements à vos informations sur les employés, vous devez compiler à nouveau vos données, de façon à ce que le SIPREME calcule les changements qui ont été faits.

#### **12. On m'a dit que je recevrais un nouvel ordinateur et j'aimerais savoir si je peux transférer mes données du SIPREME de l'ancien ordinateur au nouveau.**

Oui, vous pouvez transférer vos informations SIPREME. D'abord, vous devrez faire une copie de vos données sur les employés. Nous vous suggérons de faire deux copies sur des disquettes séparées en vous servant :

- (1) de l'utilitaire Exporter (voir la section « Importation et exportation de données » dans le Guide de l'utilisateur du SIPREME version 4.0).
- (2) de l'utilitaire Sauvegarde de sécurité (voir la section « Sauvegarde / Restauration » dans le Guide de l'utilisateur du SIPREME version 4.0).

Après avoir fait les copies, installez le SIPREME sur votre nouvel ordinateur. Une fois l'installation complétée avec succès, vous pouvez copier vos données relatives aux employés sur le nouvel ordinateur en suivant l'une des deux méthodes suivantes :

- (1) Si vous utilisez la disquette où se trouvent les données exportées, vous devrez utiliser l'utilitaire Importer (voir la section « Importation et exportation de données » dans le Guide de l'utilisateur du SIPREME version 4.0).
- (2) Si vous utilisez la disquette où se trouvent les données entreposées avec sauvegarde de sécurité, vous devez utiliser l'utilitaire Restaurer (voir la section « Sauvegarde / Restauration » dans le Guide de l'utilisateur du SIPREME version 4.0).

#### **13. Le SIPREME a rejeté mes données parce que le format Date était mauvais. Windows XP ne me permet pas de changer le format de date sur mon ordinateur. Que puis-je faire ?**

Pour changer le format Date dans votre environnement Windows XP, vous devrez demander à votre administrateur des systèmes de vous donner les droits d'accès nécessaires au Panneau de configuration (voir « processus d'installation »). Demandez aussi à votre administrateur des systèmes de s'assurer que les réglages de date du serveur n'écrasent pas ceux de votre ordinateur.